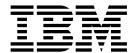

# Security (V5.2.3 or later)

Version 5.2.3

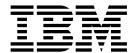

# Security (V5.2.3 or later)

Version 5.2.3

| fore using this information | and the product it suppor | ts, read the information | in "Notices" on page 131. |  |
|-----------------------------|---------------------------|--------------------------|---------------------------|--|
|                             |                           |                          |                           |  |
|                             |                           |                          |                           |  |
|                             |                           |                          |                           |  |
|                             |                           |                          |                           |  |
|                             |                           |                          |                           |  |
|                             |                           |                          |                           |  |
|                             |                           |                          |                           |  |
|                             |                           |                          |                           |  |
|                             |                           |                          |                           |  |
|                             |                           |                          |                           |  |
|                             |                           |                          |                           |  |
|                             |                           |                          |                           |  |
|                             |                           |                          |                           |  |
|                             |                           |                          |                           |  |
|                             |                           |                          |                           |  |
|                             |                           |                          |                           |  |
|                             |                           |                          |                           |  |
|                             |                           |                          |                           |  |
|                             |                           |                          |                           |  |
|                             |                           |                          |                           |  |
|                             |                           |                          |                           |  |
|                             |                           |                          |                           |  |

#### Copyright

This edition applies to Version 5 Release 2 Modification 3 of Sterling B2B Integrator and to all subsequent releases and modifications until otherwise indicated in new editions.

© Copyright IBM Corporation 2000, 2015. US Government Users Restricted Rights – Use, duplication or disclosure restricted by GSA ADP Schedule Contract with IBM Corp.

## **Contents**

| Security (V5.2.3 or later) 1                          | Document Encryption                               |      |
|-------------------------------------------------------|---------------------------------------------------|------|
| Role Based Security                                   | Document Encryption Feature Overview              |      |
| Role-Based Security Overview                          |                                                   | . 54 |
| Groups                                                | Assign a Different Certificate for Document       |      |
| Permissions 5                                         | Encryption                                        |      |
| User Accounts                                         | Enable Document Encryption for File System and    |      |
| Single Sign On                                        | Database Documents                                | . 55 |
| Single Sign On                                        | Enable Document Encryption for Database           |      |
| Single Sign On Provider Default Class 27              | Documents                                         | . 55 |
| Single Sign On Plug-in Components 29                  | Enable Document Encryption for File System        |      |
| Single Sign On with Netegrity SiteMinder              | Documents                                         | . 56 |
| Checklist                                             | Disable Document Encryption for Documents .       |      |
| Single Sign On with IBM Global High                   | Certficates                                       |      |
| Availability Mailbox (V5.2.6 or later) 31             | Digital Certificates                              |      |
| Configure Properties Files for Single Sign On         | CA Certificates                                   | . 57 |
| with Netegrity SiteMinder                             | Benefits of Self-signed and CA-signed Digital     |      |
| Configure Netegrity Secure Proxy Server 34            | Certificates                                      | . 58 |
| Create Netegrity Policy Server Secure Realms 35       | Expiration Dates for Certificates                 | . 59 |
| Passwords                                             | System Certificate Parameter Definitions          | . 59 |
| Password Policies                                     | IBM Key Management Utility (iKeyman)              |      |
| Custom Password Policy                                | Certificate Tasks                                 | . 60 |
| Example: Password Policy Example 37                   | Online Certificate Status Protocol (OCSP)         | . 75 |
| Installation Password or Passphrase 38                | Federal Information Processing Standards (FIPS) . | . 84 |
| Custom Policy Password Checklist 38                   | Federal Information Processing Standards (FIPS)   |      |
| Example - Custom Policy Password 38                   | 140-2                                             | . 84 |
| Search for Password Policies                          | FIPS 140-2 with Sterling B2B Integrator           |      |
| Create Password Policies 40                           | Enable FIPS During Installation                   |      |
| Edit Password Policies 41                             | Enable FIPS Mode Manually                         |      |
| Delete Password Policies 41                           | Disable FIPS Mode                                 | . 85 |
| Change the Number of Days for User Password           | Proxy Servers                                     | . 85 |
| Expiration                                            | Proxy Servers                                     | . 85 |
| Reset Your Own Password After Lockout 42              | Configure HTTP Proxy Server                       | . 85 |
| Define Error Message for Custom Password              | Configure SSP Proxy Server                        |      |
| Policy                                                | Configure a Proxy Server for SSL                  | . 87 |
| Specify the Custom Password Policy Extension in       | Edit Proxy Servers                                | . 87 |
| the customer_overrides.property file 43               | Delete Proxy Servers                              | . 87 |
| Add the Implementation class JAR to the               | SSL                                               | . 87 |
| Classpath for the Custom Password Policy 43           | About Implementing SSL in Sterling B2B            |      |
| LDAP Authentication 44                                | Integrator                                        | . 87 |
| Lightweight Directory Access Protocol (LDAP) as       | Client Adapters for SSL                           | . 89 |
| an Authentication Tool for Sterling B2B Integrator 44 | Server Adapters for SSL                           |      |
| Example: LDAP Authentication Configuration            | Check in a Certificate                            |      |
| Parameters                                            | Create Self-Signed Certificates for Testing       | . 90 |
| LDAP Authentication Configuration Checklist 46        | SSL/TLS renegotiation (V5.2.6 or later)           |      |
| Configure LDAP in Password Binding Mode 46            | Troubleshoot SSL                                  |      |
| Configure LDAP in Password Comparison Mode 46         | HTTPS Configuration for the GPM                   |      |
| Configure LDAP with Sterling B2B Integrator 47        | New SSL Parameters                                | . 94 |
| Verify LDAP Configuration 49                          | HTTPS Support for the GPM                         |      |
| Encrypt LDAP Passwords 50                             | Switch from HTTP to HTTPS Using the Base SSL      |      |
| User News                                             |                                                   | . 98 |
| User News                                             | Switch from HTTP to HTTPS Mode Using a            |      |
| Create User News Messages for All Users 51            |                                                   | . 99 |
| Create User News Messages for Specific Users . 52     | Switch from HTTPS to HTTP Mode                    | 101  |
| Search for User News Messages 52                      |                                                   | 102  |
| Edit User News Messages                               | Hardware Security Module (HSM)                    | 102  |
| Delete User News Messages                             |                                                   |      |

| Sterling B2B Integrator Features for HSM          | HSM System Certificate Parameters 116              |
|---------------------------------------------------|----------------------------------------------------|
| Support                                           | Use a Hardware Security Module                     |
| HSM System Certificate Parameters                 | Manage System Certificate Utilities 120            |
| SafeNet Eracom HSM                                | Configure nCipher and SafeNet Luna Devices 124     |
| Use a Hardware Security Module 10                 | Configure HSM using IBM PKCS11IMPLKS               |
| Manage System Certificate Utilities 10            | 08 (V5.2.6.2 or Later)                             |
| Use nCipher and SafeNetEracom                     | 12                                                 |
| Hardware Security Module (HSM) V5.2.6 or Later 11 | <sup>15</sup> Notices                              |
| Hardware Security Module (HSM) 11                 |                                                    |
| Sterling B2B Integrator Features for HSM          | Terms and conditions for product documentation 134 |
| Support 11                                        | 16                                                 |

## Security (V5.2.3 or later)

Sterling B2B Integrator uses a variety of security mechanisms, including system passwords for administrative functions, password policies based on your company's security policies, and role-based security to provide different levels of access to different users within the organization.

The following security features are provided with Sterling B2B Integrator:

- Role-based security provides users access to files, business processes, Web templates, services, and product features, according to the permissions associated with the user account.
- Password policies are sets of security decisions that you make and apply to
  different user accounts according to security policies in your company. These
  choices include such items as the number of days a password is valid and the
  maximum and minimum length of a password.
- LDAP authentication can be used to delegate authentication of an external user
  account to an LDAP directory and to provide authentication using the same
  security information used for other applications in your company. If your
  company has already adopted LDAP, you can use your existing LDAP
  directories with the application.
- System Installation passphrase During installation, you create a system passphrase for your Sterling B2B Integrator installation. The passphrase is a highly complex string longer than 16 characters. The system passphrase is required to start the system and to access protected system information.
- Support for x.509 certificates for encryption, signing, and transport layer security.
- Federal Information Processing Standards (FIPS) 140-2 certified software module and support for FIPS 140-2 certified hardware from nCipher and Safenet.
- Secure Socket Layering (SSL) and Transport Layer Security (TLS).

Additionally, the following security features can be configured:

- Security time out feature provides you with the ability to configure user sessions time outs.
- Custom Password Policy feature allows you to add additional password policy rules. These additional password rules can help you prevent the use of weak, easily hacked passwords and reject non-compliant passwords.
- Single Sign On (SSO) feature is an authentication process that enables users to access several applications and only have to enter one user name and password.
- Document Encryption feature allows for the configuration of an additional layer of security beyond traditional file and database permissions.

## **Role Based Security**

## **Role-Based Security Overview**

Role-based security provides users with access to certain files, business processes, Web templates, services, and product features, according to the permissions associated with the user account.

In order to understand how to administer role-based security, you need to understand how groups, permissions, and user accounts work together.

- Permissions provide access to user interface pages and the functionality provided by the page.
- Groups are collections of permissions.
- User accounts are assigned to permissions and password policies.

Managing role-based security includes the following tasks:

- · Create permissions
- · Create groups
- · Create password policies
- · Create user accounts

## **Groups**

Groups are collections of permissions. Groups make it possible to maintain access permissions for several users from a single place. Groups help to minimize the amount of work that is involved with maintaining accounts, especially when several users perform the same job function.

You can associate many permissions to different users by creating groups for each job function instead of each user. You can also assign a group as a subgroup to another group.

For example, a procurement department has five procurement specialists that all perform the same jobs. Instead of applying permissions to each individual procurement specialist user account, you can create a procurement group and maintain access permissions for all procurement specialists in one group. Within the procurement group, you can assign subgroups to further refine your access permissions according to the type of procurement the specialist conducts. You can assign subgroups named office supplies, machinery, general equipment, or vehicles to the procurement group to refine access permissions.

To avoid overwriting when applying upgrades or patches, do not modify the groups that come preconfigured with the system.

Group tasks include:

- Create a group
- Search for a group
- Edit a group
- Delete a group

#### **Preconfigured Groups**

To assign permissions to users, you can assign the preconfigured groups. Users inherit all permissions associated with the groups. A predefined group might be assigned to a user when Accessibility and Theme are defined for the user account.

You must have permission to the Accounts module to create groups.

#### **Group Naming Conventions**

Group naming has a series of conventions.

Use the following naming conventions for groups:

- Group IDs must be distinct.
- Names are case-sensitive.

- Two group names with different capitalization are considered as distinct names.
- If a group name has been used, it cannot be used as the name for a new group. An error message will display.

#### Search for Groups

You can search for a group from the Administration menu.

#### About this task

To search for a group:

#### **Procedure**

- 1. From the **Administration Menu**, select **Accounts > Groups**.
- 2. Complete one of the following actions:
  - Under Search, enter a portion of the Group Name or the entire Group Name you are searching for and click Go! The Groups page lists all of the groups that match your search criteria.
  - Under List, select ALL or the letter that begins the name of the group you are searching for in the Alphabetically field and click Go! The Groups page lists all of the groups that match your search criteria.

#### Create Groups

You can create a group from the Administration menu.

#### About this task

Before you begin, you need to know:

- Group ID for the group you are creating.
- Group name of the group you are creating.
- Name of the Owner for the group.
- Identity of the trading partner to associate with the group. Only one trading partner can be associated with a group, but a user account can be associated with many groups. This enables a user account to be associated with more than one trading partner. The identity field is used for routing messages in Mailbox.

To create a group:

#### **Procedure**

- 1. From the Administration Menu, select Accounts > Groups.
- 2. Next to Create a new Group, click Go!
- 3. In the New Group page, enter the **Group ID**.
- 4. Enter Group Name.
- 5. Enter Owner.
- 6. Select the **Identity**.
- 7. Click Next.
- 8. In the Assign Subgroups page, if you want to filter groups by name, under Filter Data in the By Name field, enter a portion of the name or the entire name of the group you want to filter for and click the filter button.
- 9. Select the groups you want to assign to this group. Move the groups from the Available pane to the Assigned pane.
- 10. Click Next.

- 11. In the Assign Permissions page, do you want to filter permissions?
  - To filter by name, under Filter Data in the **By Name** field, enter a portion of the name or the entire name of the permission you want to filter for and click the filter button to the right of the **By Type** field.
  - To filter by type, under Filter Data, select the type of permission you want to filter for from the By Type list and click the filter button to the right of the By Type field.
- 12. Select the permissions you want to assign to this group. Move the permissions from the Available pane to the Assigned pane. By default, the permissions associated with the subgroups assigned to this group are already selected. The associated permissions do not display in the available column; but they are displayed in the confirm page.
- 13. Click Next.
- 14. Review the group information.
- 15. Click Finish.

#### **Edit Groups**

You can edit a group to update settings, subgroups, and permissions.

#### **About this task**

When you edit a group, you can update:

- Settings
- Subgroups
- · Permissions

You cannot change the Group ID. If you need to change the Group ID, you must create a new group.

To edit a group:

#### **Procedure**

- 1. From the **Administration Menu**, select **Accounts** > **Groups**.
- 2. Search for the group you want to edit, using either the Group Name Search or Alphabetically List and click **Go!**
- 3. Select edit for the group you want to update.
- 4. Update any of the group settings and click Next.
- 5. Update any of the assigned subgroups and click **Next**.
- 6. Update any of the assigned permissions and click Next.
- 7. Click Next.
- 8. Review the group information.
- 9. Click Finish.

#### **Delete Groups**

You can delete groups from the Administration menu.

#### **About this task**

You cannot remove the Sterling B2B Integrator Admin group or the UI Accounts permission from an administrator user. These allow the system administrator to administer the system.

To delete a group:

#### **Procedure**

- 1. From the Administration Menu, select Accounts > Groups.
- 2. In the Groups page, locate the group you want to delete by using either the Search or List option.
- 3. In the Groups page, next to the group you want to delete, click **delete**.

The system deletes the group and displays the message:

The system update has completed successfully.

#### Review the Group Name and ID

You can review a group name and ID from the Administration menu.

#### About this task

To review a group name and ID:

#### **Procedure**

- 1. From the **Administration Menu**, select **Account** > **Group**.
- 2. In the Group page, locate the group you want to review by using either the Search or List options.
- 3. Select the group. The group name and ID are displayed.

#### **Permissions**

Permissions provide access to the different modules within Sterling B2B Integrator and are the foundation of role-based security. A user's permissions consist of permissions from groups plus any permissions that are assigned individually.

Use permissions to:

- Manage access for several users from a single place.
- · Manage user accounts with minimum effort, especially for multiple users who perform the same job function.

Permissions tasks include:

- · Create a permission
- Search for a permission
- Edit a permission name
- Delete a permission

Before you create, edit, or delete a permission, decide which modules the users in that group need or do not need to access to perform their assigned functions. You must be assigned permission to the Accounts module to create permissions.

To avoid overwriting when applying upgrades or patches, do not modify the permissions that come preconfigured with the system. When customized groupings of permissions are required, create a new group.

#### **Permissions Naming Conventions**

Permissions names are case-sensitive and cannot be duplicated.

Permission naming conventions include:

- Names are case-sensitive and two names with different capitalization are considered to be unique names. For example "Any document" and "Any Document" are two different permission names.
- If a name has been used for an existing permission, it cannot be used as the name for a new permission. An error message will display.

While two permissions may have the same name with different capitalization, it is not recommended.

#### **Permissions Inherited from Groups**

These are preinstalled groups and the permissions inherited when a permissions group is assigned to a user account. The same permissions are inherited when a group is assigned as a subgroup.

Each group contains permissions for menu items plus the corresponding UI permission that is used to grant access to the page. For example, EBXML contains UI EBXML.

| Group Name                       | Group ID          | Permissions Inherited from the Group                                                                                                    |
|----------------------------------|-------------------|----------------------------------------------------------------------------------------------------|
| ACCOUNTS                         | ACCOUNTS          | PasswordPolicy, Permissions, UI Accounts, UserNews                                                                                                    |
| ADAPTER_UTILITIES                | ADAPTER_UTILITIES | BEATuxedo, CDNetmaps, CDNetmapXref, CDNodes, SAPRoutes, SAPRouteXREF, SAPSuiteBuilder, UI Adapter Utilities                                                                                                    |
| ADVANCED_SETUP                   | ADVANCED_SETUP    | DeliveryChannels, DocumentExchange, Identities, Packaging, Profiles, Transports, UI Advanced Trading Profile Setup                                                                                                    |
| AS2 Edition                      | as2admin          | All permissions from the subgroup BPMONITOR, plus AS2 UI, TestNow, UI AS2 Trading Profile Setup, UI BP Manager, UI Ca Certs, UI Delete Trading Partner Data, UI Logs, UI Scheduler, UI System Certs, UI trading Parners                                                                                            |
| Abnormal Event<br>Notification   | eventAbnormal     | None                                                                                                    |
| Accounts                         | acctadmin         | All permissions from the subgroup ACCOUNTS, plus UI Groups, UI User Accounts.                                                                                                    |
| Alert Notifications              | notifications     | None                                                                                                    |
| BPMONITOR                        | BPMONITOR         | BPSSCorrelation, BusinessProcesses, CentralSearch, CommunicationSessions, Correlation, CurrentActivities, CurrentDocuments, CurrentProcesses, DataFlows, Documents, EBXMLCorrelation, EDICorrelation, EDIINT, GentranServerforUnix, Message Entry Workstation Home, SWIFTNETCorrelation, UI BP Monitor, RosettaNet |
| Business Process                 | bpadmin           | All permissions from the BPMONITOR and SERVICES subgroups, plus UI BP Manager, UI Business Process, UI Delete BP.                                                                                                    |
| CD Server Proxy<br>Administrator | cdsp_admin        | All permissions from the subgroups ACCOUNTS,<br>BPMONITOR, CD Server Proxy User, OPERATIONS, and<br>SERVICES, plus UI Groups, UI Licenses, UI Password Policy,<br>UI SQL Tool, UI User Accounts.                                                                                                    |

| Group Name           | Group ID        | Permissions Inherited from the Group                                                                                                    |
|----------------------|-----------------|----------------------------------------------------------------------------------------------------|
| CD Server Proxy User | cdsp_user       | This group is assigned by default when a user account is created with CDSP Accessibility.                                                                                                    |
|                      |                 | All permissions from the ACCOUNTS, BPMONITOR, OPERATIONS, and SERVICES subgroups, plus CDSP Services, UI CA Certs, UI Import/Export, UI Lock Manager, UI Logs, UI Perimeter Servers, UI Reports, UI Support Case Tool, UI System Certs, UI Trusted Certs.                                                                                                    |
| Command-Line User    | commandlineuser | eInvoicing, eInvoicing ALL BUYERS, eInvoicing ALL SUPPLIERS, eInvoicing Archive, eInvoicing Configuration, eInvoicing CREATE/EDIT AGREEMENT, eInvoicing DELETE AGREEMENT, VIEW AGREEMENT                                                                                                    |
| DEPLOYMENT           | DEPLOYMENT      | UI Deployment, Resource Tags                                                                                                    |
| Dashboard Users      | dashboardUsers  | This group is assigned by default when a user account is created with Dashboard UI accessibility and any of the following dashboard themes:                                                                                                    |
|                      |                 | AFT     Default                                                                                                    |
|                      |                 | Community Management Operator, Participant, Participant<br>Sponsor, or Sponsor                                                                                                    |
|                      |                 | Administration Management Console, Business Process Search Portlet, Cache Statistics Portlet, Cache Usage Portlet, Community Management Portlet, Community Statistics Portlet, Database Pool Usage Portlet, Database Status Portlet, Database Usage Portlet, Document Search Portlet, Document Tracking Portlet, Documents Processed Bar Chart Portlet, Documents Processed Time Series Portlet, Event Viewer Portlet, IFrame Portlet, Log File Viewer Portlet, Log File Viewer Portlet 2, ParticipatingCommunities Portlet, Peers Portlet, Queue Priority Statistics Portlet, Quick Links Portlet, RSS Feed Portlet, Sponsored Communities Portlet, System Alerts Portlet, Web Search Portlet, Web View Plus Portlet |
| Deployment           | deploymentadmin | All permissions from the ADAPTER_UTILITIES, DEPLOYMENT, EBXML, MAILBOX, MAPS, SERVICES, WEB_EXTENSIONS, and WEB_SERVICES subgroups, plus UI Connect:Direct, UI Delete CPA and CPSS Schema/Extension, UI Delete Map, UI Delete PGP Profile, UI Delete SAP Routes, UI Delete Schema, UI Delete Service Instance, UI Delete SWIFTNet Routing Rule, UI Delete Web Resource, UI Delete Web Templates, UI Delete WSDL, UI Delete XSLT Template, UI Generate/Download WAR Files, UI Import/Export, UI Scheduler, UI Schemas, UI SSH Local Identity Key, UI SWIFTNet Routing Rule, UI XSLT                                                                                                    |
| EBICS Administrators | EBICS_ADM       | UI EBICS Bank Profile Configuration, UI EBICS Contract<br>Configuration, UI EBICS File Format Configuration, UI EBICS<br>Offer Configuration, UI EBICS Order Type Configuration, UI<br>EBICS Partner Profile Configuration, UI EBICS User<br>Permission Configuration, UI EBICS User Profile<br>Configuration, UI EBICS Bank Profile Configuration, UI EBICS<br>Contract Configuration, UI EBICS Subscriber Key Validation,                                                                                                    |

| Group Name                         | Group ID            | Permissions Inherited from the Group                                                                                                    |
|------------------------------------|---------------------|----------------------------------------------------------------------------------------------------|
| EBICS Operators                    | EBICS_OPERATOR      | UI EBICS Bank Profile Configuration, UI EBICS Contract<br>Configuration, UI EBICS File Format Configuration, UI EBICS<br>Offer Configuration, UI EBICS Order Type Configuration, UI<br>EBICS Partner Profile Configuration, UI EBICS Subscriber Key<br>Validation, UI EBICS User Permission Configuration, UI EBICS<br>User Profile Configuration                                                                                                    |
| EBXML                              | EBXML               | BPSS, BPSSExtension, CPA, UI EBXML                                                                                                    |
| ENVELOPES                          | ENVELOPES           | ControlNumberHistory, ControlNumbers,<br>EDISequenceCheckQueue, Envelopes, TransactionRegister, UI<br>Envelopes                                                                                                    |
| Exceptional Event<br>Notifications | eventExceptional    | None                                                                                                    |
| MAILBOX                            | MAILBOX             | Configuration, Messages, Routing Rules, UI Mailbox, VirtualRoots                                                                                                    |
| MAPS                               | MAPS                | ExtendedRuleLibraries, Maps, Standards, UI Maps                                                                                                    |
| Mailbox Administrators             | mboxadmins          | All permissions from the MAILBOX and Mailbox Browser<br>Interface Users groups, plus DeadLetter Mailbox, Mailbox<br>Global Delete, Mailbox Global Query, EBICS_DEADLETTER<br>Mailbox                                                                                                    |
| Mailbox Browser<br>Interface Users | mbiusers            | Mailbox Add Business Process, Mailbox Extract Business<br>Process, Mailbox Path List Process, Mailbox Query Business<br>Process, Mailbox Search Business Process, Mailbox Self<br>Registration Business Process, Mailbox View Business Process,<br>MBISearch JSP                                                                                                    |
| OPERATIONS                         | OPERATIONS          | JDBCMonitor, MessageMonitor, Perfdumps, SequenceManager,<br>Statistics, ThreadMonitor, Troubleshooter, Tuning, UI Federated<br>Systems, UI Operations                                                                                                    |
| Provisional Trading<br>Partners    | provisionalpartners | None                                                                                                    |
| SERVICES                           | SERVICES            | Configuration, Installation/Setup, UI Services                                                                                                    |
| SSH                                | SSH                 | AuthorizedUserKey, KnownHostKey, RemoteProfiles, UI SSH, UserIdentityKey                                                                                                    |
| Session Demo Web Suite<br>Buyer    | sd_buyer            | WebSuite Change Password Confirm Template, WebSuite Change Password Template, WebSuite Draft Save Business Process, WebSuite Email Notification Business Process, WebSuite Email Notification Template, WebSuite Invoice Template, WebSuite Invoice View Template, WebSuite Load Business Process, WebSuite Menu Business Process, WebSuite PO Ack Template, WebSuite PO Ack View Template, WebSuite Query Business Process, WebSuite RA Send Business Process, WebSuite Self Registration Business Process, WebSuite Session Demo Confirm Send Template, WebSuite Session Demo PO Send Business Process, WebSuite Session Demo PO Template, WebSuite Session Demo PO Template, WebSuite Session Demo PO View Template, WebSuite Session Demo Query List Template |

| Group Name                          | Group ID       | Permissions Inherited from the Group                                                                                                    |
|-------------------------------------|----------------|----------------------------------------------------------------------------------------------------|
| Session Demo Web Suite<br>Suppliers | sd_supplier    | WebSuite Change Password Confirm Template, WebSuite Change Password Template, WebSuite Draft Save Business Process, WebSuite Email Notification Business Process, WebSuite Email Notification Template, WebSuite Invoice Template, WebSuite Invoice View Template, WebSuite Load Business Process, WebSuite Menu Business Process, WebSuite PO Ack Template, WebSuite PO Ack View Template, WebSuite PO to Advance Ship Notice Template, WebSuite PO to Invoice Template, WebSuite PO Turn Business Process, WebSuite Query Business Process, WebSuite RA Send Business Process, WebSuite Self Registration Business Process, WebSuite Session Demo Confirm Send Template, WebSuite Session Demo PO Send Business Process, WebSuite Session Demo PO View Template, WebSuite Session Demo Query List Template                                                                                                    |
| Sterling B2B Integrator<br>Admin    | super          | All permissions from the ACCOUNTS, ADAPTER_UTILITIES, ADVANCED_SETUP, BPMONITOR, DEPLOYMENT, EBXML, ENVELOPES, MAILBOX, MAPS, Mailbox Administrators, OPERATIONS, SERVICES, SSH, WEB_EXTENSIONS, and WEB_SERVICES subgroups, plus UI Archive, UI AS2 Trading Profile Setup, UI Basic Trading Profile Setup, UI BP Manager, UI Business Process, UI CA Certs, UI CodeLists, UI Connect:Direct, UI Contracts, UI Delete BP, UI Delete CPA and CPSS Schema/Extension, UI Delete Map, UI Delete PGP Profile, UI Delete SAP Routes, UI Delete Schema, UI Delete Service Instance, UI Delete SWIFTNet Routing Rule, UI Delete Trading Partner Data, UI Delete Web Resource, UI Delete Web Templates, UI Delete WSDL, UI Delete XSLT Template, UI Federated, UI Generate/Download WAR Files, UI Groups, UI Import/Export, UI Licenses, UI Lock Manager, UI Logs, UI Notify, UI Perimeter Servers, UI PGP Profile Manager, UI Reports, UI Scheduler, UI Schemas, UI SQL Tool, UI SSH Local Identity Key, UI Support Case Tool, UI SWIFTNet Routing Rule, UI System Certs, UI Trading Partners, UI Trusted Certs, UI User Accounts, UI XSLT |
| System Operations                   | operator       | All permissions from the OPERATIONS subgroup, plus UI<br>Archive, UI Licenses, UI Lock Manager, UI Logs, UI Notify, UI<br>Perimeter Servers, UI Reports, UI Scheduler, UI SQL Tool, UI<br>Support Case Tool                                                                                                    |
| Trading Profiles                    | tpadmin        | All permissions from the ADVANCED_SETUP, ENVELOPES, and SSH subgroups, plus UI AS2 Trading Profile Setup, UI Basic Trading Profile Setup, UI CA Certs, UI CodeLists, UI Contracts, UI Delete Trading Partner Data, UI System Certs, UI Trading Partners, UI Trusted Certs                                                                                                    |
| WEB_EXTENSIONS                      | WEB_EXTENSIONS | Utilities, WebResources, WebTemplates                                                                                                    |
| WEB_SERVICES                        | WEB_SERVICES   | SchemaMappings, SecurityToken, UI Web Services,<br>WebServicesManager, WSDLCheckin                                                                                                    |

| Group Name                   | Group ID    | Permissions Inherited from the Group                                                                                                    |
|------------------------------|-------------|----------------------------------------------------------------------------------------------------|
| Web Suite Buyers             | wsbuyers    | WebSuite ASN View Template, WebSuite Change Password Confirm Template, WebSuite Change Password Template, WebSuite Confirm Send Template, WebSuite Draft Save Business Process, WebSuite Email Notification Business Process, WebSuite Email Notification Template, WebSuite Invoice View Template, WebSuite Load Business Process, WebSuite Menu Business Process, WebSuite PO Ack View Template, WebSuite PO Send Business Process, WebSuite PO Template, WebSuite PO View Template, WebSuite Query Business Process, WebSuite Query List Template, WebSuite RA Send Business Process, WebSuite Remittance Advice Template, WebSuite Remittance Advice View Template, WebSuite Self Registration Business Process                                |
| Web Suite Employees          | wsemployees | WebSuite Change Password Confirm Template, WebSuite Change Password Template, WebSuite Confirm Send Template, WebSuite Draft Save Business Process, WebSuite Email Notification Business Process, WebSuite Email Notification Template, WebSuite ER Send Business Process, WebSuite Expense Report Template, WebSuite Expense Report View Template, WebSuite Load Business Process, WebSuite Menu Business Process, WebSuite Purchase Req Send Business Process, WebSuite Purchase Req Template, Websuite Purchase Req View Template, WebSuite Query Business Process, WebSuite Query List Template, WebSuite Self Registration Business Process, WebSuite TimeSheet Template, WebSuite TimeSheet View Template, WebSuite TS Send Business Process |
| Web Suite Finance            | wsfinance   | WebSuite Change Password Confirm Template, WebSuite Change Password Template, WebSuite Confirm Send Template, WebSuite Draft Save Business Process, WebSuite Email Notification Business Process, WebSuite Email Notification Template, WebSuite Expense Report View Template, WebSuite Load Business Process, WebSuite Menu Business Process, WebSuite Query Business Process, WebSuite Query List Template, WebSuite Self Registration Business Process                                                                                                    |
| Web Suite Human<br>Resources | wshr        | WebSuite Change Password Confirm Template, WebSuite Change Password Template, WebSuite Confirm Send Template, WebSuite Draft Save Business Process, WebSuite Email Notification Business Process, WebSuite Email Notification Template, WebSuite Load Business Process, WebSuite Menu Business Process, WebSuite Query Business Process, WebSuite Query List Template, WebSuite Self Registration Business Process, WebSuite TimeSheet View Template                                                                                                    |
| Web Suite Managers           | wsmanagers  | WebSuite Change Password Confirm Template, WebSuite Change Password Template, WebSuite Confirm Send Template, WebSuite Draft Save Business Process, WebSuite Email Notification Business Process, WebSuite Email Notification Template, WebSuite ER Send Business Process, WebSuite Expense Report View Template, WebSuite Load Business Process, WebSuite Menu Business Process, WebSuite Purchase Req Send Business Process, WebSuite Purchase Req Send Business Process, WebSuite Purchase Req View Template, WebSuite Query List Template, WebSuite Self Registration Business Process, WebSuite TimeSheet View Template, WebSuite TS Send Business Process                                                                                    |

| Group Name           | Group ID    | Permissions Inherited from the Group                                                                                                    |
|----------------------|-------------|----------------------------------------------------------------------------------------------------|
| Web Suite Purchasers | wspurchaser | WebSuite Change Password Confirm Template, WebSuite Change Password Template, WebSuite Confirm Send Template, WebSuite Draft Save Business Process, WebSuite Email Notification Business Process, WebSuite Email Notification Template, WebSuite Load Business Process, WebSuite Menu Business Process, WebSuite Purchase Req View Template, WebSuite Query Business Process, WebSuite Query List Template, WebSuite Self Registration Business Process                                                                                                    |
| Web Suite Suppliers  | wssupplier  | WebSuite ASN Send Business Process, WebSuite ASN Template, WebSuite ASN View Template, WebSuite Change Password Confirm Template, WebSuite Change Password Template, WebSuite Confirm Send Template, WebSuite Draft Save Business Process, WebSuite Email Notification Business Process, WebSuite Email Notification Template, WebSuite Invoice Send Business Process, WebSuite Invoice Template, WebSuite Invoice View Template, WebSuite Load Business Process, WebSuite Menu Business Process, WebSuite PO Ack Send Business Process, WebSuite PO Ack Template, WebSuite PO Ack View Template, WebSuite PO to Advance Ship Notice Template, WebSuite PO to Invoice Template, WebSuite PO to PO Ack Template, WebSuite PO Turn Business Process, WebSuite PO View Template, WebSuite Query Business Process, WebSuite Query List Template, WebSuite Remittance Advice View Template, WebSuite Self Registration Business Process |

#### **Permissions Needed to Access UI Resources**

This is the minimum set of permissions required to access a menu item and its associated page and functionality. Assigning the set of minimum permissions may make some additional functionality available to the user as well. If you do not have permission to a menu item and its associated functionality, it will not display.

| From the Administration Menu > Business Process, UI Resource             | Permission Name / Permission ID                                                                                            |
|--------------------------------------------------------------------------|----------------------------------------------------------------------------------------------------|
| Business Process > Manager                                               | UI BP Manager (BPMANAGE) plus UI<br>Business Process (BUSINESS_PROCESS)                                                    |
| Business Process > Monitor > Advanced<br>Search > Business Process       | BusinessProcesses (PLTADM2) plus UI BP<br>Monitor (BPMONITOR)                                                              |
| Business Process > Monitor > Advanced<br>Search > SWIFTNET Correlation   | SWIFTNETCorrelation (GISADM9) plus UI<br>BP Monitor (BPMONITOR) and UI<br>SWIFTNet Routing Rule<br>(SWIFTNET_ROUTING_RULE) |
| Business Process > Monitor > Advanced<br>Search > Data Flows             | DataFlows (GISADM1) plus UI BP Monitor (BPMONITOR)                                                                         |
| Business Process > Monitor > Advanced<br>Search > Documents              | Documents (GISADM2) plus UI BP Monitor (BPMONITOR)                                                                         |
| Business Process > Monitor > Advanced<br>Search > Communication Sessions | Communication Sessions (GISADM3) plus<br>UI BP Monitor (BPMONITOR)                                                         |
| Business Process > Monitor > Advanced<br>Search > Correlation            | Correlation (GISADM4) plus UI BP Monitor (BPMONITOR)                                                                       |
| Business Process > Monitor > Advanced<br>Search > BPSS Correlation       | BPSSCorrelations (GISADM5) plus UI BP<br>Monitor (BPMONITOR)                                                               |

| From the Administration Menu > Business<br>Process, UI Resource     | Permission Name / Permission ID                               |
|---------------------------------------------------------------------|---------------------------------------------------------------|
| Business Process > Monitor > Advanced<br>Search > EBXML Correlation | EBXMLCorrelation (GISADM6) plus UI BP<br>Monitor (BPMONITOR)  |
| Business Process > Monitor > Advanced<br>Search > EDI Correlation   | EDICorrelation (GISADM7) plus UI BP<br>Monitor (BPMONITOR)    |
| Business Process > Monitor > Advanced<br>Search > EDIINT            | EDIINT (STDSADM6) plus UI BP Monitor (BPMONITOR)              |
| Business Process > Monitor > Central Search                         | CentralSearch (GISADM10) plus UI BP<br>Monitor (BPMONITOR)    |
| Business Process > Monitor > Current<br>Processes                   | CurrentProcesses (PLTADM3) plus UI BP<br>Monitor (BPMONITOR)  |
| Business Process > Monitor > Current Documents                      | CurrentDocuments (GISADM11) plus UI BP<br>Monitor (BPMONITOR) |
| Business Process > Monitor > Current<br>Activities                  | CurrentActivities (PLTADM4) plus UI BP<br>Monitor (BPMONITOR) |
| Business Process > Message Entry<br>Workstation                     | Message Entry Workstation Home (MESSAGE_ENTRY_HOME)           |

| From the Administration Menu > Trading Partner, UI Resource | Permission Name / Permission ID                                                           |
|-------------------------------------------------------------|-------------------------------------------------------------------------------------------|
| Trading Partner > Setup > Basic                             | UI Basic Trading Profile Setup<br>(BASIC_SETUP)                                           |
| Trading Partner > Setup > Advanced > Identities             | Identities (GISADM12) plus UI Advanced<br>Trading Profile Setup (ADVANCED_SETUP)          |
|                                                             | Deleting also requires UI Delete Trading Partner permission (TP_DELETE)                   |
| Trading Partner > Setup > Advanced > Transports             | Transports (GISADM13) plus UI Advanced<br>Trading Profile Setup (ADVANCED_SETUP)          |
|                                                             | Deleting also requires UI Delete Trading Partner permission (TP_DELETE)                   |
| Trading Partner > Setup > Advanced > Document Exchange      | DocumentExchange (GISADM14) plus UI<br>Advanced Trading Profile Setup<br>(ADVANCED_SETUP) |
|                                                             | Deleting also requires UI Delete Trading Partner permission (TP_DELETE)                   |
| Trading Partner > Setup > Advanced > Delivery Channels      | DeliveryChannels (GISADM15) plus UI<br>Advanced Trading Profile Setup<br>(ADVANCED_SETUP) |
|                                                             | Deleting also requires UI Delete Trading Partner permission (TP_DELETE)                   |
| Trading Partner > Setup > Advanced > Packaging              | Packaging (GISADM16) plus UI Advanced<br>Trading Profile Setup (ADVANCED_SETUP)           |
|                                                             | Deleting also requires UI Delete Trading Partner permission (TP_DELETE)                   |

| From the Administration Menu > Trading Partner, UI Resource              | Permission Name / Permission ID                                                        |
|--------------------------------------------------------------------------|----------------------------------------------------------------------------------------|
| Trading Partner > Setup > Advanced > Profiles                            | Profiles (GISADM17) plus UI Advanced<br>Trading Profile Setup (ADVANCED_SETUP)         |
|                                                                          | Deleting also requires UI Delete Trading<br>Partner permission (TP_DELETE)             |
| Trading Partner > Digital Certificates > CA                              | UI CA Certs (CA_CERTS) plus UI System<br>Certs (SYSTEM_CERTS) UI                       |
|                                                                          | System Certs adds the System option.                                                   |
| Trading Partner > Digital Certificates > Trusted                         | UI Trusted Certs (TRUSTED_CERTS)                                                       |
| Trading Partner > Digital Certificates > System                          | UI System Certs (SYSTEM_CERTS)                                                         |
| Trading Partner > Document Envelopes > Envelopes                         | Envelopes (STDSADM1) plus UI Envelope (ENVELOPE)                                       |
| Trading Partner > Document Envelopes > Control Numbers                   | ControlNumbers (STDSADM2) plus UI<br>Envelope (ENVELOPE)                               |
| Trading Partner > Document Envelopes ><br>Transaction Register           | TransactionRegister (STDSADM3) plus UI<br>Envelope (ENVELOPE)                          |
| Trading Partner > Document Envelopes > Control Number History            | ControlNumberHistory (STDSADM4) plus<br>UI Envelope (ENVELOPE)                         |
| Trading Partner > Document Envelopes > EDI Sequence Check Queue          | EDISequenceCheckQueue (STDSADM5) plus<br>UI Envelope (ENVELOPE)                        |
| Trading Partner > Contracts                                              | UI Contracts (CONTRACTS) plus UI<br>Advanced Trading Partner Setup<br>(ADVANCED_SETUP) |
| Trading Partner > Code Lists                                             | UI CodeLists (CODELISTS)                                                               |
| Trading Partner > AS2                                                    | UI AS2 Trading Profile Setup                                                           |
|                                                                          | (AS2_SETUP)                                                                            |
| Trading Partner > SSH > Remote Profiles                                  | RemoteProfiles (ASSETADM1) plus UI SSH                                                 |
| Trading Partner > SSH > Known Host Key                                   | KnownHostKey (ASSETADM2) plus UI SSH                                                   |
| Trading Partner > SSH > User Identity Key                                | UserIdentityKey                                                                        |
|                                                                          | (ASSETADM3) plus UI SSH                                                                |
| Trading Partner > SSH > Authorized User                                  | AuthorizedUserKey                                                                      |
| Key                                                                      | (ASSETADM4) plus UI SSH                                                                |
| Trading Partner > AS3                                                    | UI AS3 Trading Profile Setup                                                           |
|                                                                          | (AS3_SETUP)                                                                            |
| Trading Partner > Odette FTP Partner Profile > Physical Partner          | OftpPhysicalPartner (ASSETOFTP1) plus UI<br>Adapter Utilities (ADAPTER_UTILITIES)      |
| Trading Partner > Odette FTP Partner Profile > Physical Partner Contract | OftpPhysicalPartnerContract (ASSETOFTP3) plus UI Adapter Utilities (ADAPTER_UTILITIES) |
| Trading Partner > Odette FTP Partner Profile > Logical Partner           | OftpLogicalPartner (ASSETOFTP2) plus UI<br>Adapter Utilities (ADAPTER_UTILITIES)       |

| From the Administration Menu > Trading Partner, UI Resource             | Permission Name / Permission ID                                       |
|-------------------------------------------------------------------------|-----------------------------------------------------------------------|
| Trading Partner > Odette FTP Partner Profile > Logical Partner Contract | OftpLogicalPartnerContract (ASSETOFTP4)                               |
| Trading Partner > PGP > Server Manager                                  | PGP Server Manager (ASSETADM55) plus<br>UI PGP Profile Manager (PGP)  |
| Trading Partner > PGP > Sponsor Manager                                 | PGP Sponsor Manager (ASSETADM56) plus<br>UI PGP Profile Manager (PGP) |
| Trading Partner > PGP > Partner Manager                                 | PGP Partner Manager (ASSETADM57) plus<br>UI PGP Profile Manager (PGP) |

| From the Administration Menu > Deployment, UI Resource | Permission Name / Permission ID                                                                                                    |
|--------------------------------------------------------|----------------------------------------------------------------------------------------------------|
| Deployment > Services > Installation/Setup             | Installation/Setup (PLTADM9) plus UI<br>Services (SERVICES)                                                                                        |
| Deployment > Services > Configuration                  | Configuration (PLTADM10) plus UI Services (SERVICES), UI BP Manager (BPMANAGE). As of V5.2.4.3 and higher, UI Adapters StartStop is also required. |
| Deployment > Schedules                                 | UI Scheduler (SCHEDULER)                                                                                                    |
| Deployment > Maps                                      | Maps (ASSETADM5) plus UI_Maps                                                                                                    |
| Deployment > Standards                                 | Standards (STDSADM7) plus UI_Maps                                                                                                    |
| Deployment > Extended Rule Libraries                   | ExtendedRuleLibraries (ASSETADM6) plus UI_Maps                                                                                                    |
| Deployment > XSLT                                      | UI XSLT (XSLT)                                                                                                    |
| Deployment > Web Extensions > Web Resources            | WebResources (GISADM19) plus UI Web<br>Extensions and UI Web Services<br>(WEB_SERVICES)                                                            |
|                                                        | UI Web Services allows the user to check in a new Web Resource file                                                                                |
| Deployment > Web Extensions > Utilities                | Utilities (GISADM20) plus UI Web<br>Extensions.                                                                                                    |
|                                                        | Visible only in the case of an upgrade from an earlier version.                                                                                    |
| Deployment > Schemas                                   | UI Schemas (SCHEMAS)                                                                                                    |
| Deployment > Mailboxes > Configuration                 | Configuration (MBXADM1) plus UI Mailbox (MAILBOX)                                                                                                  |
| Deployment > Mailboxes > Virtual Roots                 | VirtualRoots (MBXADM2) plus UI Mailbox (MAILBOX)                                                                                                   |
| Deployment > Mailboxes > Routing Rules                 | RoutingRules (MBXADM3) plus UI Mailbox (MAILBOX)                                                                                                   |
| Deployment > Mailboxes > Messages                      | Messages (MBXADM4) plus UI Mailbox<br>(MAILBOX)                                                                                                    |
| Deployment > EBXML > BPSS                              | BPSS (ASSETADM7) plus UI EBXML (EBXML)                                                                                                    |
| Deployment > EBXML> BPSS Extension                     | BPSSExtension (ASSETADM8) plus UI<br>EBXML (EBXML)                                                                                                 |

| From the Administration Menu > Deployment, UI Resource             | Permission Name / Permission ID                                                         |
|--------------------------------------------------------------------|-----------------------------------------------------------------------------------------|
| Deployment > EBXML > CPA                                           | CPA (ASSETADM9) plus UI EBXM (EBXML)                                                    |
| Deployment > Resource Manager > Resource Tags                      | Resource Tags (PLTADM1) plus UI<br>Deployment (DEPLOYMENT)                              |
| Deployment > Resource Manager > Import/Export                      | UI Import/Export (IMPORT_EXPORT)                                                        |
| Deployment > Adapter Utilities > SAP Suite<br>Builder              | SAPSuiteBuilder (ASSETADM10) plus UI<br>Adapter Utilities                               |
| Deployment > Adapter Utilities > Sap<br>Routes > Sap Routes        | SAPRoutes (ASSETADM11) plus UI Adapter<br>Utilities                                     |
| Deployment > Adapter Utilities > Sap<br>Routes > SapRouteXRef      | SAPRouteXREF (ASSETADM12) plus UI<br>Adapter Utilities                                  |
| Deployment > Adapter Utilities > BEATuxedo                         | BEATuxedo (ASSETADM13) plus UI Adapter<br>Utilities                                     |
|                                                                    | Menu item does not display unless<br>BEATuxedo jar is installed.                        |
| Deployment > Adapter Utilities > SWIFTNET Routing Rule             | UI SWIFTNet Routing Rule (SWIFTNET_ROUTING_RULE)                                        |
| Deployment > Adapter Utilities > SWIFTNET Service Profile          | UI SWIFTNet Service Profile<br>(SWIFTNET_SVC_PROFILE)                                   |
| Deployment > Adapter Utilities > SWIFTNET Copy Service Profile     | UI SWIFTNet Copy Profile<br>(SWIFTNET_COPY_PROFILE)                                     |
| Deployment > Adapter Utilities > Lockout<br>Policy Manager         | LockoutPolicyManager (ASSETADM50)                                                       |
| Deployment > Adapter Utilities > C:D<br>Netmaps > C:D Node         | CDNetmaps (ASSETADM51) plus UI<br>Adapter Utilities (ADAPTER_UTILITIES)                 |
| Deployment > Adapter Utilities > C:D<br>Netmaps > C:D Netmaps      | CDNodes (ASSETADM52) plus UI Adapter<br>Utilities (ADAPTER_UTILITIES)                   |
| Deployment > Adapter Utilities > C:D<br>Netmaps > C:D Netmap X-REF | CDNetmapXref (ASSETADM53) plus UI<br>Adapter Utilities (ADAPTER_UTILITIES)              |
| Deployment > Adapter Utilities > Policy<br>Configuration           | Adapter Policies (ASSETADM54)                                                           |
| Deployment > Adapter Utilities > File<br>System Virtual Root       | File System Virtual Root (ASSETADM58)                                                   |
| Deployment > SSH Host Identity Key                                 | UI SSH Local Identity Key<br>(SSH_LCL_ID_KEY) and UI SSH (SSH)                          |
| Deployment > Web Services > Manager                                | WebServicesManager (ASSETADM16) and UI Web Services (WEB_SERVICES)                      |
| Deployment > Web Services > Schema<br>Mappings                     | SchemaMappings (ASSETADM17), UI Web<br>Services (WEB_SERVICES), and UI EBXML<br>(EBXML) |
| Deployment > Web Services > WSDL Check<br>In                       | WSDLCheckIn (ASSETADM18) plus UI Web<br>Services (WEB_SERVICES)                         |
| Deployment > Web Services > Security<br>Token                      | SecurityToken (ASSETADM18) plus UI Web<br>Services (WEB_SERVICES)                       |

| From the Administration Menu > e-Invoicing, UI Resource | Permission Name / Permission ID                                                          |
|---------------------------------------------------------|------------------------------------------------------------------------------------------|
| e-Invoicing > Agreements                                | eInvoicing VIEW AGREEMENT (EINV_VIEW_AGREEMENT)                                          |
|                                                         | Deleting also requires eInvoicing DELETE AGREEMENT (EINV_DELETE_AGREEMENT) permission.   |
| e-Invoicing > Integrated Archive                        | eInvoicing Archive (EINVOICING_ARCHIVE) plus eInvoicing VIEW INVOICE (EINV_VIEW_INVOICE) |
| e-Invoicing > Configuration                             | eInvoicing Configuration (EINVOICING_CONFIGURATION)                                      |

| From the Administration Menu > Operations, UI Resource | Permission Name / Permission ID                                                                                                    |
|--------------------------------------------------------|----------------------------------------------------------------------------------------------------|
| System > Troubleshooter                                | Troubleshooter (PLTADM17) plus UI<br>Operations (OPERATIONS)                                                                         |
| System > Performance > Tuning                          | Tuning (PLTADM18) plus UI Operations (OPERATIONS)                                                                                    |
| System > Performance > Statistics                      | Statistics (PLTADM19) plus UI Operations (OPERATIONS)                                                                                |
| System > Performance > JVM monitor                     | Perfdumps (GISADMIN27) plus UI<br>Operations (OPERATIONS)                                                                            |
| System > Support Tools > SQL Manager                   | UI SQL Tool (SQLMANAGER)                                                                                                    |
| System > Support Tools > Support Case                  | UI Support Case Tool (SUPPORT_CASE)                                                                                                  |
| System > Logs                                          | UI Logs (SYSTEM_LOGS)                                                                                                    |
| System > Licenses                                      | UI Licenses (LICENSES)                                                                                                    |
| Reports                                                | UI Reports (REPORTS)                                                                                                    |
| Thread Monitor                                         | ThreadMonitor (PLTADM24) plus UI<br>Operations (OPERATIONS)                                                                          |
| JDBC Monitor                                           | JDBCMonitor (PLTADM25) plus UI<br>Operations (OPERATIONS) and UI SQL Tool<br>(SQLMANAGER)                                            |
| Archive Manager                                        | UI Archive (ARCHIVE-UI) plus UI<br>Operations (OPERATIONS), UI BP Manage<br>(BPMANAGE) and UI Business Process<br>(BUSINESS_PROCESS) |
| Lock Manager                                           | UI Lock Manager (LOCK_MANAGER)                                                                                                    |
| Message Monitor                                        | MessageMonitor (GISADM24) plus UI<br>Operations (OPERATIONS)                                                                         |
| Perimeter Services                                     | UI Perimeter Servers (PSERVERS)                                                                                                    |
| Proxy Servers                                          | UI Proxy Servers (PROXYSERVERS) plus<br>Sterling B2B Integrator Admin group                                                          |

| From the Administration Menu > Accounts, UI Resource | Permission Name / Permission ID                |
|------------------------------------------------------|------------------------------------------------|
| Groups                                               | UI Groups (GROUPS) plus UI Accounts (ACCOUNTS) |

| From the Administration Menu > Accounts, UI Resource | Permission Name / Permission ID                                 |
|------------------------------------------------------|-----------------------------------------------------------------|
| Permissions                                          | Permissions (PLTADM27) plus UI Accounts (ACCOUNTS)              |
| User Accounts                                        | UI User Accounts (USER_ACCOUNTS) plus<br>UI Accounts (ACCOUNTS) |
| Password Policy                                      | PasswordPolicy (PLTADM29) plus UI<br>Accounts (ACCOUNTS)        |
| User News                                            | UserNews (GISADM25) plus UI Accounts (ACCOUNTS)                 |
| My Account                                           | MyAccount (PLTADM30)                                            |

#### **Preconfigured Permissions**

Preconfigured permissions are provided with the system. Like custom permissions, they provide access to the different modules within the system.

#### **Search for Permission Names**

You can search for a permission from the **Administration** menu.

#### About this task

To search for a permission:

#### **Procedure**

- 1. From the Administration Menu, select Accounts > Permissions.
- 2. In the Permissions page, complete one of the following actions:
  - Under Search in the **Permission Name** field, enter a portion of the permission name or the entire permission name you are searching for and click Go! The Permissions page lists all of the permissions that match your search criteria.
  - Under List in the Alphabetically field, select ALL or the letter that begins the name of the permission you are searching for and click Go! The Permissions page lists all of the permissions that match your search criteria.

#### **Create Permissions**

If you upgraded from a previous version of the system, the existing permissions are set to Other by default. You might need to edit each permission to apply a new permission type.

#### About this task

Before you begin you need to know the following information:

| Field           | Description                                                                                                    |  |
|-----------------|----------------------------------------------------------------------------------------------------|--|
| Permission ID   | Permission ID for the permission you are creating. Permission ID is the name of the business process, XSLT document, Web template, or resource for which you are setting the permission. Include the extension for the resource after the ID. Required. |  |
|                 | Permission IDs:                                                                                                    |  |
|                 | They must be unique.                                                                                                    |  |
|                 | They are case-sensitive.                                                                                                    |  |
|                 | • The permission ID must match the name of the business process, XSLT document, Web template, or resource. If the permission ID and the name of the resource do not match exactly, you cannot lock down the resource.                                   |  |
| Permission Name | Name of the permission you are creating. Required.                                                                                                    |  |
|                 | A permission name must be unique. Permission names are case-sensitive, for example "Any document" and "Any Document" are two different permission names.                                                                                                |  |
| Permission Type | Permission type of the permission you are creating. Required. Permission types include:                                                                                                    |  |
|                 | • UI – Allows access to specific menu items in the interface.                                                                                                    |  |
|                 | • Mailbox – Allows access to specific mailboxes in the system.                                                                                                    |  |
|                 | • Template – Allows access to specific Web templates.                                                                                                    |  |
|                 | • BP – Allows access to specific business processes.                                                                                                    |  |
|                 | • Tracking – Allows access to specific document tracking options.                                                                                                    |  |
|                 | • Community – Allows access to specific community management options.                                                                                                    |  |
|                 | Web Service                                                                                                    |  |
|                 | • Service                                                                                                    |  |
|                 | eInvoicing                                                                                                    |  |
|                 | • Other – Allows access to resources that are not identified by one of the preceding types.                                                                                                    |  |

To create a permission:

#### **Procedure**

- 1. From the Administration Menu, select Accounts > Permissions.
- 2. Next to Create a new Permission, click Go!
- 3. In the Permissions page, enter the **Permission ID**.
- 4. Enter the Permission Name.
- 5. Select the **Permission Type**.
- 6. Click Next.
- 7. Review the permission settings.
- 8. Click Finish.

### **Edit Permission Names**

If you need to change the name of a permission to reflect the permission more closely, you edit a permission name. Permission names must be unique and are

case-sensitive. You cannot change the permission ID. If you need to edit the permission ID, you must create a new permission.

#### About this task

To edit a permission name:

#### **Procedure**

- 1. From the **Administration Menu**, select **Accounts** > **Permissions**.
- 2. Search for the permission you want to edit, using either the Permission Name Search or Alphabetically List and click Go!
- 3. Next to the Permission you want to edit, click edit.
- 4. Enter a new **Permission Name**.
- 5. Update the permission type, if required, and click **Next**.
- 6. Review the permissions settings information.
- 7. Click Finish.

#### **Delete Permissions**

You can delete a permission that is associated with a user account. When you delete a permission, you remove it from use for all user accounts.

#### About this task

If the permission you are deleting is the only permission that is associated with a user account, you must edit the user account to associate another permission. If you do not associate at least one new permission with the user account, the user can log in, but has no access to any menu items.

To delete a permission:

#### **Procedure**

- 1. From the Administration Menu, select Accounts > Permissions.
- 2. Search for the permission you want to delete, using either the Permission Name Search or Alphabetically List and click Go!
- 3. In the Permissions page, click **Delete** for the permission you want to delete.
- 4. Verify that the permission information matches the permission you want to delete and click Delete.

The system deletes the permission and displays the message:

The system update completed successfully.

#### **Review the Permission Name and ID**

You can review a permission name and ID from the **Administration** menu.

#### About this task

To review a permission name and ID:

#### **Procedure**

- 1. From the **Administration Menu**, select **Accounts** > **Permissions**.
- 2. Search for the permission you want to review, using either the Permission Name Search or Alphabetically List and click Go!
- 3. Select the permission. The permission name and ID are displayed.

#### **User Accounts**

User accounts are defined by groups, permissions, and password policies to help to provide a secure environment. This type of user account definition is defined as a role-based security model.

Before you create any new user accounts, you need to determine what groups, permissions, and password policies your business environment requires. The assignment of groups, permissions, and password policies are optional.

Only account with create permissions can create new user accounts. User accounts tasks include:

- · Create a user account
- · Search a user account
- · Edit a user account
- Delete a user account

#### **Default User Account Permissions**

MyAccount and Admin Web App Permissions are automatically assigned to user accounts.

The following permissions are assigned automatically to user accounts:

- MyAccount (Permission ID PLTADM30) Allows access to the My Account page (Accounts > My Account).
- Admin Web App Permissions (Permission ID WebAppAdminPermission) Used to access other Web applications.

Do not remove these permissions from user accounts. If they are removed accidentally, edit the User Account and save. The missing permissions will be restored.

#### **User Account Authentication**

User account authentication can be either local or external.

User account authentication can be either:

- Local Authentication is completed against the database.
- External Authentication is completed against an LDAP server. External
  authentication does not require the LDAP adapter, which is used with business
  processes and enables to communicate with local or remote LDAP servers by
  using a Java Naming Directory Interface (JNDI). If you do not have a license for
  single sign-on or LDAP, all the users you create are local users and authenticated
  against the application's database. To create an external user account, you must
  have an application license for single sign-on or LDAP.

#### **User Account Creation Checklist**

You can create a user account.

Use this checklist to create a user account:

| Task | Role-Based Security<br>Checklist                   | Your Notes |
|------|----------------------------------------------------|------------|
| 1    | Create new permissions or review the preconfigured |            |
|      | permissions that come preinstalled.                |            |

| Task | Role-Based Security<br>Checklist                                                              | Your Notes |
|------|-----------------------------------------------------------------------------------------------|------------|
| 2    | Create new groups or review the groups that come preinstalled.                                |            |
| 3    | Create a custom password policy to assign to user.                                            |            |
| 4    | If you are using external authentication, set up the environment for external authentication. |            |
| 5    | Create the user account and assign the permissions, groups, and password policies.            |            |

#### Set Up the Environment for External User Account Authentication

If you are creating an external user, you can specify an alternative authentication method (generally LDAP).

#### About this task

Before creating an external user account, you must:

#### **Procedure**

- 1. Stop Sterling B2B Integrator.
- 2. Specify the alternative authentication method by adding or modifying the authentication configuration in the authentication\_policy.properties.in file. The properties need to follow this format: authentication\_4.xxx=xxx\_value.
- 3. Enter setupfiles.sh.
- 4. Start Sterling B2B Integrator.

#### **Search for User Accounts**

You can search for a user account from the Administration menu.

#### About this task

To search for a user account:

#### **Procedure**

- 1. From the Administration Menu, select Accounts > User Accounts.
- 2. Complete one of the following actions:
  - Under Search in the **Account Name** field, type either a portion of the name or the entire name of the user account you are searching for, and click Go! The Accounts page lists all of the user accounts that match your search criteria.
  - Under List in the Alphabetically field, select ALL or the letter that begins the name of the user account you are searching for and click Go! The Accounts page lists all of the user accounts that match your search criteria.

#### **Create User Accounts**

You create a new user account from the Administration menu.

#### About this task

Before you begin, you need to know if you are using local or external authentication:

- Local Authentication is completed against the application's database. Default.
- External Authentication is completed against an LDAP server. External
  authentication does not require the LDAP adapter, which is used with business
  processes and enables the system to communicate with local or remote LDAP
  servers using a Java Naming Directory Interface (JNDI).

If you are assigning one or more Authorized User Keys to this account, the keys must be obtained from your trading partner and checked in prior to creating the user account.

**Note:** While multiple foreign languages are supported, one user account should not be used with more than one specific language to avoid user interface display issues

You also need to know the following information:

| Field                                              | Description                                                                                                    |
|----------------------------------------------------|----------------------------------------------------------------------------------------------------|
| User ID                                            | User ID for the user account you are creating. The user ID must be at least five alpha-numeric characters long. No special characters or punctuation are allowed. Required.                                                |
|                                                    | For the MySQL database only, the login is not case-sensitive. You should always use uniquely spelled IDs, so that one user does not accidentally use another user's ID.                                                    |
| Password (Local<br>Authentication only)            | Password for the user account you are creating. The password must be at least six alpha-numeric characters long. Special characters are allowed. Required for local users. This field does not display for external users. |
| Confirm Password (Local<br>Authentication only)    | Type the password a second time. Required for local users. This field does not display for external users.                                                                                                    |
| Policy (Local Authentication only)                 | Password policy to associate with this user account. From the list, select from the policy you want to associate. Optional. This field does not display for external users.                                                |
|                                                    | The system calculates the expiration date from the first date that the user logs on with this password.                                                                                                    |
| Authentication Host (External Authentication only) | The Lightweight Directory Access Protocol (LDAP) server on which the user is being authenticated. The server(s) listed in this field are specified in the authentication_policy.properties.in file.                        |
| Session Timeout                                    | Amount of time in minutes that you can be inactive before you have to log in again. Time is in minutes. Required.                                                                                                    |
| Accessibility                                      | Portion of the dashboard user interface that the user account has access to. Optional.                                                                                                    |
|                                                    | The following are accessibility options:                                                                                                    |
|                                                    | Admin UI – Accesses the Admin Console pane in the dashboard only.                                                                                                    |
|                                                    | AS2 UI – Accesses the AS2 Edition interface only.                                                                                                    |
|                                                    | Dashboard UI – Accesses dashboard interface. Refine by<br>choosing a Dashboard Theme.                                                                                                    |

| Field              | Description                                                                                                    |
|--------------------|----------------------------------------------------------------------------------------------------|
| Dashboard Theme    | Predefined dashboard that the user account has access to.<br>Required if accessibility is set as Dashboard UI.                                                                                                    |
|                    | The following are dashboard theme options:                                                                                                    |
|                    | Default                                                                                                    |
|                    | Operator                                                                                                    |
|                    | Participant                                                                                                    |
|                    | Participant Sponsor                                                                                                    |
|                    | • Sponsor                                                                                                    |
|                    | • AFT                                                                                                    |
| Given Name         | User's first name. Required.                                                                                                    |
| Surname            | User's last name. Required.                                                                                                    |
| E-mail             | User's e-mail address.                                                                                                    |
| Pager              | User's pager number.                                                                                                    |
| Preferred Language | Set value to <b>Use Client Application Settings</b> . <b>Note:</b> This value directs Sterling B2B Integrator to use the language specified in the user's browser and/or the locale of the client's operating system. <b>Note:</b> This is the default value.                                                                                                    |
| Manager ID         | User ID of the user's manager.                                                                                                    |
| Identity           | Identity of the trading partner to associate with the user account. Only one trading partner can be associated with a user account. A user account can be associated with many groups, each with its own trading partner identity association. This enables a user account to be associated with more than one trading partner. The Identity field is used for routing messages in Mailbox. Select a trading partner identity from the list. |
|                    | The default value is Hub Organization.                                                                                                    |

To create a user account:

#### **Procedure**

- 1. From the Administration Menu, select Accounts > User Accounts.
- 2. Next to Create a new Account, click Go!
- 3. In the New Account page, select the **Authentication Type**.
- 4. Enter the User ID.
- 5. Enter the **Password**.
- 6. Confirm the Password.
- 7. Select the **Policy**.
- 8. Enter the Session Timeout.
- 9. Select the Accessibility.
- 10. Select the Dashboard Theme.
- 11. Click Next.

- 12. On the SSH Authorized User Key page, assign one or more public keys. Move the keys by from the **Available** pane to the **Assigned** pane and click Next.
- 13. On the Groups page, assign groups of permissions. Move the group names from the Available pane to the Assigned pane and click Next.
- 14. On the Permissions page, assign individual permissions. Move the permissions from the Available pane to the Assigned pane and click Next. By default, the permissions associated with the groups that this user is assigned to, are already selected. The required permissions are Admin Web App Permission and MyAccount.
- 15. On the User Information page, enter the Given Name.
- 16. Enter the Surname.
- 17. Enter the E-mail address.
- 18. Enter the Pager number.
- 19. Select the Preferred Language. Select the value Use Client Application Settings.

Note: This value directs Sterling B2B Integrator to use the language specified in the user's browser and/or the locale of the client's operating system.

- 20. Enter the Manager ID.
- 21. Select the **Identity**.
- 22. Click Next
- 23. Review the user account settings.
- 24. Click Finish. The user account is created and this message is displayed: The system update completed successfully.

If you created an external user, log out of the system, and then log back in with the external user ID or account. The system will authenticate the external user ID on the external LDAP server.

#### **Edit User Accounts**

You can edit a user account from the Administration menu.

#### About this task

Note: While multiple foreign languages are supported, one user account should not be used with more than one specific language to avoid user interface display issues.

To edit a user account:

#### **Procedure**

- 1. From the Administration Menu, select Accounts > User Accounts.
- 2. Locate the user account you want to edit by using either the Search or List options.
- 3. Click **edit** for the user account you want to edit.
- 4. Make any changes to the authentication type for this user. If you change the authentication type from external to local, you need to create a password for the user. If you change the authentication type from local to external, you cannot change the user's password or password policy.
- 5. Make any changes to the **New Password** and confirm the new password.

- 6. Make any changes to the **Policy**.
- 7. Make any changes to the **Session Timeout** and click **Next**.
- 8. Make any changes to the SSH Authorized User key and click Next.
- 9. Make any groups changes and click Next.
- 10. Make any permissions changes and click **Next**. You cannot remove the Admin Web App Permission or MyAccount.
- 11. Make any changes to the user information and click Next.

Note: For user accounts displaying the user interface in a supported foreign language, verify the Preferred Language value is set to Use Client Application Settings. This value directs Sterling B2B Integrator to use the language specified in the user's browser and/or the locale of the client's operating system.

- 12. Review the user account settings.
- 13. Click Finish.

#### Delete User Accounts

You can delete a user account from the **Administration** menu.

#### About this task

To delete a user account:

#### **Procedure**

- 1. From the **Administration Menu**, select **Accounts** > **User Accounts**.
- 2. Locate the user account that you want to delete by using either the Search or List options.
- 3. Click **delete** for the user account you want to delete.
- 4. Click OK.
- 5. Review the user account settings.
- 6. Click **Delete**. The selected user account is deleted and this message is displayed:

The system update completed successfully.

#### **Update My Account Information**

My Account information is associated with your user name and password, so when you log in, your personal information displays in the My Account page. You can edit your own account information and change the initial page that you see when you log in to the system.

#### About this task

There are many instances when personal account information changes requiring you to edit your account information. In addition, you may need to change your password for security purposes.

Note: While multiple foreign languages are supported, one user account should not be used with more than one specific language to avoid user interface display

To update your account information:

#### **Procedure**

- 1. From the Administration Menu, select Accounts > My Account.
- 2. If you want to update your account password, in the **Old Password** field, enter your current password and enter a new password in the **New Password** field. Enter the new password again in the **Confirm New Password** field.
- 3. Enter any changes in the Given Name, Surname, E-mail, or Pager fields.
- 4. To change the **SSH Authorized User Keys** assigned to this account, move keys from the Available to the Assigned panes.
- 5. To change the **Preferred Language**, select a language.

**Note:** For user accounts displaying the user interface in a supported foreign language, verify the value is set to **Use Client Application Settings**. This value directs Sterling B2B Integrator to use the language specified in the user's browser and/or the locale of the client's operating system.

- 6. To change the **Welcome Page** (Admin Console Home) that displays when you log in, select from the list.
- 7. To change the number of processes displayed at one time on the Current Processes page, select a new value for **Page Size for Current Processes**.
- 8. To change the number of documents displayed at one time on the Current Documents page, select a new value for **Page Size for Current Documents**.
- 9. If you want to reuse browser windows to launch shortcuts, select **Reuse** windows for launching shortcuts.
- 10. If you want the system to autocomplete searches based on strings that you have entered previously, then select **Autocomplete for searches**.
- 11. If you want the system to remember the search-by values, select **Remember** search-by values. This option saves the last value you typed in each of the Search fields.
- **12**. Click **Save**. The new account information is saved and this message is displayed:

Your update has completed successfully.

#### User account user exits for login (V5.2.5 and higher)

Sterling B2B Integrator provides for Active Directory sync user exits, which you can use to manage your user accounts with Active Directory instead of the Sterling B2B Integrator user interface. These user exits can be configured by IBM Services during an IBM Services Customer Engagement. Contact your IBM Sales Representative for more information.

| User Exit                                       | Description                                               |
|-------------------------------------------------|-----------------------------------------------------------|
| IUserLoginUserExit_preAuthenticate              | Use to insert custom code before authentication.          |
| IUserLoginUserExit_postAuthenticateFail         | Use to insert custom code after a success authentication. |
| $IUserLoginUserExit\_postAuthenticateSuccess\\$ | Use to insert custom code after a failed authentication.  |

## User account user exits for logout (V5.2.6 and higher)

Sterling B2B Integrator provides for Active Directory sync user exits, which you can use to manage your user accounts with Active Directory instead of the Sterling

B2B Integrator user interface. These user exits can be configured by IBM Services during an IBM Services Customer Engagement. Contact your IBM Sales Representative for more information.

| User Exit | Description                                                  |
|-----------|--------------------------------------------------------------|
|           | Use to insert custom code before the session is invalidated. |

## Single Sign On

## Single Sign On

Single Sign On (SSO) is an authentication process that enables users to access several applications and must enter only one user name and password. Previously, a user who is logged in to each application and had to manage several user names and passwords.

User authentication for SSO does not require the LDAP adapter, which is used with business processes to communicate with local or remote LDAP servers using a Java Naming Directory Interface (JNDI).

Sterling B2B Integrator allows SSO through integration with Netegrity SiteMinder, or through custom implementation classes for SSO plug-ins on other single sign on applications and servers.

Single sign on is limited to the following components:

- Administration Interface
- · Mailboxing Interface
- Dashboard Interface
- Advanced File Transfer (AFT) Interface
- MyAFT Interface

## Single Sign On Provider Default Class

The SSO login URL for all interfaces except dashboard is similar to the normal login interface. The dashboard interface URL is http:Host:port/dashboard/sso.jsp. The request header for the dashboard interface must have the value SM\_USER=SSO User Name (or the value can be configured in security.properties file under SSO\_USER\_HEADER).

The SSOProviderDefault interface allows the Single Sign On (SSO) plug-in to handle the single sign on function for Netegrity SiteMinder.

You can configure the SSO to redirect to an external HTTP page (instead of the Sterling B2B Integrator logoff page) after the user logs off from an SSO session. The external page from the SSO server can be either a login or logoff page.

The following example shows the SSOProviderDefault.java class:

```
package com.sterlingcommerce.server_name.security.authentication;
import javax.servlet.*;
import javax.servlet.http.*;
import com.sterlingcommerce.server_name.security.SecurityManager;
import com.sterlingcommerce.server_name.util.frame.log.Logger;
import java.util.Properties;
import com.sterlingcommerce.server name.util.frame.Manager;
```

```
import java.util.*;
* Default Single Sign On implementation for ISSOProvider that will use
* Request Header to get SSO_USER
 * @author developer name
public final class SSOProviderDefault implements ISSOProvider {
   private static final String CLASS_NAME = "SSOProviderDefault";
    private static final Logger LOG = SecurityManager.getInstance().getLogger();
   private static final Logger AUTHLOG =
           SecurityManager.getInstance().getAuthenticationLogger();
/**
* Authenticate SSO processing (login)
* @param Request : The http request.
\star @return String : The SSO User ID if the authentication is passed
                 : null if authentication is denied
* << No Exception thrown for the default SSO Provider - Either have value or null >>
*/
public String authenticate(HttpServletRequest request)
                         throws SSOAuthenticationException, SSOException
    String sso user =
request.getHeader(SecurityManager.getInstance().getSSOAuthenticationHeader());
    if (AUTHLOG.debug) {
          AUTHLOG.logDebug(CLASS NAME + " Authenticate user tag : " +
              SecurityManager.getInstance().getSSOAuthenticationHeader() +
              " value : " + sso_user);
   return sso_user;
* AuthenticatePage SSO processing (Page)
* @param Request : The http request.
* Oreturn boolean : True if the SSO authentication on the Page is passed or no Page
                     authentication is needed because not enable or not SSO User.
                   : False if authentication is denied
                     (Must throw SSOException if return false!!!!)
public boolean authenticatePage(HttpServletRequest request)
                          throws SSOAuthenticationException, SSOException
    return true; // Always pass Page Validation for SSOProviderDefault
    /**** Uncomment if want to do SSO USER HEADER (SM USER) check on Page
    String sso user =
request.getHeader(SecurityManager.getInstance().getSSOAuthenticationHeader());
    if (sso user != null) {
      passed = true;
    } else {
      passed = false;
       throw new
   SSOAuthenticationException(ISSOProvider.REASON SSO AUTHENTICATION FAILURE);
   return passed;
                    *****/
* When user logs out, calling this to do any extra actions
* Oparam Response : The http response
* @param Request : The http request.
 * Oparam int reason: An id to to tell where we called from
* Oparam String: The String identify the session type: WS, DASHBOARD, MAILBOX,
             AFT, MYAFT, or null if don't know
```

```
* @return boolean: True if executes sucessfully,
             False if not & should use default logout logic
public boolean invalidate(HttpServletRequest request, HttpServletResponse response,
int reason, String sessionType)
    HttpSession session = request.getSession(false);
    String forward = "SSO FORWARD URL";
    if (sessionType != null)
       forward = forward + ".'
       forward = forward + sessionType;
    if (reason == REASON GIS SESSION EXPIRED) {
       forward = forward + ".GIS TIMEOUT";
    else if (reason == REASON LOGOUT) {
       forward = forward + ".LOGOUT";
    else { // Others reason : send all to VALIDATION FAILED
       forward = forward + ".VALIDATION FAILED";
    String forwardUrl = getForwardURLParameter(forward);
    if (AUTHLOG.debug) {
      AUTHLOG.logDebug(CLASS_NAME + " Forward properties: " + forward +
" is forwardUrl: " + forwardUrl);
    if (forwardUrl != null) {
       try {
           // Dashboard Timeout - Use JSP to kick outof IFrame
          if ((reason == REASON_GIS_SESSION_EXPIRED)&&
  (sessionType != null) &&
                (sessionType.equalsIgnoreCase(DASHBOARD SESSION))) {
               if (AUTHLOG.debug) {
                    AUTHLOG.logDebug(CLASS_NAME + " Set ExternalSsoUrl = "
                                                + forwardUrl); }
               request.setAttribute("ExternalSsoUrl", forwardUrl);
               return false; // Set to false, we need to handle redirect in JSP
          } else {
               response.sendRedirect(response.encodeRedirectURL(forwardUrl));
       } catch (Exception e) {
          return false;
      return true;
   return false; // Use default logic (ie: GIS Logout/Login Page)
```

## Single Sign On Plug-in Components

Sterling B2B Integrator allows a custom implementation class for Single Sign On (SSO) plug-ins on other single sign on applications and servers. You must add an implementation class SSO\_AUTHENTICATION\_CLASS.<n>=<New class entry> in security.properties file to implement an SSO plug-in.

You can write custom implementation classes for SSO plug-ins based on the following ISSOProvider.java interface class.

## SSOProvider.java interface class

```
import javax.servlet.*;
import javax.servlet.http.*;
public interface ISSOProvider {
```

```
public static final int REASON_UNKNOWN = -1;
public static final int REASON_SSO_SESSION_EXPIRED = 1
public static final int REASON_HTTP_SESSION_EXPIRED = 2;
public static final int REASON_LOGOUT = 3;
public static final int REASON_SSO_AUTHENTICATION_FAILURE = 4;
public static final int REASON_GIS_AUTHENTICATION_FAILURE = 5;
public String authenticate(HttpServletRequest request)
throws SSOAuthenticationException, SSOException;
public boolean invalidate(HttpServletRequest request,
HttpServletResponse response, int reason, String sessionType)
throws SSOAuthenticationException;
public boolean authenticatePage(HttpServletRequest request)
throws SSOAuthenticationException, SSOException;
}
```

#### SSOException class

```
public class SSOException extends Exception {
  private int reason = -1;
  public int getReason() { return reason; }
  public void setReason(int reason) { this.reason = reason; }
}
```

#### SSOAuthenticationException class

public class SSOAuthenticationException extends SSOException { }

#### **User Authentication Method**

The authenticate method is initialized during login. The authenticate method returns the user ID after successful authentication. The SSOAuthenticationException is thrown for unsuccessful authentication. The exception should contain an appropriate reason code and a redirecting page to handle if SSO headers are present. If SSO headers are not present, the control is passed back to the system login screen.

#### Page Authentication Method

The authenticatePage method will be initialized on each page. Any additional validation during page transition from the SSO server is handled in this method. For example, you can ping SSO server to check if the SSO session has timed out. For unsuccessful authentication, an exception should be thrown, which should contain an appropriate reason code and a redirecting page.

#### SSO Requests That are Invalid

The invalidate method is initialized when the user logs off, fails to authenticate login or page, or when the session expires. The HTTP redirection method should be performed for invalidating SSO requests. The following methods are initialized for unsuccessful authentication:

- If the SSO server authentication is successful and the Sterling B2B Integrator authentication is unsuccessful, the REASON\_GIS\_AUTHENTICATION\_FAILURE method is initialized with the reason code.
- If the SSO server authentication is unsuccessful, the REASON\_SSO\_AUTHENTICATION\_FAILURE method is initialized with the reason code.
- If the user logs off, the REASON\_LOGOUT method is initialized with the reason code.
- If the HTTP session expires, the REASON\_HTTP\_SESSION\_EXPIRED method is initialized with the reason code.

 If the user's SSO session expires, the REASON\_SSO\_SESSION\_EXPIRED method is initialized with the reason code.

# Single Sign On with Netegrity SiteMinder Checklist

Before you can configure Single Sign On (SSO), you must know SSO and of Netegrity SiteMinder.

Use this checklist to configure SSO with Netegrity SiteMinder:

| Task | Single Sign On with<br>Netegrity SiteMinder<br>Checklist                   | Notes |
|------|----------------------------------------------------------------------------|-------|
| 1    | Install Netegrity SiteMinder and configure it with a reverse proxy server. |       |
| 2    | Configure the Properties Files for use with Netegrity SiteMinder.          |       |
| 3    | Configure the Netegrity<br>Secure Proxy Server.                            |       |
| 4    | Create Netegrity Server<br>Secure Realms.                                  |       |

For custom implementation of SSO plug-ins for other single sign on applications and servers, see Single Sign On Plug-in Components.

# Single Sign On with IBM Global High Availability Mailbox (V5.2.6 or later)

Sterling B2B Integrator users with the appropriate permissions can directly access the IBM® Global High Availability Mailbox management tool by single sign-on from Sterling B2B Integrator to manage the Global Mailbox.

## Before you begin

Sterling B2B Integrator users must belong to one of the following groups to directly access the Global Mailbox management tool from Sterling B2B Integrator:

- MAILBOX
- · Deployment
- Mailbox Administrators
- Sterling B2B Integrator Admin

#### About this task

When you choose to access the Global Mailbox management tool by single sign-on, your new session of Global Mailbox is opened in a new web browser tab, while your Sterling B2B Integrator session remains available.

You can access Global Mailbox by single sign-on only from Sterling B2B Integrator. If you sign out of the Global Mailbox management tool, you are not signed out of your Sterling B2B Integrator session.

If you want to change your Global Mailbox administrator password, you must directly sign in to the Global Mailbox management tool.

**Restriction:** If you sign in to the Global Mailbox management tool by single sign-on, you cannot change your Global Mailbox administrator password, and **Change password**, in the **Administrator** menu, is not available.

To access the Global Mailbox management tool by single sign-on:

#### **Procedure**

- 1. From the Admin Console page, expand **Deployment** in the Administration Menu.
- 2. Expand Global Mailbox.
- 3. Select Mailbox Administration.
- 4. Click the **Launch Global Mailbox Management Tool** hyperlink to open a new session in the Global Mailbox management tool.

**Remember:** When you click the **Launch Global Mailbox Management Tool** hyperlink, a new session of Global Mailbox opens in a new web browser tab.

# Configure Properties Files for Single Sign On with Netegrity SiteMinder

You can configure properties file for single sign-on with Netegrity SiteMinder.

#### About this task

To edit the neo-ui.properties and security.properties files:

- 1. Stop Sterling B2B Integrator.
- 2. Navigate to /install\_dir/install/properties.
- 3. Open the neo-ui.properties file.
- 4. Add the associated SSO entry for each interface. The following code sample shows the associated entry to the same HTTP sites:

```
url.host=%(host)
url.port=10200
url.cm=http://%(host):10200/communitymanagement/
url.cm.sso=http://%(host):10200/communitymanagement/
url.ob=http://%(host):10233/onboard/
url.ws=http://%(host):10200/ws/
url.ws.sso=http://%(host):10200/ws/
url.dash.sso=http://%(host):10233/dashboard/
url.ds=http://%(host):10200/datastore/
url.help.ja=http://%(host):10200/help_ja/index.htm?context=webhelplocal&single=true& topic=
url.dash=http://%(host):10233/dashboard/
portlet.refresh.interval.seconds=60
url.aft=http://%(host):10200/aft/
url.aft.sso=http://%(host):10200/aft/
url.dmi=http://%(host):10200/dmi/
url.dmi.sso=http://%(host):10200/dmi/
```

- 5. Save and close the neo-ui.properties file.
- 6. Open the /install\_dir/install/properties/security.properties file in a text editor.

7. In security.properties, locate the ## SSO Authentication configuration parameters, as shown in the following code sample:

```
## SSO Authentication configuration
## enable sso authentication (true, false) default=false
SSO AUTHENTICATION ENABLED=true
## enable sso authentication on each Page (true, false) default=false
#SSO PAGE AUTHENTICATION ENABLED=false
## http header variable that contains externally authenticated userid
SSO USER HEADER=SM USER
## List of SSOProvider Classes that are supplied to use - If SSO Authentication is
## enable, should have at least one class, the following is the default one that we
## supplied.
## SSO AUTHENTICATION CLASS.1= <SSOProvider Class 1> Will try to use this first
## SSO AUTHENTICATION CLASS.2= <SSOProvider Class 2> Will try to use this if first
## one failed
## SSO AUTHENTICATION CLASS.3= <SSOProvider Class 3> Will try to use this if second ## one failed too
## SSO AUTHENTICATION CLASS.<n>= <SSOProvider Class n> Will try to use this if all
## first -1 classes failed
SSO AUTHENTICATION CLASS.1=com.sterlingcommerce.woodstock.security.authentication.SS OProviderDefault
## External Page for SSO when Logout (Specify the SSO Server external page for each of
## the cases)
## Example: SSO FORWARD_URL.MAILBOX.LOGOUT=http://sterlingcommerce.com
## After SSO User logout from Mailbox, instead of display the Mailbox Login Screen
## display IBM Web page.
SSO FORWARD URL.AFT.LOGOUT=
SSO FORWARD URL.MYAFT.LOGOUT=
SSO FORWARD URL.MAILBOX.LOGOUT=
SSO FORWARD URL.WS.LOGOUT=
SSO FORWARD URL.DASHBOARD.LOGOUT=
## Default handling for LOGOUT if don't know source
SSO FORWARD URL.LOGOUT=
## External Page for SSO when Timeout (Specify the SSO Server External page for each ## of the case)
SSO FORWARD URL.AFT.GIS TIMEOUT=
SSO FORWARD URL.MYAFT.GIS TIMEOUT=
SSO FORWARD URL.MAILBOX.GIS TIMEOUT=
SSO FORWARD URL.WS.GIS TIMEOUT=
SSO FORWARD URL.DASHBOARD.GIS TIMEOUT=
## Default handling for TIMEOUT if don't know source
SSO FORWARD URL.GIS TIMEOUT=
## External Page for SSO on Validation/Authentication failure (SSO User Validation
## Failed - At login or Page Validation)
SSO FORWARD URL.AFT.VALIDATION FAILED=
SSO FORWARD URL.MYAFT.VALIDATION FAILED=
SSO FORWARD URL.MAILBOX.VALIDATION FAILED=
SSO FORWARD URL.WS.VALIDATION FAILED=
SSO FORWARD URL.DASHBOARD.VALIDATION FAILED=
##Default handling for VALIDATION FAILED if don't know source
SSO FORWARD URL. VALIDATION FAILED=
```

# 8. Below the ##SSO Authentication configuration entry, make the following changes to the SSO parameters:

| Parameter                      | Description                                                                                | Shipped Value                                       | New Value                                                                   |
|--------------------------------|--------------------------------------------------------------------------------------------|-----------------------------------------------------|-----------------------------------------------------------------------------|
| SSO_AUTHENTICATION_<br>ENABLED | Enables or disables the use of SSO.                                                        | False                                               | True                                                                        |
| SSO_USER_HEADER                | User header name from<br>Netegrity SiteMinder or<br>your SSO application<br>configuration. | SM_USER  This is the value in Netegrity SiteMinder. | Must match the entry in<br>Netegrity SiteMinder or<br>your SSO application. |

| Parameter                               | Description                                                                                             | Shipped Value                                                                         | New Value                                                                                      |
|-----------------------------------------|----------------------------------------------------------------------------------------------------|---------------------------------------------------------------------------------------|------------------------------------------------------------------------------------------------|
| SSO_PAGE_<br>AUTHENTICATION_<br>ENABLED | Enables or disables SSO authentication on every page                                                    | False                                                                                 | True–To authenticate SSO on every page.  Change only if custom SSO Provider Class is provided. |
| SSO_AUTHENTICATION_<br>CLASS.n          | Implementation class to provide authentication support.                                                 | com.sterling<br>commerce.woodstock.<br>security.authentication<br>.SSOProviderDefault | Select from the list of supplied SSOProvider classes.                                          |
| SSO_FORWARD_<br>URL URL                 | Displays the URL page<br>provided after you log off<br>from Mailbox. Otherwise<br>displays the default. | Commented Displays default page.                                                      | Provide the URL.                                                                               |

- 9. Save and close the security.properties file.
- 10. Start Sterling B2B Integrator.

# **Configure Netegrity Secure Proxy Server**

You can configure the Netegrity Secure Proxy Server by adding forwarding rules to the proxyrules.xml file.

#### About this task

Before you configure the Netegrity Secure Proxy Server, you must:

- Install Sterling B2B Integrator on a server such as acme.si.com.
- Know the port number that the Mailbox Browser Interface (MBI) is installed on. You must use this information in the appropriate forwarding rules.
- Know the port number that the Sterling B2B Integrator Dashboard user interface is installed on. You must use this information in the appropriate forwarding rules.

To configure the Netegrity Secure Proxy Server:

#### **Procedure**

1. Add the necessary forwarding rules for Sterling B2B Integrator to the /opt/netegrity/proxy-engine/conf/proxyrules.xml file.

The following example shows how the completed proxyrules.xml file should look after you add the forwarding rules to access Sterling B2B Integrator components:

```
<?xml version="1.0"?>
<?cocoon-process type="xslt"?>
<!DOCTYPE nete:proxyrules SYSTEM "file:///home/netegrity/proxy-engine/conf/dtd/proxyrules.dtd">
<!-- Proxy Rules-->
<nete:proxyrules xmlns:nete="http://acme.com/">
   <nete:cond criteria="beginswith" type="uri">
<nete:case value="/gbm">
  <nete:forward>http://acme.gis.com:12400$0</nete:forward>
</nete:case>
<nete:case value="/help">
  <nete:forward>http://acme.gis.com:12400$0</nete:forward>
</nete:case>
<nete:case value="/webxtools">
   <nete:forward>http://acme.gis.com:12400$0</nete:forward>
</nete:case>
<nete:case value="/mailbox">
 <nete:forward>http://acme.gis.com:12400$0</nete:forward>
</nete:case>
<nete:case value="/dashboard">
   <nete:forward>http://acme.gis.com:12433$0</nete:forward>
</nete:case>
<nete:case value="/portlets">
   <nete:forward>http://acme.gis.com:12433$0</nete:forward>
</nete:case>
<nete:case value="/datastore">
   <nete:forward>http://acme.gis.com:12433$0</nete:forward>
</nete:case>
<nete:default>
   <nete:forward>http://acme.portalserver.com$0</nete:forward>
</nete:default>
</nete:cond>
</nete:proxyrules>
```

2. Add the following to the lines to the proxyrules.xml file to turn off the Cross Server Scripting checking in the secure proxy server, since Sterling B2B Integrator does not support Netegrity Cross Server Scripting policy enforcement.

```
# Web Agent.conf
<WebAgent>
...." existing web agent configuration parameters"
badurlchars=""
badcsschars=""
CSSChecking="NO"
</WebAgent>
```

3. Save and close the proxyrules.xml file.

# **Create Netegrity Policy Server Secure Realms**

The Netegrity Policy Server Administrator must create Secure Realms around each of the URL patterns forwarded by the Secure Proxy Server. These Security Realms need the necessary rules assigned for authentication and authorization.

#### About this task

In addition, the Web agent in the Secure Proxy Server must be configured to communicate with the Policy Server.

Create a secure realm for each URL pattern listed:

| URL Pattern | Enables Access To:            |  |
|-------------|-------------------------------|--|
| /mbi/*      | Application Mailbox interface |  |

| URL Pattern  | Enables Access To:                                                           |
|--------------|------------------------------------------------------------------------------|
| /dashboard/* | Application dashboard interface, using the http://host:port/dashboard format |
| /datastore/* | Datastore components                                                         |
| /portlets/*  | Application portlet components in the dashboard interface                    |
| /help/*      | Context-sensitive help components                                            |
| /webxtools/* | Web Extensions Utilities                                                     |
| /gbm/*       | Graphical Process Modeler components                                         |

## **Passwords**

## **Password Policies**

Password policies are sets of security decisions that you make and apply to different user accounts according to security policies in your company. These choices include such items as the number of days a password is valid and the maximum and minimum length of a password.

You can use password policies to streamline your security operations when adding new users. Instead of adding having individual policies for each individual user, you can create one password policy and apply it to all users that require the same access.

After you create a password policy, you can apply it only to internal user accounts. This provides you the greatest flexibility in maintaining your security policies. If you are using LDAP, you cannot apply password policies to your external accounts.

The default values for the password policy are:

| Parameter                                       | Default Value       |
|-------------------------------------------------|---------------------|
| Policy ID                                       | default_user        |
| Policy Name                                     | Default User Policy |
| Number of days valid                            | 60                  |
| Minimum Length                                  | 6                   |
| Maximum Length                                  | 28                  |
| Number of passwords kept in history             | 5                   |
| Password required to contain special characters | Selected            |
| Required password change in first login attempt | Selected            |

Password policies tasks include:

- Create a password policy
- Search for a password policy
- Edit a password policy
- Delete a password policy
- Edit the lock out parameter

Edit the password expires message

# Custom Password Policy

The Sterling B2B Integrator Custom Password Policy is a security feature that adds more password policy rules. These additional password rules can help you prevent the use of weak, easily-hacked passwords and reject non-compliant passwords.

To enable this functionality, you need to:

- Implement some custom Java code via a plug-point. Once enabled, the plug-point is used for all users in the system associated with a password policy (this is a global setting).
- Add the passwordPolicyExtensionImpl property to the customer\_overrides.properties file.
- Apply the custom password policy to User Accounts.

The custom password policy extension is applied prior to the default password policy. If a password violates more than one policy requirement (one enforced by the extension class and another enforced by the default implementation) only the error message returned from the extension class is displayed to the user.

# **Example: Password Policy Example**

This example shows a possible setting for a password policy.

For example, a password policy named Test may have the following settings for a password:

- Valid for 10 days
- Minimum of 10 characters in length
- · Maximum of 20 characters in length
- Must have at least two special characters
- User must change default password during initial login
- · Number of passwords to keep in history

Using the preceding example, the user is given a user name and a password by the system administrator. The user logs in using the user name and password provided and is prompted to change the password. If the user fails to provide a password with at least 10 characters, more than 20 characters, or without at least two special characters, the system prompts the user for corrections. Once all conditions set in the password policy are met by the user changing the password, the system saves the new password and allows the user access. Each user account can have only one password policy associated with it, but you can apply one password policy to multiple user accounts.

In addition to the password policy changes in the interface, you can change the number of times that a user can fail to log in correctly before locking the user account of the user that is attempting to log in.

For example, if the number of consecutive login attempts before failing is set to three, and you type the wrong password three times, you cannot log in using that specific computer. You can log in using any other computer that has access to the system.

## **Installation Password or Passphrase**

During installation, you create a system passphrase for your Sterling B2B Integrator installation. The passphrase is a highly complex string longer than 16 characters. The system passphrase is required to start the system and to access protected system information.

The only person who can update or change the passphrase is the person who created/installed the software. If you lose or forget your passphrase, you will not be able to start the system. The only user that can update the system passphrase is the user that performed the installation.

The system passphrase is not stored by the system, except on Windows installations, where it is stored in an obfuscated form in security.properties to facilitate the system running as a non-interactive service. It can be stored in the clear on other platforms in security.properties so you do not have to enter it on the command line when you start the system. However, the system passphrase is only protected by operating system file access control.

# **Custom Policy Password Checklist**

You can implement a custom policy password.

Use the following checklist to implement a custom password policy:

| Task | Custom Policy Password Checklist                                                                                                    |  |
|------|----------------------------------------------------------------------------------------------------|--|
| 1    | Create a directory structure within <si_install_dir> for test, policy, and extension.</si_install_dir>                                    |  |
| 2    | Create the java class within the extension directory.                                                                                     |  |
| 3    | Specify the Java class implementing the password policy (passwordPolicyExtensionImpl property) in the customer_overrides.properties file. |  |
| 4    | Add the implementation class jar to the classpath.                                                                                        |  |
| 5    | Define error message.                                                                                                    |  |

# **Example - Custom Policy Password**

This example shows a custom policy password extension.

This is an example of a custom policy password extension.

The interface com.sterlingcommerce.woodstock.security.PasswordPolicyExtension was added to the system as follows:

```
public interface IPasswordPolicyExtension {
    /**
    * Implements extended validation on passwords and
returns null if password
    * validation is successful. If validation fails,
an error message key
    * that may be looked up in Login_*.properties* should
be returned.
    * @param password - The password string to validate
    * @param policyId - The PWD_POLICY.POLICY_NAME of
the policy associated with the user in case the extension needs
it.
    * @return String Return null if password validation
was successful, the error message key if password validation fails
    */
    public String validateNewPassword (String password,
String policyName);
}
```

Returning null from the method indicates that the password was accepted. Returning anything else means the password was not valid.

## **Example Implementation**

## **Search for Password Policies**

You can search for a password policy from the Administration menu.

#### About this task

To search for a password policy:

- 1. From the Administration Menu, select Accounts > Password Policy.
- 2. In the Password Policy page, complete one of the following actions:
  - Under Search in the **Password Policy Name** field, enter a portion of the name or the entire name of the password policy you are searching for and click **Go!** The Password Policy page lists all of the permissions that match your search criteria.

• Under List in the **Alphabetically** field, select **ALL** or the letter that begins the name of the password policy for which you are searching and click **Go!** The Password Policy page lists all of the permissions that match your search criteria.

## **Create Password Policies**

You can create a password policy to assign the policy to user accounts. You do not need to associate a password policy with a user account, but it does help in managing your security.

## **About this task**

Before you begin, you need the following information:

| Field                                           | Description                                                                                                    |
|-------------------------------------------------|----------------------------------------------------------------------------------------------------|
| Policy ID                                       | ID that identifies the password policy in the database.                                                                                                    |
| Policy Name                                     | Policy name that displays in the user interface when any reference is made to the password policy.                                                                                                    |
| Number of days valid                            | Number of days that a user password is valid. The default is 0, which means the password never expires.                                                                                                    |
|                                                 | If you supply a value between 1 and 999, the user is prompted to change the password when this time period expires. The expiration count down starts the first time a user logs in after a password is assigned to the user account. |
| Minimum Length                                  | Minimum length that the password must be. Required. Valid values are any numerals. This number must be set to at least the number 6. The default value is 6. If no policy is applied, the system enforces a minimum length of 6.     |
| Maximum Length                                  | Maximum length that the password can be. Required. Valid values are any numerals. This number must be set to at least the same number as the minimum length. The default value is 28.                                                |
| Number of passwords kept in history             | Number of passwords to keep in the PWD_HISTORY table in the database for a user. After this number of passwords is exceeded, the oldest password is removed from the table and can be re-used by the user. The default value is 0.   |
| Password required to contain special characters | Specifies that the password must contain at least one special character. Valid values include numerals, capital letters, !, @, #, \$, %, ^, &, or *.                                                                                 |
| Required password change on first login attempt | Specifies that the user must change the default password after the initial log in. This prompts the user to change the password after logging in for the first time.                                                                 |

To create a password policy:

- 1. From the Administration Menu, select Accounts > Password Policy.
- 2. Next to Create a new Password Policy, click Go!
- 3. In the Password Policy page, enter the Policy ID.
- 4. Enter the Policy Name.
- 5. Enter the Number of days valid.

- 6. Enter the Minimum Length.
- 7. Enter the **Maximum Length**.
- 8. Enter the Number of passwords kept in history.
- 9. If the password is required to contain special characters, select the checkbox.
- 10. If the user is required to change the password change on first login attempt, select the checkbox.
- 11. Click Next.
- 12. Review the password policy settings.
- 13. Click Finish.

## **Edit Password Policies**

You can edit the password policy from the Administration menu.

#### About this task

To edit the password policy:

#### **Procedure**

- 1. From the Administration Menu, select Accounts > Password Policy.
- 2. Locate the password policy you want to edit by using either the Search or List options.
- 3. Click edit for the password policy you want to edit.
- 4. In the Password Policy Settings page, make the appropriate changes and click **Next**.
- 5. Review the password policy settings.
- 6. Click Finish.

The following message is displayed:

The system update completed successfully.

## **Delete Password Policies**

If you delete a password policy, user accounts that are associated with that specific password policy can still log in, but the user is not forced to change the password. If the user does change the password, no validation is completed against the new password.

#### About this task

To delete a password policy:

#### Procedure

- 1. From the Administration Menu, select Accounts > Password Policy.
- 2. Locate the password policy you want to delete by using either the Search or List options.
- 3. Click **delete** for the password policy you want to delete.
- 4. In the Confirm page, click **Delete**.

The following message is displayed:

The system update completed successfully.

# Change the Number of Days for User Password Expiration

The system notifies you of impending password expirations by placing a message in the System Alerts section of the Admin Console home page. System administrators can change the number of days before expiration for users to be notified.

#### **About this task**

The message states that your password will expire in a specific number of days. Each day, the number is reduced by one, until the day that the password expires, when you are prompted to change your password.

System administrators can change the number of days prior to expiration in the ui.properties.in file. You should make all changes to the ui.properties.in file and not the ui.properties file. If you make the changes to the ui.properties file and restart the system, the changes you made to the ui.properties file are overwritten by the ui.properties.in file.

To change the number of days for the password expiration:

#### **Procedure**

- 1. Stop Sterling B2B Integrator.
- 2. Navigate to /install\_dir/install/properties.
- 3. Open the ui.properties.in file.
- 4. Locate the MsgPwdExpires= 15 entry.
- 5. Change the 15 to the new number of days for the user password expiration.
- 6. Save the file.
- 7. Navigate to /install\_dir/install/bin.
- 8. Enter **setupfiles.sh**.
- 9. Restart Sterling B2B Integrator. The changes you made in the ui.properties.in file are applied to the ui.properties file and are in effect for all user accounts.

#### Reset Your Own Password After Lockout

If you are locked out, you can log in using any other computer, wait 30 minutes for the lock to expire, or contact the system administrator to remove the lock.

#### About this task

If you are locked out:

- Log in using any other computer that has access to the system.
- Wait 30 minutes and the lock expires allowing you to try to log in using the locked computer again.
- Contact the system administrator to have the lock removed through the Lock Manager page. This allows you to try to log in using the locked computer again.

# **Define Error Message for Custom Password Policy**

You can define error message for a custom password policy extension.

#### About this task

Error messages inform the user of password rules and lists the reasons for rejected password changes. The custom password error messages are defined in the Login\_language\_dir.properties\_uniqueID\_ext files. If custom-specific text is not provided, the default error message is returned to the user. The Login\_language\_dir.properties\_uniqueID\_ext file is not part of the default system code. It must be created after the initial system installation and populated to match your environment.

To define error message for a custom password policy extension:

## **Procedure**

- 1. Navigate to the /install\_dir/install/properties/lang/language\_dir directory. Where language\_dir is the language set for the customer's locale (for example, en, ja, fr).
- 2. Edit the Login\_language\_dir.properties\_uniqueID\_ext file. Where language\_dir is the language set for the customer's locale and <filename> is the unique identifier for the new custom password extension. For example: Login\_en.properties\_custompasswd\_ext.
- 3. Add an entry to the file for the error condition set in the custom extension file and define the descriptive string to return to the user. For example, nogood = The password must contain a minimum of one lower case character, one upper case character, and one digit or special character.
- 4. Save and close the file.

# Specify the Custom Password Policy Extension in the customer\_overrides.property file

You can specify the Java class that implements the password policy extension.

#### About this task

To plug in the custom implementation, the Java class name needs to be specified in the passwordPolicyExtensionImpl property in the customer\_overrides.properties file.

To specify the Java class implementing the password policy extension:

#### **Procedure**

- 1. Navigate to the installation directory.
- 2. Navigate to the properties directory.
- 3. Edit the customer\_overrides.properties file.
- 4. Add the passwordPolicyExtensionImpl property at the end of the file and enter the name of the Java class implementing the extended validation of passwords. For example, security.passwordPolicyExtensionImpl=test.policy.extension.PwdPolExtnImpl.
- 5. Save and close the file.

# Add the Implementation class JAR to the Classpath for the Custom Password Policy

For a custom password policy, you must add the implementation class JAR to the classpath.

#### About this task

The extension implementation class must be compiled and jarred as follows:

#### **Procedure**

- 1. Navigate to SI\_Install\_Dir.
- 2. Enter the following command to compile the custom class file: javac -cp /SI\_Install\_Dir/jar/platform\_ifcbase/1\_3/platform\_ifcbase.jar test/policy/extension/\*.java
- 3. Create the jar file by running the following command from within *SI\_Install\_Dir*:
  - jar cf any\_filename.jar absolute\_path\_to\_custom\_class\_file.class where any\_filename.jar is the name of the new jar file to be created and where absolute\_path\_to\_custom\_class\_file.class is the name of the custom implementation Java class file. For example: jar cf userExit.jar test/policy/extension/PwdPolExtnImpl.class
- 4. Navigate to SI\_Install\_Dir/bin directory.
- 5. Enter the following command to add the newly created jar to the classpat: ./install3rdParty.sh userExit 1\_0 -j path\_to\_jar\_that\_was\_created\_in\_step3 for example, ./install3rdParty.sh userExit 1\_0 -j SI\_Install\_Dir/ userExit.jar

## **LDAP Authentication**

# Lightweight Directory Access Protocol (LDAP) as an Authentication Tool for Sterling B2B Integrator

Lightweight Directory Access Protocol (LDAP) is a set of protocols that are used to access information that is stored in an information directory, which is an LDAP directory.

An LDAP directory is a database, but not a relational database, used to manage information that is spread across multiple servers on a network and is optimized for read performance.

You can use LDAP to delegate authentication of an external user account to an LDAP directory and to provide authentication using the same security information used for other applications in your company. If your company has already adopted LDAP, you can use your existing LDAP directories.

User account authentication does not require the LDAP adapter, which is used with business processes to communicate with local or remote LDAP servers using a Java Naming Directory Interface (JNDI).

If your LDAP server is not working, users who have internal accounts retain access; however, those users who have external accounts do not have access until the LDAP server is working.

Before you can configure LDAP with Sterling B2B Integrator, you must have:

- Knowledge of LDAP
- · Access to an installed and configured LDAP server containing user information

- The location of the LDAP server
- (For SSL) Installed security certificates in the Keystore and Truststore
- Created the external user accounts for each user that will authenticate through your LDAP server
- (For SSL) The location of your Keystore and Truststore

# **Example: LDAP Authentication Configuration Parameters**

This example shows the LDAP Authentication configuration parameters.

```
The following example shows the LDAP Authentication configuration parameters:
## GIS/LDAP Authentication configuration
## optional ssl (jsse) java system properties for locating and using
## the trustStore and the keyStore
## one set of keystore and truststore properties for all LDAP configuration.
# LDAP_SECURITY_TRUSTSTORE=/home/applications/properties/cacerts
# LDAP SECURITY TRUSTSTORE PASSWORD=changeit
# LDAP SECURITY KEYSTORE=/home/applications/properties/keystore
# LDAP SECURITY KEYSTORE PASSWORD=password
# GIS Authentication Configuration
authentication O.className=com.sterlingcommerce.woodstock.security
.GISAuthentication
authentication O.display name=GIS Authentication
# For additional LDAP Server Authentication Configuration,
# copy-paste the following set of properties and uncomment all properties
# that start with "authentication_<number>". Replace the <number>
# tag with the additional number for the authenticationmethod. For example,
\# if the last authentication method is "authentication 0", then you should
# replace the <number> tag with "1" for your next new LDAP authentication
# method.
# Then you have to change each property with the properLDAP server information.
# You can comment out or leave blank the "authentication <number>
# .security protocol"
# property if you are not going to use SSL for the security protocol.
# The authentication 1 LDAP authentication propertieswould be replaced if
# the customer already used LDAP authentication as configuredin security
# .properties.
# LDAP Server <number> Authentication Configuration
# authentication <number>.className=com.sterlingcommerce.woodstock.security
# .LDAPAuthentication
# authentication <number>.display name=LDAP Serveragrona <number>
## enable ldap authentication (true, false) default=false
# authentication <number>.enabled=true
## jndi parameters for ldap connections
# authentication_<number>.jndi_factory=com.sun.jndi.ldap.LdapCtxFactory
# authentication <number>.server=acme.inc.com
# authentication_<number>.port=636
# authentication_<number>.security_type=simple
# authentication_<number>.principle=cn=Manager,dc=acme,dc=inc,dc=com
```

# authentication <number>.credentials=SecretPassword

```
## comment out or leave as blank on this property if the server is not
## going to use SSL for the security protocol.
# authentication_<number>.security_protocol=ssl
## search parameters for user password
# authentication_<number>.password_attribute=userPassword
# authentication_<number>.search_root=dc=acme,dc=inc,dc=com
# authentication_<number>.search_filter=(uid=<userid>)
# authentication_<number>.with_user_bind=falseBelow the ##LDAP Authentication
```

# **LDAP Authentication Configuration Checklist**

You can configure LDAP with Sterling B2B Integrator.

Use this checklist to configure LDAP with Sterling B2B Integrator:

| Tasks | LDAP Configuration Checklist                  |  |
|-------|-----------------------------------------------|--|
| 1     | Configure LDAP in one of the following modes: |  |
|       | Password Comparison Mode                      |  |
|       | Password Binary Mode                          |  |
| 2     | Configure LDAP with Sterling B2B Integrator   |  |
| 3     | Verify LDAP configuration                     |  |
| 4     | Optional. Encrypt LDAP passwords.             |  |

# Configure LDAP in Password Binding Mode

You can configure LDAP in a password binding mode by entering your **user ID** and **password** from your external account.

#### About this task

To configure LDAP in a password binding mode:

#### **Procedure**

Enter your **user ID** and **password** from your external user account. The system:

- Attempts to bind to the LDAP repository with credentials enabling execution of necessary queries.
- Searches for the user in the LDAP directory with the proper userid.
- Retrieves the user's distinguished name (DN) from the LDAP directory.
- Attempts to bind to the LDAP repository using the user's DN and password.
- Success The system binds to the LDAP repository as a user.
- Failure The system cannot bind to the LDAP repository as a user.

# **Configure LDAP in Password Comparison Mode**

You can configure LDAP in a password comparison mode.

#### About this task

To configure LDAP in a password comparison mode:

#### **Procedure**

1. Enter your user ID and password from your external user account.

- 2. The system attempts to bind to the LDAP repository with credentials enabling execution of necessary queries.
- 3. The system searches for the user in the LDAP directory with the proper userid.
- 4. The system retrieves the user password from the LDAP directory.
- 5. The system compares the password supplied by the user with the password retrieved from the LDAP directory. If the passwords match, you are authenticated and permitted access to the system. If the passwords do not match, you are not authenticated and not permitted access.

# **Configure LDAP with Sterling B2B Integrator**

To configure Sterling B2B Integrator to use LDAP, you must edit the authentication\_policy.properties.in file. You can also use the customer\_overrides.properties file to set property values that cannot be overwritten by a patch installation.

## **About this task**

To configure LDAP authentication:

- 1. Stop Sterling B2B Integrator.
- 2. Navigate to the installation directory.
- 3. Navigate to the properties directory.
- 4. Open the authentication\_policy.properties.in file.
- 5. In authentication\_policy.properties.in, locate the ## GIS/LDAP Authentication configuration entry.
- 6. Below the ##GIS/LDAP Authentication configuration entry, make the following changes to the LDAP parameters:

| Parameter                                  | Description                                                                                                    | Shipped Value | Change to                                         |
|--------------------------------------------|----------------------------------------------------------------------------------------------------|---------------|---------------------------------------------------|
| #LDAP_SECURITY_<br>TRUSTSTORE              | Path to the local truststore. You must have LDAP required certificates stored in the truststore. You cannot use certificates from trading partners. Optional. Use only if you are using SSL.               | Inactive path | Full path to the local truststore.                |
| #LDAP_SECURITY_<br>TRUSTSTORE_<br>PASSWORD | Password that allows access to the truststore. Optional. Use only if you are using SSL.                                                                                                    | changeit      | Password allowing access to the local truststore. |
| #LDAP_SECURITY_<br>KEYSTORE                | Path to the local keystore.<br>You must have LDAP<br>required certificates stored<br>in the keystore. You cannot<br>use certificates from trading<br>partners. Optional. Use<br>only if you are using SSL. | Inactive path | Full path to the local keystore.                  |
| #LDAP_SECURITY_<br>KEYSTORE_<br>PASSWORD   | Password that allows access to the keystore. Optional. Use only if you are using SSL.                                                                                                    | password      | Password allowing access to the local keystore.   |

| Parameter                                                     | Description                                                                                                    | Shipped Value                                | Change to                                                                   |
|---------------------------------------------------------------|----------------------------------------------------------------------------------------------------|----------------------------------------------|-----------------------------------------------------------------------------|
| #authentication_<br><number>.<br/>enabled</number>            | Enables or disables the use of LDAP.  False – All users who are created from this authentication host will be disabled (fail to log in).                                        | False                                        | True                                                                        |
|                                                               | True – Each user can be accessed either internally or externally, but not both, since each user ID is unique. This value is not checked when it is for internal authentication. |                                              |                                                                             |
| #authentication_ <number> .jndi_factory</number>              | Class name of the factory class that creates the initial context for the LDAP service provider. This is the standard context factory shipped with the JDK.                      | com.sun.<br>jndi.ldap.<br>LdapCtx<br>Factory | No change                                                                   |
| #authentication_<br><number>.server</number>                  | URL specifying the host name of the LDAP server.                                                                                                    | Inactive path                                | Local LDAP host URL.                                                        |
| #authentication_<br><number>.port</number>                    | The port number of the LDAP server.                                                                                                    |                                              |                                                                             |
| #authentication_<br><number>.<br/>security_type</number>      | Authentication method for<br>the provider to use. The<br>system supports only<br>simple authentication.                                                                         | simple                                       | No change                                                                   |
| #authentication_<br><number>.<br/>principle</number>          | Identity of the principle to<br>authenticate, which enables<br>the system to perform<br>queries. This parameter is<br>the name component in an<br>LDAP ASN.1 bind request.      | cn=Manager, dc=amr,<br>dc=stercomm, dc=com   | Local naming information.                                                   |
| #authentication_<br><number>.<br/>credentials</number>        | Password set up in the LDAP repository for the LDAP principle, which enables the system to perform queries.                                                                     | SecretPassword                               | Local password that goes with your local principle.                         |
| #authentication_<br><number>.<br/>security_protocol</number>  | Object specifying which security protocol for the provider to use.                                                                                                    | SSL                                          | No change. This parameter is not visible if you have chosen not to use SSL. |
| #authentication_<br><number>.<br/>password_attribute</number> | Name of the LDAP attribute that contains the user password.  This parameter is only used                                                                                        | userPassword                                 | Local attribute that contains the password.                                 |
|                                                               | if the  #LDAP_ AUTHENTICATE_ WITH_USER_BIND is set to false.                                                                                                    |                                              |                                                                             |

| Parameter                                                 | Description                                                                                                    | Shipped Value                  | Change to                                                                                       |
|-----------------------------------------------------------|----------------------------------------------------------------------------------------------------|--------------------------------|-------------------------------------------------------------------------------------------------|
| #authentication_<br><number>.<br/>search_root</number>    | Object specifying the root from which the user query is based.                                                                                                    | dc=amr, dc=stercomm,<br>dc=com | Local search path.                                                                              |
| #authentication_<br><number>.search_filter</number>       | Object specifying the template to use in the search. The <userid> value is dynamically replaced at request time with the userid of the user requesting authentication.</userid>                                                                                                    | (uid= <userid>)</userid>       | A Windows Active Directory server may use an entry such as (sAMAccount Name= <userid>)</userid> |
| #authentication_<br><number>.<br/>with_user_bind</number> | Specifies whether to authenticate a user according to a successful bind.  False – The system extracts the value of the user password from the LDAP server and performs a comparison to the user credentials provided.  True – The system binds to the LDAP server using the user's distinguished name and provided credentials. A successful bind means a successful authentication. | false                          | Change to true if you want to authenticate with the user bind.                                  |

- 7. Save the authentication\_policy.properties.in file.
- 8. Enter /install\_dir/install/bin/setupfiles.sh (UNIX) or \install\_dir\install\bin\ setupfiles.cmd (Windows) to update LDAP entries into the authentication\_policy.properties file from the authentication\_policy.properties.in file.
- 9. Start Sterling B2B Integrator.

The changes to the authentication\_policy.properties file are applied and you can now begin using your LDAP server to authenticate users.

After startup, the system identifies LDAP servers from the authentication\_policy.properties file. The system authenticates external users when the users log in.

# **Verify LDAP Configuration**

To verify that you configured the LDAP correctly with Sterling B2B Integrator, review the Authentication.log file under User Authentication to ensure that the system accepted the LDAP configuration.

#### About this task

If there are problems connecting to the LDAP directory or LDAP authentication fails, check the DEBUG log statements in the Authentication.log file to troubleshoot the issue. The Authentication.log file records all login attempts, whether successful or unsuccessful.

# **Encrypt LDAP Passwords**

You can hide LDAP-related passwords in property files by encrypting them in the customer\_overrides.property file.

#### About this task

The following parameters (properties can be used to be encrypted the LDAP passwords in the customer\_overrides.properties file:

| Parameter/property                                        | Description                                                                                                    |
|-----------------------------------------------------------|----------------------------------------------------------------------------------------------------|
| authentication_policy.authentication<br>_1.credentials    | This parameter or property governs the principal password necessary to access an LDAP instance. This should be secured since no password that governs security and access should be exposed in plain text.                               |
| authentication_policy. LDAP_SECURITY_ TRUSTSTORE_PASSWORD | This parameter or property governs the password for the trust store (JKS format) used for securing LDAP connections. The passphrase for this JKS must be supplied so that the trust store can be accessed since it is an encrypted file. |
| authentication_policy. LDAP_SECURITY_KEYSTORE_PASSWORD    | This parameter or property governs the password if client-based SSL authentication is used to secure connections to a given LDAP instance.                                                                                               |

To encrypt LDAP passwords:

- 1. Navigate to the bin directory.
- 2. Use the encrypt\_string.[sh/cmd] to determine the real value of the property/parameters you want to encrypt.
- 3. Update the parameters/properties in customer\_overrides.properties file to have following entries. Replace all <ENCVAL> with the encrypted value of the non-encrypted string commented out for that property using the bin/encrypt\_string.sh (or .cmd). For example:

```
authentication policy.LDAP SECURITY TRUSTSTORE=&INSTALL DIR;/../
woodstock2/com/sterlingcommerce/woodstock/security/units/cacerts
# non-encrypted
#authentication policy.LDAP SECURITY TRUSTSTORE PASSWORD=changeit
authentication_policy.LDAP_SECURITY_TRUSTSTORE_PASSWORD=<ENCVAL>
authentication_policy.LDAP_SECURITY_KEYSTORE=&INSTALL_DIR;/../woodstock2/
com/sterlingcommerce/woodstock/security/units/keystore
# non-encrypted
#authentication policy.LDAP SECURITY KEYSTORE PASSWORD=password
# encrypted
authentication policy.LDAP SECURITY KEYSTORE PASSWORD=<ENCVAL>
authentication_policy.authentication_2.display_name=LDAP Server agrona 2
authentication_policy.authentication_2.enabled=true
authentication_policy.authentication_2.jndi_factory=com.sun.jndi.ldap.LdapCtxFactory
authentication_policy.authentication_2.server=agrona.sci.local
authentication_policy.authentication_2.port=18100
authentication_policy.authentication_2.security_type=simple
authentication_policy.authentication_2.principle=cn=Manager,dc=amr,dc=stercomm,dc=com
# non-encrypted
#authentication_policy.authentication_2.credentials=Sterling
# encrypted
authentication_policy.authentication_2.credentials=<ENCVAL>
authentication_policy.authentication_2.security_protocol=ssl
```

 $authentication\_policy.authentication\_2.password\_attribute=userPassword\\ authentication\_policy.authentication\_2.search\_root=dc=amr,dc=stercomm,dc=com$ authentication\_policy.authentication\_2.search\_filter=(uid=<userid>)  $authentication\_policy.authentication\_2.with\_user\_bind=false$ authentication\_policy.authentication\_2.className=com.sterlingcommerce.woodstock.security .LDAPAuthentication

## **User News**

## **User News**

The User News feature enables you to post messages to the Admin Console home pages. User news makes it possible to inform users about changes to or to remind them of important events and tasks.

Messages can be posted:

- · For all users
- · For a specific user
- · Multiple users

The news item is displayed based on an effective date and expiration date. You can also set the message up as:

| Message Type | Symbol   | Description                                                   |
|--------------|----------|---------------------------------------------------------------|
| Notice       |          | Provides announcement information of general or low priority. |
| Alert        | <b>A</b> | Provided announcement information of high priority.           |

You must have write permissions for Accounts to create user news messages. Deleting old messages reduces storage requirements and the amount of effort required to retrieve specific messages.

User News tasks include:

- · Create a User News Message for Specific Users
- Create a User News Message for All Users
- · Search for a User News Message
- · Edit a User News Message
- Delete a User News Message

# Create User News Messages for All Users

You can create user news messages for all users from the Administration menu.

#### About this task

Before you begin, you need to know the following information:

| Field   | Description                                                          |
|---------|----------------------------------------------------------------------|
| Туре    | Type of message you are creating. Valid values are Notice and Alert. |
| Subject | Subject of the message you are creating.                             |
| Message | Body of the message you are creating.                                |

#### **Procedure**

- 1. From the Administration Menu, select Accounts > User News.
- 2. Next to New Message, click Go!
- 3. Enter the Type.
- 4. Enter Subject.
- 5. Enter Message.
- 6. Click Next.
- 7. Select ALL Users and click Next.
- 8. Enter the Effective Date of the message (yyyy-mm-dd).
- 9. Enter the Expiration Date of the message (yyyy-mm-dd).
- 10. Click Next.
- 11. Review the News Message Settings.
- 12. Click Finish.

# **Create User News Messages for Specific Users**

You can create user news messages for specific users from the **Administration** menu.

#### About this task

Before you begin, you need to know the following information:

| Field   | Description                                                          |
|---------|----------------------------------------------------------------------|
| Туре    | Type of message you are creating. Valid values are Notice and Alert. |
| Subject | Subject of the message you are creating.                             |
| Message | Body of the message you are creating.                                |

#### **Procedure**

- 1. From the Administration Menu, select Accounts > User News.
- 2. Next to New Message, click Go!
- 3. Enter the Type.
- 4. Enter the **Subject**.
- 5. Enter the Message.
- 6. Click Next.
- 7. Select Selected Users.
- 8. Select each user's name that you want to receive this message.
- 9. Click Next.
- 10. Enter the **Effective Date** of the message (yyyy-mm-dd).
- 11. Enter the Expiration Date of the message (yyyy-mm-dd).
- 12. Click Next.
- 13. Review the News Message Settings.
- 14. Click Finish.

# **Search for User News Messages**

You can search for a user news message from the Administration menu.

#### About this task

To search for a user news message:

#### **Procedure**

- 1. From the **Administration Menu**, select **Accounts** > **User News**.
- 2. Use one of the following Search Options:

| User News Search Options | Action                                                |
|--------------------------|-------------------------------------------------------|
| by User ID               | Select either ALL or the specific user from the list. |
| by Subject               | Enter a portion of the message text.                  |
| by Effective Date Range  | Enter the date range (mm/dd/yyyy).                    |

3. Click Go! The User News page list all of the messages that match your search criteria.

# **Edit User News Messages**

You can edit a user news message from the Administration menu.

## About this task

To edit a user news message:

#### **Procedure**

- 1. From the Administration Menu, select Accounts > User News.
- 2. Search for the user news message you want to edit.
- 3. Click edit for the user news message you want to edit.
- 4. Update the type of message, subject or message, if required.
- 5. Click Next.
- 6. Update the users who will receive this message, if required and click Next.
- 7. Update the Effective Date of the message (yyyy-mm-dd), if required.
- 8. Update the Expiration Date of the message (yyyy-mm-dd), if required.
- 9. Click Next.
- 10. Review the News Message Settings.
- 11. Click Finish.

# **Delete User News Messages**

You can delete a user news message from the **Administration** menu.

#### About this task

To delete a user news message:

- 1. From the **Administration Menu**, select **Accounts** > **User News**.
- 2. Search for the user news message you want to delete.
- 3. Click **delete** for the news message you want to remove.
- 4. Review the News Message Settings.
- 5. Click **Delete**. The following message is displayed:

# **Document Encryption**

# **Document Encryption Feature Overview**

Document encryption is a feature that is provided with Sterling B2B Integrator that configures an extra layer of security beyond the traditional file and database permissions. If you integrate Sterling File Gateway with Sterling B2B Integrator, it uses the same document encryption feature for protecting data at rest.

Sterling File Gateway is an application for securely transferring files between partners using different protocols, file naming conventions, and file formats.

The document encryption feature is intended to protect data at rest from snooping. The feature allows you to encrypt the payload data stored in the database and/or the file system. It is also designed to prevent someone outside the system from viewing the payload data by directly accessing the database or file system.

Important aspects of document encryption:

- The default configuration at installation is no encryption. If you want to have your documents encrypted, you will need to turn on this feature.
- You can turn this feature on at any time, but only documents received after encryption is turned on are encrypted.
- Once you turn on this feature, encryption is for all payloads across the entire system.
- Only the document payload data is encrypted, **not** the meta data.
- The same encryption key is used to encrypt and decrypt.
- The system uses a predefined certificate (doccrypto) to encrypt documents. You can create a different system certificate. If you do you must update the value of CERT\_NAME in the customer\_overrides.properties file.

While performance is impacted when encryption is enabled, each customer will see different performance impacts depending on hardware, the number and size of documents being processed, and the relative amount of processing time spent by a given server doing document persistence and retrieval against other activities.

# **Encryption Key for Document Encryption**

The same encryption key is used to encrypt and decrypt database or file system documents. The digital certificate is used to generate and encrypt the keys, and the system passphrase is used to encrypt the digital certificates.

Document encryption creates one key per document and this key is stored along with the document as part of the metadata. Digital certificates are stored like any other system certificate.

The system uses a predefined certificate (doccrypto) to generate and encrypt the keys that are used to encrypt the documents. You can create a different system certificate. If you do you must update the value of CERT\_NAME in the customer\_overrides.properties file.

# Assign a Different Certificate for Document Encryption

The system uses a predefined certificate (doccrypto) to encrypt documents. You can create a different system certificate to use for encrypting documents, for example, if the previous certificate is expiring. If you do, you must update the value of CERT\_NAME in the customer\_overrides.properties file.

#### About this task

**CAUTION:** Do not delete or rename the previous system certificate. You need the previous certificate for decrypting documents that were previously encrypted by it. Your new system certificate cannot decrypt these documents, as it was never used to encrypt them.

Before you perform this procedure, you need to:

- · Generate the new certificate
- Know the name of the certificate

To update the value of CERT\_NAME:

#### **Procedure**

- 1. Navigate to the install directory.
- 2. Navigate to the properties directory.
- 3. Open the customer\_overrides.properties file.
- 4. Add the following line to the file:  ${\tt security.CERT\_NAME=name\_of\_new\_system\_certificate}$
- 5. Save and close the customer\_overrides.properties file.
- 6. Stop and restart Sterling B2B Integrator.

## **Enable Document Encryption for File System and Database Documents**

You can encrypt file system and database documents from the properties directory.

#### About this task

To encrypt file system and database documents:

#### **Procedure**

- 1. Navigate to the install directory.
- 2. Navigate to the properties directory.
- 3. Open the customer\_overrides.properties file.
- 4. Add the following line to the file. security.ENC DECR DOCS=ENC ALL
- 5. Save and close the customer\_overrides.properties file.
- 6. Stop and restart Sterling B2B Integrator.

# **Enable Document Encryption for Database Documents**

You can encrypt database documents from the install directory.

#### About this task

To encrypt database documents:

## **Procedure**

- 1. Navigate to the install directory.
- 2. Navigate to the properties directory.
- 3. Open the customer\_overrides.properties file.
- Add the following line to the file. security.ENC\_DECR\_DOCS=ENC\_DB
- 5. Save and close the customer\_overrides.properties file.
- 6. Stop and restart Sterling B2B Integrator.

# **Enable Document Encryption for File System Documents**

You can encrypt file system documents from the install directory.

## **About this task**

To encrypt file system documents:

#### **Procedure**

- 1. Navigate to the install directory.
- 2. Navigate to the properties directory.
- 3. Open the customer\_overrides.properties file.
- Add the following line to the file. security.ENC\_DECR\_DOCS=ENC\_FS
- 5. Save and close the customer\_overrides.properties file.
- 6. Stop and restart Sterling B2B Integrator.

# **Disable Document Encryption for Documents**

You can disable document encryption from the properties directory.

## About this task

The default configuration at installation is no encryption.

To disable document encryption:

- 1. Navigate to the install directory.
- 2. Navigate to the properties directory.
- 3. Open the customer\_overrides.properties file.
- Update the value of ENC\_DECR\_DOCS to NONE. For example: security.ENC DECR DOCS=NONE
- 5. Save and close the customer\_overrides.properties file.
- 6. Stop and restart Sterling B2B Integrator.

## **Certficates**

# **Digital Certificates**

Use the IBM Key Management Utility (iKeyman) to help you manage your digital certificates.

The system uses the following types of digital certificates:

- CA and trusted certificates Digital certificates for which the system does not have the private keys. These certificates are stored in standard DER format.
- System certificates A digital certificate for which the private key is maintained in the system. These certificates are stored with the private key in a secure format.

The following is some basic information about how digital certificates are used:

- Every organization exchanging secure documents must have a certificate. Use iKeyman to generate the certificate or it can be generated externally. For information about iKeyman, see "IBM Key Management Utility (iKeyman)" on page 59.
- Every trading profile for a trading partner with whom you exchange signed and encrypted documents must have a certificate.
- An organization or trading profile can have only one active certificate at a time. In the case of dual certificates, an organization can have one active pair of certificates; one for signature, one for encryption.
- An organization or trading profile must have an active certificate to successfully exchange signed and encrypted documents.
- An organization or trading profile can have multiple valid certificates.
- Certificates can be used to sign documents you transmit by all transport methods.
- The key length for a certificate does not have to be the same as that of a trading partner certificate.
- Before you set the validity period for the certificate, it is recommended you read and apply the best practice recommendations from the Microsoft PKI Quick Guide. For information about the best practice recommendations for using certificates, see http://www.windowsecurity.com/articles/Microsoft-PKI-Quick-Guide-Part3.html.

## **Supported Digital Certificates**

Sterling B2B Integrator supports version 3 X.509 of digital certificates. Digital certificates can be either self-signed or CA-signed.

- A self-signed certificate is a digital certificate that is signed with the private key that corresponds to the public key in the certificate, demonstrating that the issuer has the private key that corresponds to the public key in the certificate.
- A CA-signed certificate is a digital certificate that is signed by using keys maintained by certificate authorities. Before issuing a certificate, the CA typically evaluates a certificate requestor to determine that the requestor is in fact the certificate holder referenced in the certificate.

## **CA Certificates**

A CA certificate is a digital certificate issued by a certificate authority (CA). The CA verifies trusted certificates for trusted roots. Trusted roots are the foundation upon which chains of trust are built in certificates.

Trusting a CA root means that you trust all certificates issued by that CA. If you elect not to trust a CA root, Sterling B2B Integrator does not trust any certificates issued by that CA.

CA certificates contain a public key corresponding to a private key. The CA owns the private key and uses it to sign the certificates it issues. To validate a trusted certificate, you must first check in a CA certificate.

Root certificates from common CAs are contained in a Java keystore (JKS) in the JVM that ships with Sterling B2B Integrator. This allows users to establish some authority-based trust relationships more easily than if they had to search for and obtain the certificates from a CA Web site.

CA certificates are stored separately from trusted certificates in the product.

From the user interface, you can check in CA root certificates that originate from any of the following sources:

- Common CA root certificates shipped with Sterling B2B Integrator in the JKS keystore.
- Only certificates and trusted certificates are recognized. Certificates and private keys are not visible to the UI.
- SSL certificates imported from trading partners.
- Other certificates obtained externally.

Based on security policies at your site, CA certificates in the JKS keystore can also be checked in through the console. Although CA certificates are public documents, you must be careful about who has rights to add them. Someone could maliciously add a false CA certificate in order to verify false end-user certificates.

## **CA Certificate Names**

The CA certificate name is not part of the content of the certificate. They are built from the issuer Relative Distinguished Name (RDN) and serial number of the certificate. However, certificates from the JKS keystore are named with an arbitrary string.

Because the certificate name is stored in the system database and is used as the alias to refer to the certificate in the GUI, you may want to rename CA certificates with shorter or more meaningful names based on your file naming conventions. Certificates can be renamed when checked in or when edited.

# Benefits of Self-signed and CA-signed Digital Certificates

Depending on your needs, there are pros and cons to self-signed versus CA-signed digital certificates.

When you and your trading partners are deciding whether to generate a self-signed certificate or purchase a signed certificate from a CA, consider the following:

- You can easily create self-signed certificates using Sterling B2B Integrator. However, these self-signed certificates are not verified by a trusted third party.
- The primary advantage of using certificates from a CA is that the identity of the certificate holder is verified by a trusted third party. The disadvantages include extra cost and administrative effort. If you decide to use a third-party certificate, obtain it from a CA.

• A CA provides a centralized source for posting and obtaining information about certificates, including information about revoked certificates.

By default, the system trusts all CA certificates and self-signed certificates generated by the application. You can, however, specify whether all or some certificates issued by a specific CA should be trusted. You also explicitly cannot trust a self-signed certificate of a trading partner.

# **Expiration Dates for Certificates**

If an adapter and servlet are used for inbound communications, you must monitor the expiration dates of the system certificates to ensure that the certificates are valid. Before the certificates expire, they must be replaced with valid certificates.

# **System Certificate Parameter Definitions**

If an adapter and servlet are used for inbound communications, you must monitor the expiration dates of the system certificates to ensure that the certificates are valid. Before the certificates expire, they must be replaced with valid certificates.

| Parameter        | Description                                                                                                    |
|------------------|----------------------------------------------------------------------------------------------------|
| alias            | The key name stored in the HSM. Use only alias names containing characters a-z, A-Z, 0-9 or hyphen (-), and whose total length is no longer than the system GUID length.                    |
| certname         | Name to assign to the system certificate in the database.                                                                                                    |
| Certtype         | The certificate type to import. Four types of certificate files are supported: pkcs12, pkcs8, pem, and keystore. Sterling B2B Integrator only supports pem keys encrypted with DES or 3DES. |
|                  | Use keystore to list or import the keystore.                                                                                                    |
| file             | Name of the File to import.                                                                                                    |
| keypass          | PIN for the slot on the Eracom device.                                                                                                    |
| keystoretype     | Keystore type to import. Valid value is CRYPTOKI.                                                                                                    |
| keystoreprovider | Provider type. Eracom is the only HSM supported provider type.                                                                                                    |
|                  | Valid values are:                                                                                                    |
|                  | • ERACOM                                                                                                    |
|                  | • ERACOM.n (if you are importing certificates to a slot other than the first position)                                                                                                    |
| password         | Store passphrase for the certificate file.                                                                                                    |
| pkcs12file       | Name of the PKCS12 file to import.                                                                                                    |
| pkcs12storepass  | Store passphrase used for the generation of the PKCS12 file.                                                                                                    |
| pkcs12keypass    | Valid passphrase for the PKCS12 file.                                                                                                    |
| storepass        | PIN for the slot on the Eracom device where the keystore resides.                                                                                                    |
| systempass       | System passphrase.                                                                                                    |

# IBM Key Management Utility (iKeyman)

IBM Key Management Utility (iKeyman) is a component of the IBM SDK that generates keys, certification requests, and self-signed certificates.

You can use iKeyman to create certificates to secure communications, and to encrypt and decrypt data. In a secure transfer using SSL, certificates provide an added level of security.

In Sterling B2B Integrator, you can use iKeyman to create:

- Certificate Signing Requests (CSRs) A file to be sent by e-mail to a certificate authority to request an X.509 certificate.
- Key certificates A combination of an ASCII-encoded certificate and an ASCII-encoded PKCS12 encrypted private key. If you generate key certificates using the standard format (default) with certain ciphers, the output certificate will error when imported into the Sterling B2B Integrator. PKCS12 is the recommended format for the key certificates.

For more information about configuring and using iKeyman, see iKeyman Overview for IBM SDK, Java Technology Edition 7.0.0

## **Certificate Tasks**

## **Create a Self-Signed Certificate**

You can create a self-signed certificate from the **Administration** menu.

#### About this task

To create a self-signed certificate:

#### **Procedure**

- 1. Choose one:
  - If you use Sterling B2B Integrator, from the Administration Menu, select Trading Partner > Digital Certificates > System.
  - If you use the AS2 Edition, from the AS2 Administration menu, select Certificates.
- 2. Next to Create Self-signed Certificate, click Go!
- 3. Enter the **Name** of the self-signed certificate.
- 4. Enter the name of the originating **Organization**.
- 5. Select the **Country** or origin of the self-signed certificate.
- 6. Enter a contact **e-mail** address for the person responsible for certificates in the organization and then click **Next**.
- 7. Enter the **Serial Number** for the certificate. The serial number is the number you want to assign to the self-signed certificate.
- 8. Enter the number of days (**Duration**) that the self-signed certificate is valid.

**Note:** In V5.2.6.2 or later, the maximum expiration date is *Jan 1, 2080*. Any duration entered that would result in an expiration date beyond Jan 1, 2080 is defaulted to *Jan 1, 2080*. In earlier releases, there is no upper limit.

- 9. Enter the **IP addresses** of the network interfaces you want to associate with the certificate as the SubjectAltName field.
- 10. Enter the **DNS Names** of the network interfaces you want to associate with the certificate as the SubjectAltName field.
- 11. Select the Key Length. Select one of the following key lengths:
  - 512
  - 1024

#### • 2048

Note: The key length 1024 provides a good balance between security, interoperability, and efficiency. The key length 2048 is the most secure, but also the slowest, and may not work with some applications.

**Note:** If you select the key length 512, you must also use JDK 7 SR5. JDK 7 SR7 FP1 does not support key lengths below 1024.

- 12. Select the **Signing Algorithm**.
- 13. Select the Validate When Used option. Validation options are:
  - Validity Verifies dates in the validity period of the certificate are still in effect. If the dates are not in effect, the certificate is not used.
  - · Auth Chain Constructs a chain of trust for certificates that are not self-signed. If a chain of trust cannot be constructed using valid certificates, the certificate is not used. If the certificate is self-signed, this option verifies only the certificate signature.
- 14. Set the Certificate Signing Bit by selecting the checkbox.
- 15. Click Next.
- 16. Review the information about the self-signed certificate.
- 17. Click Finish.

## Obtain Trusted Certificate Automatically from Trading Partners

The Certificate Capture Utility automates the process of obtaining an SSL certificate from a trading partner. This method of obtaining certificate information allows a partner to easily connect and save a certificate.

#### About this task

If desired, an out-of-band security check can then be made before the certificate is checked into the system as a CA or Trusted certificate.

Before you begin:

- Verify that your partner's host system is SSL-enabled.
- Obtain host and port information for your trading partner's server.
- If FTPS mode will be used, determine whether mode will be explicit or implicit.
- Configure the default SSLCertGrabberAdapter service instance to use the appropriate perimeter server and (HTTPS only) proxy server. See the adapter documentation for details.

To obtain the SSL certificate automatically from a trading partner:

- 1. From the Administration Menu, select Trading Partner > Digital Certificates > Certificate Capture Utility.
- 2. Next to Capture Partner Certificate, click Go!
- 3. Select the connection type for the server and click **Next**.
  - FTPS
  - HTTPS
- 4. Enter the Host name or IP address.
- 5. Enter the Port number.
- 6. Select the connection mode for FTPS (if you are using HTTPS, skip this step):

- Explicit SSL negotiation occurs after the FTP connection is established.
   Default.
- Implicit SSL negotiation occurs before the FTP connection is established.
- 7. Click **Next**. The system attempts to connect and retrieve certificates.
- **8**. After the capture is complete, review the summary information and decide which certificates you want to save.
- 9. Select an encoding method for each certificate and click **Save**. Encoding formats are:
  - BASE64 Uses BASE64 encoding on the standard DER certificate. Default.
  - DER Standard format for digital certificates, accepted by most applications.
- 10. Click Save and browse to the location where you want to save the file.
- Accept the default file name or edit it according to your file naming conventions and click Save.
- 12. After saving, the certificates may be checked in into the system. If you decide to check a certificate into the system:
  - a. Verify that each certificate is valid and trusted.
  - b. Check in the certificate as a CA or a Trusted certificate, depending on function. For Certificate Authority-based trust, you may need to check in the certificate chain, excluding the end user certificate. For direct trust, check in the end user certificate.

## **Configure Status Information on Certificate Summaries**

By default, certificate status information is provided at the end of the summary pop-up window when a hyperlinked certificate name is selected. You can include or exclude the status information. Because the status information is compiled in real time, you might not want to include it.

#### About this task

The VerificationOnPopupInfo property controls whether the status information is displayed in the certificate summary. This property is in the ui.properties file. Values for the VerificationOnPopupInfo property are:

- true include validation information (default)
- false do not compile or display validation information in the pop-up window
- (any other value) include validation information

To prevent the compilation and display of the status information:

#### **Procedure**

- 1. Open the ui.properties file.
- 2. Update the value of VerificationOnPopupInfo to be false. For example: VerificationOnPopupInfo=false
- 3. Save and close the file.
- 4. Restart Sterling B2B Integrator.

## **Configure Thumbprint Displays**

In addition to the precomputed SHA1 hash, extra certificate thumbprints can be included in certificate display, confirmation, and summary screens. Hash computations are done on demand when a display is generated.

#### About this task

Additional thumbprints display on GUI screens, but have no effect upon message handling or system communication.

To configure the system to compute and display additional certificate thumbprints:

#### **Procedure**

1. In the ui.properties file, modify this line:

AddtlCertThumbprintAlgs=hash algorithm

To display more than one additional hash, separate the values with commas. For example:

AddtlCertThumbprintAlgs=SHA384,SHA512

| Parameter      | Description                                                                             |
|----------------|-----------------------------------------------------------------------------------------|
| hash_algorithm | Name of a hash algorithm to be applied to the certificate thumbprint. Valid values are: |
|                | • SHA-256                                                                               |
|                | • SHA-384                                                                               |
|                | • SHA-512                                                                               |

- 2. Save and close ui.properties file.
- 3. Restart Sterling B2B Integrator.

## Search for CA Certificates

You can search for a CA certificate from the **Administration** menu.

#### About this task

To search for a CA certificate:

#### **Procedure**

- 1. Choose one:
  - If you use Sterling B2B Integrator, from the Administration Menu, select Trading Partner > Digital Certificates > CA.
  - If you use the AS2 Edition, from the AS2 Administration menu, select Certificates.
- 2. Complete one of the following and then click Go!
  - Under Search in the by Certificate Name field, enter a portion of the name or the entire CA certificate name you are searching for. The CA Digital Certificates page lists all CA certificates that match your search criteria.
  - Under List in the Alphabetically field, select ALL or the letter that begins the name of the CA certificate you are searching for. Selecting ALL lists all CA certificates. The CA Digital Certificates page lists all CA certificates that match your search criteria.

## **View CA Certificate Summary Information**

When a list of certificates is displayed, you can click the certificate name to view summary information about that certificate. You can configure the system name, the thumbprint, and the status.

#### About this task

The following fields are configurable in the system.

| Certificate Summary<br>Field | Description                                                                                                    |
|------------------------------|----------------------------------------------------------------------------------------------------|
| System Name                  | The Certificate Name is the database label. It is used to refer to this certificate in the GUI and stores this name in its database.                                                                                                  |
|                              | The default name for a certificate from the JKS keystore is an arbitrary string. Names for other certificates are built from the issuer relative distinguished name (RDN) and serial number of the certificate.                       |
|                              | You can change a certificate name to a shorter or more recognizable name when checking in or editing the certificate.                                                                                                    |
| Thumbprint                   | Information for the SHA1 hash is included by default. To configure computation and display of thumbprint information for other hashes, edit the ui.properties file.                                                                   |
| Status                       | A real-time check of current status, stating whether certificate dates are valid and the certificate has been verified. To configure whether or not this information is computed at the time of display, edit the ui.properties file. |

Although this information applies to summary information for a CA certificate, similar fields appear in summary and confirmation screens for other types of certificates.

#### Check In CA Certificates from the User Interface

You can check in a CA certificate from the User Interface under the **Administration** menu.

#### **About this task**

Based on security policies at your site, CA certificates in the JKS keystore can also be checked in through the console.

Before you begin, save any CA certificates that you have obtained externally to a local file.

To check in a CA certificate:

- 1. Choose one:
  - If you use Sterling B2B Integrator, from the **Administration Menu**, select **Trading Partner > Digital Certificates > CA**.
  - If you use the AS2 Edition, from the **AS2 Administration** menu, select **Certificates**.
- 2. Next to Check in New Certificate, click Go!
- 3. Select a method to import certificates:

| Import method                                                            | Next Steps                                                                                                    |
|--------------------------------------------------------------------------|----------------------------------------------------------------------------------------------------|
| Import from JVM – Imports from<br>the JKS keystore                       | <ol> <li>Click Import from JVM.</li> <li>Accept the default password that appears in the password field and click Next.</li> <li>The default keystore password is supplied by Sun Microsystems. If the password field is empty, the system still uses the default password.</li> </ol> |
| Import from File – Imports certificates saved as a file on a local drive | <ol> <li>Click Import from File.</li> <li>Enter the Filename or click Browse to select a CA certificate file. Click Next.</li> <li>You may ignore the password that appears in the password field. There is no need to erase the entry.</li> </ol>                                     |

Available certificates are listed with a summary of identifying information. All certificates are selected by default.

- 4. Click the check boxes to the left of each entry to select or de-select certificates to import.
- 5. For each certificate selected, accept the suggested Certificate Name or edit it based on your file naming conventions.
- 6. Select the Validate When Used option and click Next. Validation options are:
  - Validity Verifies dates in the validity period of the certificate are still in effect. If the dates are not in effect, the certificate is not used.
  - Auth Chain Attempts to construct a chain of trust up to the root for certificates that are not self-signed. If a chain of trust cannot be constructed using valid certificates, the certificate is not used. If the certificate is self-signed, this option verifies only the certificate signature.
- 7. If you receive a message stating that the certificate duplicates a certificate already in the database, enter Y or N to indicate whether to import the duplicate.

This check is done on single certificates only. It does not take place when checking in one or more certificates from a file.

Certificates are identified by SHA1 hash for purposes of determining duplicates. More than one copy of a certificate can be present in the database, since each will populate a different row and have a distinct object ID. The existing certificate is not overwritten.

- 8. Review the CA certificate information.
- 9. Click Finish.

#### **Check In CA Certificates from the Console**

After you save any CA certificates to a local file, you can check in the CA certificate at the console from the installation directory.

#### About this task

Common CA certificates are contained in a JKS keystore that is part of the JVM that is shipped with Sterling B2B Integrator. The JKS keystore is located at /install\_dir/jdk/jre/lib/security/cacerts. You may also obtain certificates externally.

To import certificates into the Sterling B2B Integrator trusted repository, modify the command at /install dir/install/bin/ImportCACerts.sh (UNIX) or \install\_dir\install\bin\ImportCACerts.cmd (Windows).

Before you begin, save any CA certificates obtained externally to a local file.

To check in a CA certificate at the console:

#### **Procedure**

- 1. Navigate to the installation directory.
- 2. Navigate to the bin directory.
- 3. Enter this command:

(UNIX) ./ImportCACerts.sh

(Windows) ImportCACerts.cmd

All certificates in the file are listed, one at a time, with these exceptions:

- Entries containing symmetric or private keys are not processed or listed.
- Only the first certificate in a DER-format file is processed and listed.
- 4. Following the prompts, enter Y (not case-sensitive) for any certificate you want to import.
- 5. For each certificate accepted, accept the suggested Certificate Name or edit it based on your file naming conventions.
- 6. If the certificate label duplicates a label already in the database, enter Y or N (not case-sensitive) to indicate if you want to change the label. Although certificates are not generally identified by label and the database allows label duplicates, some services look up certificates by label. Avoid duplicate labels to avoid the possibility of unexpected behavior.
- 7. If the certificate duplicates a certificate already in the database (as indicated by the SHA1 hash of the certificate, specify with Y or N whether you want to import the duplicate.

Certificates are identified by SHA1 hash for purposes of determining duplicates. More than one copy of a certificate can be present in the database, since each will populate a different row and have a distinct object ID. The existing certificate is not overwritten.

## **Edit CA Certificates**

You can edit a CA certificate from the **Administration** menu.

#### About this task

To edit a CA certificate:

- 1. Choose one:
  - If you use Sterling B2B Integrator, from the **Administration Menu**, select **Trading Partner > Digital Certificates > CA.**
  - If you use the AS2 Edition, from the AS2 Administration menu, select Certificates.
- 2. Using either Search or List, locate the CA certificate you want to edit and click
- 3. Next to the CA certificate you want to edit, click edit.
- 4. Enter the Certificate Name.

- 5. Select the Validate When Used option and click Next. Validation options are:
  - Validity Verifies dates in the validity period of the certificate are still in effect. If the dates are not in effect, the certificate is not used.
  - Auth Chain Constructs a chain of trust for certificates that are not self-signed. If a chain of trust cannot be constructed using valid certificates, the certificate is not used. If the certificate is self-signed, this option verifies only the certificate signature.
- 6. Review the CA certificate information.
- 7. Click Finish.

#### **Delete CA Certificates**

You can delete a CA certificate from the **Administration** menu.

#### About this task

To delete a CA certificate:

#### **Procedure**

- 1. Choose one:
  - If you use Sterling B2B Integrator, from the Administration Menu, select Trading Partner > Digital Certificates > CA.
  - If you use the AS2 Edition, from the AS2 Administration menu, select Certificates.
- 2. Next to Alphabetically, click Go!
- 3. Next to the CA certificate you want to delete, click **delete**.

# Search for System Certificates

You can search for a system certificate from the **Administration** menu.

#### About this task

To search for a system certificate:

#### **Procedure**

- 1. Choose one:
  - If you use Sterling B2B Integrator, from the **Administration Menu**, select Trading Partner > Digital Certificates > System.
  - If you use the AS2 Edition, from the AS2 Administration menu, select Certificates.
- 2. In the system certificates, complete one of the following actions and then click Go!
  - Under Search, in the by Certificate Name field, enter a portion of the name or the entire system certificate name you are searching for. The System Certificates page lists all of the system certificates containing the full or partial name you typed.
  - Under List, in the Alphabetically field, select ALL or the letter that begins the name of the CA certificate you are searching for. Selecting ALL lists all system certificates. The System Certificates page lists all of the system certificates that match your search criteria.

### **Edit System Certificates**

You can edit a system certificate from the Administration menu.

#### About this task

To edit a system certificate:

#### **Procedure**

- 1. Choose one:
  - If you use Sterling B2B Integrator, from the Administration Menu, select Trading Partner > Digital Certificates > System.
  - If you use the AS2 Edition, from the AS2 Administration menu, select Certificates.
- 2. Using either Search or List, locate the **system certificate** you want to edit and click **Go!**
- 3. Next to the system certificate you want to edit, click edit.
- 4. Enter the Certificate Name.
- 5. Select the Validate When Used option and click Next. Validation options are:
  - Validity Verifies dates in the validity period of the certificate are still in effect. If the dates are not in effect, the certificate is not used.
  - Auth Chain Constructs a chain of trust for certificates that are not self-signed. If a chain of trust cannot be constructed using valid certificates, the certificate is not used. If the certificate is self-signed, this option verifies only the certificate signature.
- 6. Review the system certificate information.
- 7. Click Finish.

### **Identify System Certificates in Sterling B2B Integrator**

You can identify a system certificate from the Administration menu.

#### About this task

To identify a system certificate:

#### **Procedure**

- 1. From the Administration Menu, select Deployment > Services > Configuration.
- 2. In the List section, select the applicable service or adapter type from the **by Service Type** list and click **Go!**
- 3. From the list of configurations, choose the configuration.
- 4. Click the **service name** to view configuration information.
- 5. Review the certificate summary information.

### Check the Expiration Date of a System Certificate

If an adapter and servlet are used for inbound communications, you must monitor the expiration dates of the system certificates to ensure that the certificates are valid.

#### About this task

To check the expiration date of a system certificate:

#### **Procedure**

1. Choose one:

- If you use Sterling B2B Integrator, from the Administration Menu, select Trading Partner > Digital Certificates > System.
- If you use the AS2 Edition, from the AS2 Administration menu, select Certificates.
- 2. To view all system certificates, select All from the Alphabetical drop-down list and click Go!
- 3. Select the system certificate name you want to view. The Certificate Summary is displayed.
- 4. In the **Description** section of the Certificate Summary, review information provided in the Valid Dates field.
- 5. Review the information provided in the Status section to see if the dates are valid and the certificate has been verified.

# **Export System Certificates in Sterling B2B Integrator**

This export command is only applicable to Sterling B2B Integrator system certificates. You cannot use this command to export system certificates on HSM.

#### About this task

To export a system certificate, enter the following command, with the appropriate parameters:

./ExportSystemCert.sh keyname pkcs12filename pkcs12storepass pkcs12keypass

| Parameter       | Description                                          |
|-----------------|------------------------------------------------------|
| keyname         | Keyname of the system key to export.                 |
| pkcs12filename  | Name of the file that contains exported information. |
| pkcs12storepass | Store password that protects the store.              |
| pkcs12keypass   | Key password that protects the key.                  |

### Delete System Certificates in Sterling B2B Integrator

You can export a copy of the system certificate to your local disk before you delete it. The OpsDrv, OpsKey, and UIKeys are system certificates that cannot be deleted.

#### About this task

To delete a system certificate:

- 1. Choose one:
  - If you use Sterling B2B Integrator, from the Administration Menu, select Trading Partner > Digital Certificates > System.
  - If you use the AS2 Edition, from the AS2 Administration menu, select Certificates.
- 2. Next to Alphabetically, click Go!
- 3. Next to the system certificate you want to delete, click **delete**.
- 4. Click **Delete** on the Confirm page.

### **Check Out System Certificates**

To export a system certificate, you must check out the certificate. This procedure exports only the public certificate, not the private key, and provides you with a public certificate to send to a trading partner.

#### About this task

To check out a system certificate:

#### **Procedure**

- 1. Choose one:
  - If you use Sterling B2B Integrator, from the **Administration Menu**, select **Trading Partner > Digital Certificates > System**.
  - If you use the AS2 Edition, from the AS2 Administration menu, select Certificates.
- 2. Using either Search or List, locate the system certificate you want to check out.
- 3. Next to the system certificate you want to check out, click check out.
- 4. In the Check Out System Certificate dialog box, select the certificate format and then click Go!:
  - PKCS12 This option formats the digital certificate as a PKCS12 file. You
    also have the option of entering a Private Key Password and a Key Store
    Password.
  - BASE64 This option uses BASE64 encoding on the standard DER certificate.
  - DER This standard format for digital certificates is accepted by most applications.
- 5. In the File Download dialog box, click Save.
- 6. In the **Save As** dialog box, select the location where you want to save the certificate, and then click **Save**. The option to open the certificate is not supported. You must open the certificate within the operating system. If you receive the error message, This is an invalid Security Certificate file, open the file in a text editor and delete any blank lines before -----BEGIN CERTIFICATE-----. Save the edited file and then try to open the file.
- Click Close In the Check Out System Certificate dialog box. The System Certificate page is displayed.

#### **Search for Trusted Certificates**

You can search for a trusted certificate from the Administration menu.

#### **About this task**

To search for a trusted certificate:

- 1. Choose one:
  - If you use Sterling B2B Integrator, from the Administration Menu, select Trading Partner > Digital Certificates > Trusted.
  - If you use the AS2 Edition, from the AS2 Administration menu, select Certificates.
- 2. In the Trusted Digital Certificates page, complete one of the following actions, and then click **Go!**:

- Under Search in the **by Certificate Name** field, enter a portion of the name or the entire trusted certificate name you are searching for. The Trusted Digital Certificates page lists all of the trusted certificates that match your search criteria.
- Under List in the Alphabetically field, select ALL or the letter that begins the name of the trusted certificate you are searching for. The Trusted Digital Certificates page lists all of the trusted certificates that match your search criteria.

# **Check In Trusted System Certificates**

You can check in trusted certificates such as SSL certificates imported from trading partners or other external certificates.

#### About this task

Trusted certificates might originate from the following sources:

- SSL certificates imported from trading partners
- · Other certificates obtained externally

Before you begin, save the trusted system certificate to a file on your local computer.

To check in a trusted system certificate:

- 1. Choose one:
  - If you use Sterling B2B Integrator, from the Administration Menu, select Trading Partner > Digital Certificates > Trusted.
  - If you use the AS2 Edition, from the AS2 Administration menu, select Certificates.
- 2. Next to Check in New Certificate, click Go!
- 3. Enter the Filename or click Browse to select the file name of the trusted certificate and then click Next.
- 4. Enter the Certificate Name.
- 5. Verify the name of the trusted certificate you are checking in. For each certificate you selected, the Certificate Name field shows a suggested name, followed by a summary of the identifying information in the certificate. You can change the name based on your file naming conventions.
- 6. If you have more than one trusted certificate contained in the file you selected, select the check box to the left of each certificate to check in each certificate.
- 7. Select the Validate When Used option and click Next. Validation options are:
  - Validity Verifies dates in the validity period of the certificate are still in effect. If the dates are not in effect, the certificate is not used.
  - Auth Chain Attempts to construct a chain of trust up to the root for certificates that are not self-signed. If a chain of trust cannot be constructed using valid certificates, the certificate is not used. If the certificate is self-signed, this option verifies only the certificate signature.
  - CRL cache Controls whether the CRL Cache is consulted each time the system certificate is used.
- 8. Review the trusted certificate information.
- 9. Click Finish.

#### **Edit Trusted Certificates**

You can edit a trusted certificate from the Administration menu.

#### About this task

To edit a trusted certificate:

#### **Procedure**

- 1. Choose one:
  - If you use Sterling B2B Integrator, from the Administration Menu, select Trading Partner > Digital Certificates > Trusted.
  - If you use the AS2 Edition, from the AS2 Administration menu, select Certificates.
- 2. Using either Search or List, locate the trusted certificate you want to edit and click Go!
- 3. Click edit next to the trusted certificate you want to edit.
- 4. Enter the Certificate Name.
- 5. Select the Validate When Used option and click Next. Validation options are:
  - Validity Verifies dates in the validity period of the certificate are still in effect. If the dates are not in effect, the certificate is not used.
  - Auth Chain Attempts to construct a chain of trust up to the root for certificates that are not self-signed. If a chain of trust cannot be constructed using valid certificates, the certificate is not used. If the certificate is self-signed, this option verifies only the certificate signature.
  - CRL cache Controls whether the CRL Cache is consulted each time the system certificate is used.
- 6. Review the certificate information.
- 7. Click Finish.

#### **Delete Trusted System Certificates**

You can delete a trusted system certificate from under the Administration menu.

#### About this task

To delete a trusted system certificate:

#### **Procedure**

- 1. Choose one:
  - If you use Sterling B2B Integrator, from the Administration Menu, select Trading Partner > Digital Certificates > Trusted.
  - If you use the AS2 Edition, from the AS2 Administration menu, select Certificates.
- 2. Next to Alphabetically, click Go!
- 3. Next to the trusted certificate you want to delete, click **delete**.

# Import PKCS12 System Certificates

You can import a PKCS12 system certificate.

#### About this task

To import a PKCS12 system certificate:

#### **Procedure**

- 1. Navigate to /install\_dir/install/bin.
- 2. Enter:

./ImportSystemCert.sh -pkcs12 systempass certname pkcs12file pkcs12storepass pkcs12keypass keystoretype keystoreprovider storepass

# **Check In PKCS12 System Certificates**

After you save the PKCS12 system certificate to a file on your local computer, you can check in the PKCS12 system certificate from under the Administration menu.

#### About this task

Before you begin, you need to save the PKCS12 system certificate to a file on your local computer.

To check in a PKCS12 system certificate:

#### **Procedure**

- 1. Choose one:
  - If you use Sterling B2B Integrator, from the Administration Menu, select Trading Partner > Digital Certificates > System.
  - If you use the AS2 Edition, from the AS2 Administration menu, select Certificates.
- 2. In the System Certificates page, under Check in, next to PKCS12 Certificate, click Go!
- 3. Enter the PKCS12 Certificate Name.
- 4. Enter the **Private Key Password**. This is the password used to encrypt the PKCS12 certificate.
- 5. Enter the Key Store Password. This is the password for the PKCS12 object. It may be the same as the private key password.
- 6. Enter the Filename or click Browse to select the file name of the PKCS12 certificate, and then click Next.
- 7. Select the Validate When Used option and then click Next. Validation options
  - · Validity Verifies dates in the validity period of the certificate are still in effect. If the dates are not in effect, the certificate is not used.
  - Auth Chain Constructs a chain of trust for certificates that are not self-signed. If a chain of trust cannot be constructed using valid certificates, the certificate is not used. If the certificate is self-signed, this option verifies only the certificate signature.
- 8. Review the PKCS12 system certificate information.
- 9. Click Finish.

### Import Pem System Certificates

You can import a pem system certificate encrypted with DES or 3DES.

#### About this task

Only pem keys encrypted with DES or 3DES are supported.

To import a pem system certificate:

#### **Procedure**

- 1. Navigate to /install\_dir/install/bin.
- 2. Enter:

./ImportSystemCert.sh -pem systempass certname file password keystoretype keystoreprovider storepass keypass  $\$ 

# **Import Key System Certificates**

You can import a key system certificate.

#### About this task

To import a key system certificate:

#### **Procedure**

- 1. Navigate to /install\_dir/install/bin.
- 2. Enter:

./ImportSystemCert.sh -keycert systempass certname file password keystoretype keystoreprovider storepass keypass

### **Import Keystore System Certificates**

You can generate a keystore system certificate on an HSM.

#### **About this task**

To generate a keystore system certificate on an HSM:

#### **Procedure**

- 1. Navigate to /install\_dir/install/bin.
- 2. Enter:

./ImportSystemCert.sh -keystore systempass certname alias keystoretype keystoreprovider storepass keypass

### Check In Key System Certificates

After you save the key system certificate to a file on your local computer, you can check in the key system certificate from under the **Administration** menu.

#### About this task

Before you begin, save the key system certificate to a file on your local computer.

To check in a key system certificate:

- 1. Choose one:
  - If you use Sterling B2B Integrator, from the Administration Menu, select Trading Partner > Digital Certificates > System.
  - If you use the AS2 Edition, from the AS2 Administration menu, select Certificates.
- 2. Next to Key Certificate, click Go!
- 3. Enter the Certificate Name.
- **4**. Enter the **Private Key Password**. This is the password used to encrypt the private key.

- 5. Enter the Filename or click Browse to select the file name of the key certificate and click Next.
- 6. Select the Validate When Used option and click Next. Validation options are:
  - Validity Verifies dates in the validity period of the certificate are still in effect. If the dates are not in effect, the certificate is not used.
  - Auth Chain Constructs a chain of trust for certificates that are not self-signed. If a chain of trust cannot be constructed using valid certificates, the certificate is not used. If the certificate is self-signed, this option verifies only the certificate signature.
- 7. Review the key certificate information.
- 8. Click Finish.

# Online Certificate Status Protocol (OCSP)

### Online Certificate Status Protocol (OCSP) Support in Sterling **B2B** Integrator

The Online Certificate Status Protocol (OCSP) is a set of ASN.1 defined data structures for requesting and receiving information about certificate revocation status. These data structures can be sent and received by many transport protocols in principle. In practice, HTTP is used.

An OCSP client sends questions and processes responses. An OCSP responder answers questions and generates responses.

# OCSP Client Functionality

An OCSP client implementation consists of data structures for managing information about OCSP responders, functionality for generating OCSP requests, functionality for processing OCSP responses, and functionality for transmitting OCSP requests and receiving OCSP responses.

An OCSP client implementation consists of:

- Data structures for managing information about OCSP responders
- Functionality for generating OCSP requests
- Functionality for processing OCSP responses
- Functionality for transmitting OCSP requests and receiving OCSP responses

#### How Sterling B2B Integrator Performs an OCSP Check

An OCSP check for a certificate in Sterling B2B Integrator is determined when the OCSP check within Sterling B2B Integrator is implemented as a part of internal system APIs used by services for getting certificates and keys from the database.

### About this task

OCSP checks are performed by Sterling B2B Integrator when methods are called to get certificates and keys from the objects that encapsulate them in the database.

The following steps describe how the OSCSP check is implemented in Sterling B2B Integrator:

#### **Procedure**

1. The system examines the object that encapsulates the certificate to determine if OCSP checking is enabled. This allows the system to decide with no additional database calls whether to attempt an OCSP check.

- 2. If OCSP checking is enabled, the system gets the encoded issuer name from a certificate.
- 3. The system hashes the encoded issuer name with SHA1.
- 4. The system attempts to find an authority configured in the system that has a name whose hash matches that of the certificate.
- 5. If no authority is found, no check is performed.
- If an authority is found, the system checks the OCSP policy for the authority. If the policy permits or requires OCSP checks, see the CERT\_AUTHORITY table for more information. The system attempts to find an OCSP responder for the authority.
- 7. If no OCSP responder is found for the authority, one of the following happens:
  - If the authority policy is set to always check, an exception is thrown and the check fails.
  - If the authority policy is to only check when a responder is configured, no check is performed.
  - If an OCSP responder is found for the authority, an OCSP check is attempted.

#### **Database Tables**

CERT\_AUTHORITY and OCSP\_RESPONDER are added to manage OCSP-related information.

Two new database tables gave been added to manage OCSP-related information:

- CERT\_AUTHORITY
- OCSP\_RESPONDER

#### CERT\_AUTHORITY

The CERT\_AUTHORITY table maintains information about certificate authorities.

| Column        | Type          | Description                                                                                                    |
|---------------|---------------|----------------------------------------------------------------------------------------------------|
| OBJECT_ID     | VARCHAR (255) | This is a GUID that constitutes a unique ID for a record. This is the primary key. Cannot be null.                     |
| NAME          | VARCHAR (255) | A name for a record. Null allowed.                                                                                     |
| CREATE_DATE   | DATETIME      | A create date for a record.                                                                                            |
| MODIFIED_DATE | DATETIME      | The date a record was last modified.                                                                                   |
| MODIFIED_BY   | VARCHAR(255)  | Information about who modified a record.                                                                               |
| ISSUER_NAME   | BLOB          | The RDN of the authority taken from its certificate.                                                                   |
| HASH_ALG      | VARCHAR(128)  | The hash algorithm used to compute name and key hashes. Only SHA1 is supported.                                        |
| RDN_HASH      | VARCHAR(255)  | BASE64 encoded SHA1 hash of the DER encoded issuer RDN taken from the authority's certificate. This column is indexed. |
| KEY_HASH      | VARCHAR(255)  | BASE64 encoded SHA1 hash of the encoded public key in the issuer's certificate                                         |

| Column      | Type         | Description                                                                                                    |
|-------------|--------------|----------------------------------------------------------------------------------------------------|
| CERT_OID    | VARCHAR(255) | The OBJECT_ID of the authority's certificate in the CA_CERT_INFO table. Each authority must have a CA certificate in the database. Nulls not allowed.                             |
| OCSP_POLICY | VARCHAR(128) | The OCSP policy for the authority. This consists of two comma separated values. The values describe when to use OCSP and what to check.                                           |
|             |              | Possible values are:                                                                                                    |
|             |              | OCSP_When                                                                                                    |
|             |              | • never – never use OCSP                                                                                                    |
|             |              | • resp – use OCSP only if a responder is configured when a request is made                                                                                                    |
|             |              | always – always use OCSP when a<br>request is made. This requires a<br>responder to be configured and will<br>cause certificate checking to fail if no<br>responder is configured |
|             |              | OCSP_What                                                                                                    |
|             |              | none – never check any certificates                                                                                                    |
|             |              | • end-user- Check only end user certificates                                                                                                    |
|             |              | both – check both end-user and<br>intermediate certificates. Currently not<br>supported                                                                                           |
|             |              | Null is not allowed in this column                                                                                                    |
| CRL_POLICY  | VARCHAR(128) | Currently not used.                                                                                                    |

# OCSP\_RESPONDER

The OCSP\_RESPONDER table maintains information about OCSP responders.

| Column        | Туре          | Description                                                                                                    |
|---------------|---------------|----------------------------------------------------------------------------------------------------|
| OBJECT_ID     | VARCHAR (255) | This is a GUID that constitutes a unique ID for a record. This is the primary key. Cannot be null.                     |
| NAME          | VARCHAR (255) | A name for a record. Null allowed.                                                                                     |
| CREATE_DATE   | DATETIME      | A create date for a record.                                                                                            |
| MODIFIED_DATE | DATETIME      | The date a record was last modified.                                                                                   |
| MODIFIED_BY   | VARCHAR(255)  | Information about who modified a record.                                                                               |
| ISSUER_NAME   | BLOB          | The RDN of the authority taken from its certificate.                                                                   |
| HASH_ALG      | VARCHAR(128)  | The hash algorithm used to compute name and key hashes. Only SHA1 is supported.                                        |
| RDN_HASH      | VARCHAR(255)  | BASE64 encoded SHA1 hash of the DER encoded issuer RDN taken from the authority's certificate. This column is indexed. |

| Column         | Туре         | Description                                                                                                    |
|----------------|--------------|----------------------------------------------------------------------------------------------------|
| KEY_HASH       | VARCHAR(255) | BASE64 encoded SHA1 hash of the encoded public key in the issuer's certificate                                                                                                    |
| CERT_OID       | VARCHAR(255) | The OBJECT_ID of the authority's certificate in the CA_CERT_INFO table. Each authority must have a CA certificate in the database. Nulls not allowed.                                                                                                    |
| CACHE_TTL      | VARCHAR(64)  | The time in seconds to allow OCSP responses to live in the internal response cache                                                                                                    |
|                |              | If the column is NULL, OCSP responses will only be cached for 1 second, which in practice means not at all.                                                                                                    |
| TRANS_PROF_OID | VARCHAR(255) | OBJECT_ID of a profile in the GIS database. You have to create a profile for the OCSP responder that includes the correct URL for the responder.                                                                                                    |
| COMM_BP        | VARCHAR(255) | Name of a business process to use to communicate with the OCSP responder. This has to be a business process that does HTTP communication. Services in the business process have to be configured to not require or present HTTP headers when sending and receiving, respectively. The process HTTPClientSend that comes with the system can be used and is recommended |
| COMM_WAIT      | VARCHAR(24)  | The number of seconds to wait for communication with the OCSP responder to take place before inferring that something is wrong.                                                                                                    |

# **OCSP Configuration**

You can create unlimited authorities and responders when you configure the system to use OCSP.

### About this task

When configuring the system, you can create as many authorities and responders as you like.

To configure the system to use OCSP:

- 1. Check the certificate for the certificate authority who issues the certificates you want to check in with OCSP into Sterling B2B Integrator to verify it is a CA certificate.
- 2. List the CA certificates in the system and get the object ID for the certificate you just installed.
- 3. If the authority's OCSP response signing certificate is different than the authority's certificate issuing certificate, check the authority's OCSP response signing certificate into Sterling B2B Integrator as a Trusted certificate.

**Note:** With 5.2.4.2 and higher, you can check in the root certificate which issued the responder certificate as the CA, instead of the responder certificate as a Trusted Certificate. Since the responder certificate changes frequently, depending on the CA, it can cause OCSP to fail until the certificate is replaced with a valid one. You should always check in a root certificate from now on as a best practice, since they rarely change. However, both types will continue to be allowed.

- 4. If you checked in an additional OCSP signing certificate, list the CA certificates in the system and get the object ID for the certificate you just installed.
- 5. Go to the bin directory of the Sterling B2B Integrator installation.
- 6. Start the database if necessary.
- 7. Start the bash or sh shell.
- 8. Source the file tmp.sh
- 9. Create an authority using the utility in the class com.sterlingcommerce.security.ocsp.SCICertAuthority.
- 10. Create an OCSP responder using the utility in the class com.sterlingcommerce.security.ocsp.SCIOCSPResponder
- 11. Update the certificates for the authority or individual certificates to enable OCSP. The utility com.sterlingcommerce.security.ocsp.SetAuthorityCertificatesOCSPInfo will configure all trusted and system certificates for an authority. The utility com.sterlingcommerce.security.ocsp.SetSystemCertificateOCSPInfo will configure 1 system certificate. The utility com.sterlingcommerce.security.ocsp.SetTrustedCertificateOCSPInfo will configure 1 trusted certificate.

# **OCSP Configuration Scripts**

The following scripts have been included with the OCSP hotfix to run the OCSP configuration utilities. There is a UNIX/Linux and Windows version of each script. The scripts take the same command-line arguments as the utility programs they invoke. The scripts are located in the bin directory of the product install. The information about the command-line arguments is essentially just repeated in this section describing the scripts.

#### ManageCertAuthority.sh and ManageCertAuthority.cmd

| Argument    | Description                                                                                                    |
|-------------|----------------------------------------------------------------------------------------------------|
| -a, -r, -d  | Operation to perform:                                                                                                    |
|             | -a add                                                                                                    |
|             | -l list                                                                                                    |
|             | -d delete                                                                                                    |
|             | The –l option takes no additional arguments. The –d option takes a single argument: the object ID of the record to delete |
| Name        | Name of the authority. Required with -a.                                                                                  |
| Modified_by | User who modified or created the identity. Required with –a.                                                              |

| Hash_alg       | Hash algorithm for the authority. Only the value "SHA1" is supported. Required with –a.                                                                                           |
|----------------|----------------------------------------------------------------------------------------------------|
| Certificate_id | Object ID of the CA certificate associated with the authority. Required with –a.                                                                                                  |
| OCSP_policy    | The OCSP policy string for the authority. This is a comma-delimited string as described in the section on the CERT_AUTHORITY table. Required with –a.                             |
|                | For the first element of the string, the following are permitted:                                                                                                    |
|                | <ul> <li>never – never use OCSP</li> <li>resp – use OCSP only if a responder is configured when a request is made</li> </ul>                                                      |
|                | always – always use OCSP when a<br>request is made. This requires a responder<br>to be configured and will cause certificate<br>checking to fail if no responder is<br>configured |
|                | For the second element of the string, the following are permitted:                                                                                                    |
|                | OCSP What                                                                                                    |
|                | none – never check any certificates                                                                                                    |
|                | end-user- Check only end user certificates                                                                                                    |
|                | both – check both end-user and<br>intermediate certificates. Currently not<br>supported.                                                                                          |
|                | Examples:                                                                                                    |
|                | never,none                                                                                                    |
|                | always,end-user                                                                                                    |
| Crl_policy     | CRL policy string for the authority. Required with –a. A value is required for this argument, but it is not currently used. "None" is acceptable.                                 |
| Object_ID      | An object ID to use when creating this record. Optional with -a.                                                                                                    |

# ManageOCSPResponder.sh and ManageOCSPResponder.cmd

| Argument | Description                                                                                          |
|----------|----------------------------------------------------------------------------------------------------|
| -1       | Gets a list of the currently configured OCSP Responders.                                             |
|          | This option takes no additional arguments.                                                           |
| -d       | Deletes the configured OCSP Responder with the provided object ID for responders configuration data. |
|          | This option takes object_id as an additional argument.                                               |

| with the correct information about the public key of the authority certificate and the subject DN of the authority certificate and the subject DN of the authority certificate.  This needs to be run against all existing records for both Cert Authority and OCSP Responders, or you need to delete and recreate the records to get the proper information into the database.  This option takes object_id as an additional argument.  Adds configuration data for a new OCSP Responder to be used for checking the status of certificates issued by the provided authority.  Additional arguments are name, modified_by, hash_alg, authority_cert_oid, response_signing_cert_oid, response_signing_cert_oid, response_signing_cert_oid, response_signing_cert_oid, response_signing_cert_oid, response_signing_cert_oid, response_signing_cert_oid, oren_sponse_signing_cert_oid, oren_signing_cert_oid, oren_signing_cert_oid, response_signing_cert_oid, oren_signing_cert_oid, oren_signing_cert_oid, oren_signing_cert_oid, oren_signing_cert_oid, oren_signing_cert_oid, oren_signing_cert_oid (Required with -a) Wash algorithm for the authority. Only the value "SHA1" is supported.  authority_cert_oid (Required with -a) Object ID of the CA certificate associated with the authority.  Response_signing_cert_oid (Required with -a) Object ID of the CA certificate that the provider of the OCSP services used to sign the response providing the status for the CA Digital Certificate store or the Trusted Digital Certificate store. This is the System Certificate ID for the certificate as it appears in the store.  Response_signing_cert_oid argument is found in the CA Digital Certificate Store in Sterling B2B Integrator.  (Required with -a) The time-to-live in seconds for OCSP responses in the internal cache.  (Required with -a) The object ID of a transport configured for communicating | .,2                           | Undates existing records in the database                                                                                                    |
|----------------------------------------------------------------------------------------------------|-------------------------------|----------------------------------------------------------------------------------------------------|
| records for both Cert Authority and OCSP Responders, or you need to delete and recreate the records to get the proper information into the database.  This option takes object_id as an additional argument.  Adds configuration data for a new OCSP Responder to be used for checking the status of certificates issued by the provided authority.  Additional arguments are name, modified_by, hash_alg, authority_cert_oid, resp_signing_cert_oid, resp_signing_cert_oid, comm_bp, comm_wait, send_nonce, require_nonce, and object_id.  name  (Required with -a) Name of the authority.  (Required with -a) User who modified or created the identity.  (Required with -a) Hash algorithm for the authority_Only the value "SHA1" is supported.  authority_cert_oid  (Required with -a) Object ID of the CA certificate associated with the authority.  response_signing_cert_oid  (Required with -a) Object ID of the CA certificate that the provider of the OCSP services used to sign the response providing the status for the certificates. This certificate must be added to the CA Digital Certificate store or the Trusted Digital Certificate store. This is the System Certificate ID for the certificate as it appears in the store.  resp_signing_cert_in_ca_store  (Required with -a) Flag indicating if the previous value for the response_signing_cert_oid argument is found in the CA Digital Certificate Store in Sterling B2B Integrator.  cache_ttl  (Required with -a) The time-to-live in seconds for OCSP responses in the internal cache.  (Required with -a) The object ID of a transport configured for communicating                                                                                                    | -u2                           | public key of the authority certificate and                                                                                                    |
| argument.  Adds configuration data for a new OCSP Responder to be used for checking the status of certificates issued by the provided authority.  Additional arguments are name, modified_by, hash_alg, authority_cert_oid, response_signing_cert_in_ca_store, cache_ttl, trans_prof_oid, comm_bp, comm_wait, send_nonce, require_nonce, and object_id.  Name (Required with -a) Name of the authority.  (Required with -a) User who modified or created the identity.  hash_alg (Required with -a) Hash algorithm for the authority_cort_oid (Required with -a) Object_ID of the CA certificate associated with the authority.  (Required with -a) Object_ID of the CA certificate that the provider of the OCSP services used to sign the response providing the status for the certificates. This certificate must be added to the CA Digital Certificate store or the Trusted Digital Certificate store. This is the System Certificate in the certificate as it appears in the store.  (Required with -a) Flag indicating if the previous value for the response_signing_cert_oid argument is found in the CA Digital Certificate Store in Sterling B2B Integrator.  cache_ttl (Required with -a) The time-to-live in seconds for OCSP responses in the internal cache.  trans_prof_oid (Required with -a) The object ID of a transport configured for communicating                                                                                                    |                               | records for both Cert Authority and OCSP<br>Responders, or you need to delete and<br>recreate the records to get the proper                                                                                                    |
| Responder to be used for checking the status of certificates issued by the provided authority.  Additional arguments are name, modified_by, hash_alg, authority_cert_oid, response_signing_cert_in_ca_store, cache_ttl, trans_prof_oid, comm_bp, comm_wait, send_nonce, require_nonce, and object_id.  name (Required with -a) Name of the authority.  Required with -a) User who modified or created the identity.  hash_alg (Required with -a) Hash algorithm for the authority. Only the value "SHA1" is supported.  authority_cert_oid (Required with -a) Object ID of the CA certificate associated with the authority.  response_signing_cert_oid (Required with -a) Object ID of the CSP services used to sign the response providing the status for the certificate. This certificate must be added to the CA Digital Certificate store or the Trusted Digital Certificate store. This is the System Certificate ID for the certificate as it appears in the store.  resp_signing_cert_in_ca_store (Required with -a) Flag indicating if the previous value for the response_signing_cert_oid argument is found in the CA Digital Certificate Store in Sterling B2B Integrator.  cache_ttl (Required with -a) The time-to-live in seconds for OCSP responses in the internal cache.  trans_prof_oid (Required with -a) The object ID of a transport configured for communicating                                                                                                    |                               | _ · · · · · · · · · · · · · · · · · · ·                                                                                                    |
| modified_by, hash_alg, authority_cert_oid, response_signing_cert_oid, response_signing_cert_in_ca_store, cache_ttl, trans_prof_oid, comm_bp, comm_wait, send_nonce, require_nonce, and object_id.  name (Required with -a) Name of the authority.  (Required with -a) User who modified or created the identity.  hash_alg (Required with -a) Hash algorithm for the authority. Only the value "SHA1" is supported.  authority_cert_oid (Required with -a) Object ID of the CA certificate associated with the authority.  response_signing_cert_oid (Required with -a) Object ID of the CSP services used to sign the response providing the status for the certificates. This certificate must be added to the CA Digital Certificate store or the Trusted Digital Certificate store or the Trusted Digital Certificate store. This is the System Certificate ID for the certificate as it appears in the store.  resp_signing_cert_in_ca_store (Required with -a) Flag indicating if the previous value for the response_signing_cert_oid argument is found in the CA Digital Certificate Store in Sterling B2B Integrator.  cache_ttl (Required with -a) The time-to-live in seconds for OCSP responses in the internal cache.  trans_prof_oid (Required with -a) The object ID of a transport configured for communicating                                                                                                    | -a                            | Responder to be used for checking the status of certificates issued by the provided                                                                                                    |
| modified_by  (Required with -a) User who modified or created the identity.  (Required with -a) Hash algorithm for the authority. Only the value "SHA1" is supported.  authority_cert_oid  (Required with -a) Object ID of the CA certificate associated with the authority.  (Required with -a) Object ID of the certificate that the provider of the OCSP services used to sign the response providing the status for the certificates. This certificate must be added to the CA Digital Certificate store or the Trusted Digital Certificate store. This is the System Certificate ID for the certificate as it appears in the store.  Tesp_signing_cert_in_ca_store  (Required with -a) Flag indicating if the previous value for the response_signing_cert_oid argument is found in the CA Digital Certificate Store in Sterling B2B Integrator.  (Required with -a) The time-to-live in seconds for OCSP responses in the internal cache.  (Required with -a) The object ID of a transport configured for communicating                                                                                                    |                               | modified_by, hash_alg, authority_cert_oid, response_signing_cert_oid, resp_signing_cert_in_ca_store, cache_ttl, trans_prof_oid, comm_bp, comm_wait,                                                                                                    |
| created the identity.  hash_alg  (Required with -a) Hash algorithm for the authority. Only the value "SHA1" is supported.  authority_cert_oid  (Required with -a) Object ID of the CA certificate associated with the authority.  response_signing_cert_oid  (Required with -a) Object ID of the certificate that the provider of the OCSP services used to sign the response providing the status for the certificates. This certificate must be added to the CA Digital Certificate store or the Trusted Digital Certificate store or the Trusted Digital Certificate store. This is the System Certificate ID for the certificate as it appears in the store.  resp_signing_cert_in_ca_store  (Required with -a) Flag indicating if the previous value for the response_signing_cert_oid argument is found in the CA Digital Certificate Store in Sterling B2B Integrator.  cache_ttl  (Required with -a) The time-to-live in seconds for OCSP responses in the internal cache.  trans_prof_oid  (Required with -a) The object ID of a transport configured for communicating                                                                                                    | name                          | (Required with -a) Name of the authority.                                                                                                    |
| authority. Only the value "SHA1" is supported.  authority_cert_oid (Required with -a) Object ID of the CA certificate associated with the authority.  response_signing_cert_oid (Required with -a) Object ID of the certificate that the provider of the OCSP services used to sign the response providing the status for the certificates. This certificate must be added to the CA Digital Certificate store or the Trusted Digital Certificate store. This is the System Certificate ID for the certificate as it appears in the store.  resp_signing_cert_in_ca_store (Required with -a) Flag indicating if the previous value for the response_signing_cert_oid argument is found in the CA Digital Certificate Store in Sterling B2B Integrator.  cache_ttl (Required with -a) The time-to-live in seconds for OCSP responses in the internal cache.  trans_prof_oid (Required with -a) The object ID of a transport configured for communicating                                                                                                    | modified_by                   | _                                                                                                    |
| certificate associated with the authority.  (Required with -a) Object ID of the certificate that the provider of the OCSP services used to sign the response providing the status for the certificates. This certificate must be added to the CA Digital Certificate store or the Trusted Digital Certificate store. This is the System Certificate ID for the certificate as it appears in the store.  (Required with -a) Flag indicating if the previous value for the response_signing_cert_oid argument is found in the CA Digital Certificate Store in Sterling B2B Integrator.  (Required with -a) The time-to-live in seconds for OCSP responses in the internal cache.  trans_prof_oid  (Required with -a) The object ID of a transport configured for communicating                                                                                                    | hash_alg                      | authority. Only the value "SHA1" is                                                                                                    |
| certificate that the provider of the OCSP services used to sign the response providing the status for the certificates. This certificate must be added to the CA Digital Certificate store or the Trusted Digital Certificate store. This is the System Certificate ID for the certificate as it appears in the store.  resp_signing_cert_in_ca_store  (Required with -a) Flag indicating if the previous value for the response_signing_cert_oid argument is found in the CA Digital Certificate Store in Sterling B2B Integrator.  cache_ttl  (Required with -a) The time-to-live in seconds for OCSP responses in the internal cache.  trans_prof_oid  (Required with -a) The object ID of a transport configured for communicating                                                                                                    | authority_cert_oid            |                                                                                                    |
| previous value for the response_signing_cert_oid argument is found in the CA Digital Certificate Store in Sterling B2B Integrator.  cache_ttl  (Required with -a) The time-to-live in seconds for OCSP responses in the internal cache.  trans_prof_oid  (Required with -a) The object ID of a transport configured for communicating                                                                                                    | response_signing_cert_oid     | certificate that the provider of the OCSP services used to sign the response providing the status for the certificates. This certificate must be added to the CA Digital Certificate store or the Trusted Digital Certificate store. This is the System Certificate ID for the |
| seconds for OCSP responses in the internal cache.  trans_prof_oid  (Required with -a) The object ID of a transport configured for communicating                                                                                                    | resp_signing_cert_in_ca_store | previous value for the response_signing_cert_oid argument is found in the CA Digital Certificate Store in                                                                                                    |
| transport configured for communicating                                                                                                    | cache_ttl                     | seconds for OCSP responses in the internal                                                                                                    |
| with the Ocor responder.                                                                                                    | trans_prof_oid                |                                                                                                    |

| comm_bp       | (Required with -a) Name of a business process to use to communicate with the OCSP responder. This has to be a business process that does HTTP communication. Services in the business process have to be configured to not require or present HTTP headers when sending and receiving, respectively. The process HTTPClientSend that comes with the system can be used and is recommended. |
|---------------|----------------------------------------------------------------------------------------------------|
| comm_wait     | (Required with -a) The number of seconds to wait for communication with the responder until inferring that an error has occurred.                                                                                                    |
| send_nonce    | (Required with -a) Indicates if a NONCE value will be sent to the OCSP service. The NONCE value is used to prevent replay attacks by some OCSP providers.                                                                                                    |
| require_nonce | (Required with -a) Indicates if the server should require that the OCSP service provide a NONCE value in the response.                                                                                                    |
| object_id     | (Optional with -a) An object ID to use when creating this record.                                                                                                    |

### SetSystemCertOCSPInfo.sh SetSystemCerOCSPInfo.cmd

This utility will set the OCSP information in the database for a single system certificate

| Argument       | Description                                                     |
|----------------|-----------------------------------------------------------------|
| -o, -n         | How to interpret the second argument:                           |
|                | -o object_ID                                                    |
|                | -n name                                                         |
| Object_ID/Name | Object ID or name of the authority as determined by argument 1. |

### SetSystemCertOCSPInfo.sh and SetTrustedCertOCSPInfo.cmd

This utility will set the OCSP information in the database for a single system certificate

| Argument       | Description                                                     |
|----------------|-----------------------------------------------------------------|
| -o, -n         | How to interpret the second argument:                           |
|                | -o object_ID                                                    |
|                | -n name                                                         |
| Object_ID/Name | Object ID or name of the authority as determined by argument 1. |

### Run an OCSP Script

The following example shows how to run the OCSP configuration scripts. The scripts assume that you already checked in the CA certificates for the authority, started the database, are in the bin directory of your Sterling B2B Integrator installation, and sourced the file tmp.sh in the bin directory.

#### About this task

After getting the object ID of the CA certificate from the authority, in Sterling B2B Integrator from the Administration Menu, select Trading Partners > Digital Certificates-CA. Select a certificate. The Certificate Summary dialog box appears with the certificate information, including its object ID.

Complete the following steps to run an OCSP Script. For a full list of OCSP script commands, see "OCSP Configuration Scripts" on page 79.

#### **Procedure**

- 1. Run a command similar to the following to create an authority in the system: ./ManageCertAuthority.sh -a VPCA admin SHA1 "sedna:a1807c:11dc6d53ba4:-7b4b" "always, end-user" "none"
- 2. After creating an authority, and creating a profile for communicating with an OCSP responder, run a command similar to the following to create an OCSP responder in the system:

```
./ManageOCSPResponder.sh -a CertAuth TestOCSP admin SHA1
"kenny:node1:13727b3f8e4:29762" "kenny:node1:13727275fd9:40698" false (use
true if the checked in signing certificate
is the same from the responding certificate, that is, checked in to the
certificate authority in step 3) "2400" "14ffd4a0:1371823040d:-77c8"
HTTPClientSend 3600 false false
```

3. Run a command similar to the following to list all of the authorities in the system:

```
./ManageCertAuthority.sh -1
```

Return output for each authority displays:

```
CERT AUTHORITY:
OBJECT ID: sedna:1ded0fd:11dc9d22929:-7fbd
NAME: VPCA
CREATE DATE: 2008-11-23
MODIFIED DATE: 2008-11-23
MODIFIED BY: null
ISSUER_NAME: Country=US, StateOrProvince=Dublin, OrganizationUnit=GIS
Development, Organization=Sterling,
CommonName=Test CA
HASH ALG: SHA1
RDN HASH: 24E63F8AE9F51497529EA0CC34467A4680737A9F
ENCODED RDN HASH: JOY/iun1FJdSnqDMNEZ6RoBzep8=
KEY HASH: C96F2FF442EBFA07672DCEC49B729D4D24898313
ENCODED KEY HASH: yW8v9ELr+gdnLc7Em3KdTSSJgxM=
CERT OID: sedna:a1807c:11dc6d53ba4:-7b4b
OCSP WHEN POLICY: always
OCSP_WHAT_POLICY: end-user
CRL POLICY: null
```

- 4. Use a command similar to the following to enable OCSP for all trusted and system certificates issued by the authority:
  - ./SetAuthorityCertsOCSPInfo.sh -o sedna:1dedOfd:11dc9d22929:-7fbd yes

### OCSP Check Logic

The following steps describe the logic of OCSP checking in Sterling B2B Integrator. If the certificate status is OK, the OCSP check succeeds. Otherwise, it fails.

#### **Procedure**

1. If an existing response whose time-to-live has not expired is found, then that response is used as the OCSP response.

- 2. If no existing response is found in the cache or the time-to-live has expired for a response in the cache, an OCSP request is created.
- 3. If the system creates an OCSP request, it launches the business process configured for the OCSP responder to send the request and get the response. Requests will include a nonce value if the responder was configured to have one sent.
- 4. If the business process completes successfully, the system attempts to parse its primary document as an OCSP response. The business process used to send OCSP requests and receive OCSP responses strips the HTTP headers from the response.
- 5. If the primary document can be parsed as an OCSP response, the system checks the status of the response.
- 6. If the response status indicates that the request generated a valid response, the system attempts to verify the signature on the OCSP response using the certificate configured for the OCSP responder.
- 7. If the signature is verified and the responder was configured to require nonce, the system attempts to get and check the nonce from the response.
- 8. If all other verifications passed, then the system looks for certificate status information for the certificate for which the request was constructed and sent.
- 9. If the status information is found, then the system updated the internal cache for an existing OCSP response for the certificate.

# Federal Information Processing Standards (FIPS)

# Federal Information Processing Standards (FIPS) 140-2

To conform to the security requirements of FIPS 200, applications must use cryptographic modules certified by the Cryptographic Module Validation Program and compliant with FIPS 140-1 or 140-2.

The minimum requirements for the use of validated cryptography by applications are:

- All cryptographic operations, including key generation, must be performed by validated cryptographic modules.
- Only approved security functions are permitted.
- Only approved key establishment techniques are permitted.

# FIPS 140-2 with Sterling B2B Integrator

The Certicom Government Service Edition (GSE) is a FIPS 140-2 Level 1 certified cryptographic module distributed with Sterling B2B Integrator. GSE is a low-level cryptographic toolkit in Java that implements various security functions, including unapproved security functions.

When in FIPS mode, performs the following tasks:

- Enables the GSE FIPS state machine and invokes power-on self-tests.
- Funnels cryptographic function calls from the core system to the GSE.

# **Enable FIPS During Installation**

During a new installation, when asked if you want to run in FIPS mode, select TRUE.

# **Enable FIPS Mode Manually**

You can enable FIPS mode manually after you install Sterling B2B Integrator. Before you begin, verify that you have a license for operating in FIPS mode before it is enabled. Your license is checked at startup and does not start if FIPS mode is enabled but not licensed.

#### About this task

To manually enable FIPS mode:

#### **Procedure**

- 1. Navigate to /install\_dir/properties/.
- 2. Locate the security.properties file.
- 3. Open the security properties file in a text editor. If you make changes to the security.properties file, be sure to make the same changes to the security.properties.in file. This will prevent your customized settings from being overwritten. You should use the security property file to customize FIPS rather than editing property files directly.
- 4. Specify the following configurations: FIPSMode=true
- 5. Save and close the security.properties file.
- 6. Restart Sterling B2B Integrator. This is necessary for the changes to be recognized in the system.

### **Disable FIPS Mode**

You can manually disable FIPS mode.

#### About this task

To manually disable FIPS mode:

### **Procedure**

- 1. Navigate to /install\_dir/properties/.
- 2. Locate the security.properties file.
- 3. Open the security properties file in a text editor.
- 4. Specify the following configurations: FIPSMode=false
- 5. Save and close the security.properties file.
- 6. Restart Sterling B2B Integrator. This is necessary for the changes to be recognized in the system.

# **Proxy Servers**

# **Proxy Servers**

Proxy Servers enhance the security of your system.

# Configure HTTP Proxy Server

You can configure an HTTP proxy server from the Administration menu.

### About this task

To configure an HTTP proxy server:

#### **Procedure**

- 1. From the Administration Menu, select Operations > Proxy Servers.
- 2. Click add.
- 3. Enter the Name of the proxy server.
- 4. Select **HTTP** as the **Type**.
- 5. Enter the **Host** name. IPV6 addresses should be enclosed in square brackets.
- 6. Enter the **Port** number.
- 7. Enter the Retry Count.
- 8. Click Next.
- 9. If you want to require basic authentication for the user:
  - Select Yes and click Next.
  - If No (default), click Next and skip to Step 13.
- 10. Enter the Auth UserID.
- 11. Enter the Auth Password.
- 12. Click Next.
- **13**. Review the Proxy Server Settings.
- 14. Click Finish.

# **Configure SSP Proxy Server**

You can configure an SSP proxy server from the **Administration** menu.

#### About this task

To configure an SSP proxy server:

- 1. From the Administration Menu, select Operations > Proxy Servers.
- 2. Click add.
- 3. Enter the Name of the proxy server.
- 4. Select **SSP** as the **Type**.
- 5. Enter the **Host** name. IPV6 addresses should be enclosed in square brackets.
- 6. Enter the Port number.
- 7. Enter the Retry Count.
- 8. Click Next.
- 9. Is basic authentication required for the user, select Yes or No.
- 10. Is SSL Required, select Yes or No.
- 11. Click Next.
- 12. If you selected basic authorization for this user, you must enter the **Auth UserID** and the **Auth Password** and click **Next**. If you did not require this authorization, this page is not displayed.
- 13. If you select Yes for SSL required, you must select the Cipher Strength, CA Certificates, and Key Certificates and click Next. If you did not require SSL, this page is not displayed.
- 14. Click Next.
- 15. Review the Proxy Server Settings.
- 16. Click Finish.

# Configure a Proxy Server for SSL

You can use SSL with your SSP proxy server configuration by creating or importing an SSL certificate and setting the Use SSL field in the appropriate adapter configuration to Must.

#### About this task

If you decide to use SSL with your SSP proxy server configuration, you must:

#### **Procedure**

- 1. Create an SSL certificate or import the certificate from your certificate authority in Sterling B2B Integrator.
- 2. Set the Use SSL field in the appropriate adapter configuration to Must.

# **Edit Proxy Servers**

You can edit a proxy server configuration from the **Administration** menu.

#### About this task

To edit a proxy server configuration:

#### Procedure

- 1. From the Administration Menu, select Operations > Proxy Servers.
- 2. Click edit for the proxy server you want to edit.
- 3. Update the fields, as required.
- Click Next.
- 5. Review the Proxy Server Settings.
- 6. Click Finish.

# **Delete Proxy Servers**

#### About this task

Deleting a proxy server configuration may cause errors in some features of Sterling B2B Integrator. You may need to reconfigure specific adapters and services to work properly without a specific proxy server configuration.

To edit a proxy server configuration:

#### **Procedure**

- 1. From the Administration Menu, select Operations > Proxy Servers.
- 2. Click **delete** for the proxy server you want to edit.
- 3. Review the Proxy Server Settings.
- 4. Click Delete.

#### SSL

# About Implementing SSL in Sterling B2B Integrator

Secure Sockets Layer (SSL) provides secure communication over the Internet. It uses both symmetric and asymmetric cryptography.

The SSL security protocol provides server authentication and client authentication in Sterling B2B Integrator:

- Server authentication is performed when a client connects to the server. After the initial handshake, the server sends its digital certificate to the client. The client validates the server certificate or certificate chain.
- Client authentication is performed when a server sends a certificate request to a client during the handshake. If the client certificate or chain is verified and the certificate verify message is verified, the handshake proceeds further.
- An optional additional authentication is performed by checking the common name in the certificate against the server's fully qualified domain name from a reverse Domain Name Server (DNS) lookup where the server's fully qualified domain name can be obtained.

# **Types of Trust**

Two types of trust for SSL certificates are supported in Sterling B2B Integrator:

- CA Trust Hierarchical trust based on a root certificate used to issue other certificates. This is the standard SSL certificate trust model.
- Direct Trust Direct trust of self-signed certificates assumed to be distributed through secure out-of-band mechanisms. Direct trust and self-signed certificates are not part of the SSL standards, but are frequently used in certain trading communities.

#### **SSL Certificates**

To communicate using SSL, configure the systems involved to support either server authentication or client/server authentication. To perform authentication against a server, you need a root Certificate Authority (CA) certificate and the set of intermediate certificates in the chain or, if the server uses a self-signed certificate, a copy of the self-signed certificate.

To support client/server authentication you need a CA or self-signed certificate and a system certificate.

You can obtain an SSL certificate from a trusted CA by providing a Certificate Signing Request (CSR) to the CA. The SSL certificate binds the public key and the SSL server or client.

If you plan to use client/server authentication, configure a system certificate. You can create system certificates in the following ways:

- Check in an existing key certificate file or PKCS12 file
- Generate a self-signed system certificate
- Use the Key Management Utility (iKeyman) to generate a CSR and get a certificate from a CA. For information about iKeyman, see "IBM Key Management Utility (iKeyman)" on page 59.

#### Cipher Suites

Before you use Sterling B2B Integrator, you should review the available, predefined cipher lists and customize them according to your company's security requirements.

The IBM SDK, Java Technology Edition, Version 7 cipher suites can be found here: http://www-01.ibm.com/support/knowledgecenter/SSYKE2\_7.0.0/

com.ibm.java.security.component.70.doc/security-component/jsse2Docs/ciphersuites.html. For other supported JDKs in Sterling B2B Integrator, see the JDK supplier documentation for a list of supported cipher suites.

Cipher strengths are configured in security.properties or in customer\_overrides.properties. The levels of cipher suites available are:

- AllCipherSuite (UI selection is ALL) includes everything listed in WEAK and STRONG.
- WeakCipherSuite (UI selection is **WEAK**) Add supported weak cipher suites you want to use with Sterling B2B Integrator
- StrongCipherSuite (UI selection is **STRONG**) Add supported strong cipher suites you want to use with Sterling B2B Integrator
- CipherSuiteDefault (available in V5.2.6 and higher) by default, includes a subset of supported ciphers for IBM JDK7. Used if WeakCipherSuite and StrongCipherSuite are empty.

# **Client Adapters for SSL**

FTP Client adapter, HTTP Client adapter, and Sterling Connect:Direct® FTP+ Requester adapter (with Secure+ Option) support SSL.

The following client adapters support SSL:

- · FTP Client adapter
- HTTP Client adapter
- Sterling Connect:Direct FTP+ Requester adapter (with Secure+ Option)

Parameters for SSL can be set in the trading partner profile or for the adapter. For the FTP Client adapter, these parameters are set in the FTP Client Begin Session service. For the HTTP Client adapter, these parameters are set in the HTTP Client Begin Session service. Parameters set in the Begin Session service override settings in a trading partner profile.

The parameters in the following table control SSL from a client perspective. See the documentation for the specific adapter or service you are configuring.

| Parameter                      | Description                                                                                                    |
|--------------------------------|----------------------------------------------------------------------------------------------------|
| SSL                            | Determines SSL socket negotiation.                                                                                         |
| CACertificateId (trusted_root) | List of trusted CA public certificates. In process data, this parameter is displayed as an object ID.                      |
| CipherStrength                 | The level of encryption to apply to the data that flows through the socket connection.                                     |
| SystemCertificateId            | Select from the list of available system certificates. This certificate confirms the identity of the client to the server. |

# Server Adapters for SSL

FTP Server adapter, HTTP Server adapter, Sterling Connect:Direct Server adapter (with Secure+ Option), and SMTP Send adapter support SSL.

The following server adapters support SSL:

- FTP Server adapter
- HTTP Server adapter

- Sterling Connect:Direct Server adapter (with Secure+ Option)
- SMTP Send adapter

The parameters in the following table control SSL from a server perspective. See the documentation for the specific adapter or service you are configuring.

| Parameter                      | Description                                                                                                    |
|--------------------------------|----------------------------------------------------------------------------------------------------|
| SSL                            | Whether SSL is active.                                                                                                    |
| Key Certificate Passphrase     | Password that protects the server key certificate. This passphrase is used internally by the system to initialize the SSL libraries. |
| CipherStrength                 | Strength of the algorithms used to encrypt data.                                                                                     |
| Key Certificate (System Store) | Private key and certificate for server authentication.                                                                               |
| CA Certificate                 | Certificate used, if any, to validate the certificate of a client.                                                                   |

### Check in a Certificate

To support client/server authentication, you need a CA or self-signed certificate and a system certificate.

#### **About this task**

You can check in a CA certificate or a self-signed certificate in a CA certificate store by selecting Trading Partner > Digital Certificates > CA > Check in New Certificate from the Administration Menu.

# Create Self-Signed Certificates for Testing

For testing, you can use self-signed certificates. They can be generated and managed in Sterling B2B Integrator.

#### **About this task**

To create a self-signed certificate:

#### Procedure

- 1. Select Trading Partners > Digital Certificates > System Certificates > Create Self-Signed Certificate.
- 2. After it is created, find it, and check it out to a file.
- 3. Check the certificate back in to Sterling B2B Integrator as a CA certificate by selecting Trading Partners > Digital Certificates > CA > Check In New Certificate.

# SSL/TLS renegotiation (V5.2.6 or later)

Sterling B2B Integrator uses IBM JSSE parameters to control how restrictive SSL/TLS renegotiation is. The following parameters are available to be updated in the security.properties file.

| Parameter Name                                   | Definition                                                                                                    | Valid Values                                                                                                    |
|--------------------------------------------------|----------------------------------------------------------------------------------------------------|----------------------------------------------------------------------------------------------------|
| com.ibm.jsse2. extended. renegotiation.indicator | Use this property to force all negotiations to require RFC 5746, not just renegotiations. This negotiation would be practical only after all the required communication partners have implemented RFC 5746. The default setting is OPTIONAL. | <ul> <li>Valid values are:</li> <li>BOTH - Causes the IBM JSSE2 server or IBM JSSE2 client to connect only if the peer indicated support for RFC 5746 renegotiation. Note: Setting the property to BOTH causes interoperability problems with clients or servers that have not been updated to support RFC 5746.</li> <li>CLIENT - Causes the IBM JSSE2 Client to connect only if the server indicated support for RFC 5746 Renegotiation. Note: Setting the property to CLIENT causes interoperability problems with servers that have not been updated to support RFC 5746.</li> <li>OPTIONAL - This setting is the default. Using this option means that the IBM JSSE2 Server or IBM JSSE2 Client do not require the renegotiation indicator during the initial handshake.</li> <li>SERVER - Causes the IBM JSSE2 Server to connect only if the client indicated support for RFC 5746 Renegotiation. Note: Setting the property to SERVER causes interoperability problems with clients that have not been updated to support RFC 5746.</li> </ul> |

| Parameter Name                                | Definition                                                                                                    | Valid Values                                                                                                    |
|-----------------------------------------------|----------------------------------------------------------------------------------------------------|----------------------------------------------------------------------------------------------------|
| com.ibm.jsse2.renegotiate                     | Use this property to change the renegotiation ability of IBM JSSE2. The default value is NONE.                                                                                                    | <ul> <li>Valid values are:</li> <li>ABBREVIATED - This setting overrides and allows unsecured abbreviated handshake during renegotiation when session continuity is proven. RFC 5746 renegotiations are allowed.</li> <li>ALL - This setting overrides and allows unsecured full handshake, and unsecured abbreviated handshake, during renegotiation. RFC 5746 renegotiations are allowed.</li> <li>DISABLED - This setting overrides and disables all unsecure and RFC 5746 renegotiations.</li> <li>NONE - This setting is the default. No unsecured handshake renegotiation is allowed. Only RFC 5746 renegotiations are allowed.</li> </ul> |
| com.ibm.jsse2. renegotiation .peer.cert.check | Use this property to change the renegotiation ability of IBM JSSE2 to require the peer support that is specified in RFC 5746. This requirement is only practical after all the required communication partners have implemented RFC 5746. The default value is OFF. | <ul> <li>Valid values are:</li> <li>OFF - This setting is the default. It stops the IBM JSSE2 Client or IBM JSSE2 Server performing an identify check against the certificate from the peer. The result is to allow the peer certificate to change during renegotiation.</li> <li>ON - This setting causes the IBM JSSE2 Client or IBM JSSE2 Client or IBM JSSE2 Server to perform a comparison against the certificate from the peer. The reason is to ensure that the certificate does not change during renegotiation. The comparison is applicable to both secure and non-secure renegotiations.</li> </ul>                                  |

# **Troubleshoot SSL**

If you receive an error message, you can troubleshoot SSL.

# **Corrupt or Unusable Certificate Error Messages**

If you receive the following error message:

FATAL Alert:BAD\_CERTIFICATE - A corrupt or unusable certificate was received.

The information from the Perimeter log is as follows:

```
ERROR <https://enradapter_https://enradapter_node1-Thread-19>
https://enradapter_https://enradapter_node1-Thread-172105824724com.
sterlingcommerce.perimeter.api.conduit.SSLByteDataConduit@4c2b95c6:
Doing reset3 c
om.certicom.net.ssl.SSLKeyException: FATAL Alert:BAD_CERTIFICATE -
A corrupt or unusable certificate was received.
at com.certicom.tls.d.b.a(Unknown Source)
at com.certicom.tls.d.b.do(Unknown Source)
```

When checking in the certificate, Sterling B2B Integrator shows a Status value of "Invalid Signature" on the naming screen. If a business process that performs an outbound HTTP POST with SSL fails on HTTP Method service with error, the following message is displayed::

```
HTTP Status Code: -1
HTTP Reason Phrase: Internal Error: Connection was closed from the perimeter side with error: CloseCode.CONNECTION RESET
```

Obtain the appropriate CA certificate for the trading partner. If the trading partner is using a self-signed certificate, the certificate itself can be used as the CA certificate.

#### **CA and Direct Trust**

When Sterling B2B Integrator is the client, if the server has a certificate issued by a CA and that certificate has the DNS name of the server in the subject Relative Distinguished Names (RDN), you can put the root CA certificate in the CA store and trust that. If SSL still does not work, try direct trust. Put the server certificate in the CA store and trust that.

If the server is using a self-signed certificate, put that in the CA store and trust it. You are doing direct trust in this case as well.

#### Use of SSL without a Certificate

You cannot use SSL-enabled adapters without having the required certificate or system certificate.

### SSL not working with a CBC-based cipher suite

If you selected the CBC-mode cipher suite, and SSL does not work, you must turn off CBC protection.

For V5.2.5 and lower perform the following steps:

- 1. Open the tmp.sh file for editing.
- 2. Find the server flag for the operating system you are configuring and add the following value:
  - -DDisableSSLEmptyRecords=true
- 3. Save and close the file.

For V5.2.6 and higher perform the following steps:

1. In the <B2Bi Install>/bin directory, locate InstallNoappsWindowsService.cmd.in and

- InstallContainerWindowsService.cmd.in for Windows; locate tmp.sh platform ifcresources ext.in for all other operating systems.
- 2. Edit the file to change all instances of the following property to false: jsse.enableCBCProtection=true
- 3. Run the setupfiles script.

# **HTTPS Configuration for the GPM**

Secure HTTP access via SSL is already supported for most web applications in Sterling B2B Integrator on the base HTTP port + 1.

This SSL enhancement:

- Enables HTTPS (HTTP w/ SSL encryption) for the Graphical Process Modeler (GPM)
- Enables disabling and redirection of web applications on the base HTTP port to another port (using HTTPS)
- Supports secure access to web applications by deploying the web applications on a secure HTTP Server Adapter instance
- · Reduces security risks

If you use this feature, you will need to configure the Graphical Process Modeler (GPM) to communicate with the dashboard web application using HTTPS instead of HTTP. Access to web applications deployed via a secure HTTP Server Adapter may be slower than when accessed on the base port.

**Note:** In V5.2.6 and higher, the default security protocol is TLS 1.2 (for base HTTP port + 1.). If needed, you can change this to TLS 1.1 or TLS 1.0 by updating the **jsseProtocol** parameter in properties\_platform\_ifcresources\_ext. Valid values include the following parameters:

- TLS1-TLS1.1 for TLS1.0 and TLS1.1
- TLS1.1-TLS1.2 for TLS1.1 and TLS1.2
- **TLS1** for TLS1.0 only
- **TLS1.1** for TLS1.1 only
- TLS1.2 for TLS1.2 only

#### **New SSL Parameters**

Several new parameters have been added for the enhanced SSL feature. You need to configure these parameters to facilitate SSL communication between the Graphical Process Modeler (GPM) and the server. These new parameters must be defined in their respective property files.

All custom properties for your environment should be set in the customer\_overrides.properties file so that they are not overwritten during an upgrade or patch installation. Properties defined in the sandbox.cfg file must not be defined in customer\_overrides.properties, as they will be ignored in customer\_overrides.properties are the only ones which are not defined in customer\_overrides.properties.

The following table describes the new SSL parameters and provides the name of the property file where the parameter can be found.

| Parameter Name                    | Definition                                                                                                    | Property file                 |
|-----------------------------------|----------------------------------------------------------------------------------------------------|-------------------------------|
| WEBAPP_LIST_PORT                  | Identifies the port the GPM client should use for communication with the server. It defaults to the base port during the installation.                                                                                                    | sandbox.cfg file              |
|                                   | If the Dashboard and GPM web applications have been deployed to a secure HTTP Server adapter instance, this parameter should be modified to match the port of the secure HTTP Server adapter instance.                                                                                                    |                               |
|                                   | If the base SSL port (base HTTP port +1) is being used for secure deployment of GPM and Dashboard, this parameter should be modified to match the base SSL port (SSL_PORT in sandbox.cfg).                                                                                                    |                               |
| WEBAPP_PROTOCOL                   | Identifies the protocol to use for communication with the Dashboard web application (http/https).                                                                                                    | sandbox.cfg file              |
| SKIP_BASEPORT_<br>DEPLOYMENT_WARS | Indicates which web applications should be skipped during war deployment on the base port. The list of wars is comma-delimited, case-sensitive and without the .war suffix.                                                                                                    | customer_overrides.properties |
|                                   | The default is to not skip any wars. After the Dashboard and GPM web applications are successfully deployed on a secure HTTP Server Adapter, this parameter may be set to =admin,dashboard,gbm to remove access to those web applications on the base port. The complete list of web applications includes:  • myaft |                               |
|                                   | • portlets  The value ALL may be used as a wildcard to indicate that all wars deployed on the base HTTP port should be skipped. This may not be necessary if the base port is blocked to external access. The value ALL must not be used with any other value.                                                       |                               |

| Parameter Name      | Definition                                                                                                    | Property file                 |
|---------------------|----------------------------------------------------------------------------------------------------|-------------------------------|
| HTTPS_REDIRECT_WARS | Indicates the wars that will be automatically redirected from the base HTTP port to either the secure HTTP Server Adapter or base SSL port.  The value ALL may be used to redirect all skipped wars on the base HTTP port to the HTTPS_LIST_PORT (the secure HTTP Server Adapter or base SSL port).  The value ALL must not be used                                                                                                    | customer_overrides.properties |
|                     | with any other value.                                                                                                    |                               |
| HTTPS_LIST_PORT     | Indicates the redirected destination port for requests made against the base HTTP port. Should be set to the value of the secure HTTP Server Adapter or base SSL port.                                                                                                    | customer_overrides.properties |
| HTTPS_CLIENT_CERTS  | A comma-separated list of system certificates whose public keys need to be added to the default trust store. These certificates are used for client-side verification during the SSL handshake when HTTPS calls are initiated from the application server-independent (ASI) server back to itself.  This parameter requires server certificate keys that have a SubjectAltName. If you use existing keys without this parameter, this functionality will fail with very obscure messages.  Note: The certificate configured for HTTPS on baseport+1 (sslCert) is automatically added to the trust store and does not need to be added to | customer_overrides.properties |

When configuring this feature, if you only define SKIP\_BASEPORT\_DEPLOYMENT\_WARS, but not HTTPS\_REDIRECT\_WARS and HTTPS\_LIST\_PORT, the web applications are inaccessible on the base port and the user is not automatically redirected to the HTTPS port. This is a valid scenario, if the user prefers not to redirect automatically for security reasons. The Web applications will still be available when accessed on the secure HTTP Server adapter or base SSL port.

### **Enable Auto-Redirect to HTTPS**

You can enable the automatic redirect to HTTPS.

#### About this task

Support was added to allow for an automatic redirect to HTTPS to be configured for the web applications that are deployed on a secure port (Http Server Adapter or base SSL port) and skipped on the base port. This is an optional, but strongly recommended, configuration.

**Note:** All custom properties for your environment should be set in the customer\_overrides.properties file so that they are not overwritten during an upgrade or patch installation.

To enable the automatic redirect to HTTPS:

#### **Procedure**

- 1. Navigate to /<install\_dir>/install/properties.
- 2. Open the customer\_overrides.properties file and set the following parameter values as shown:

```
HTTPS_REDIRECT_WARS=admin,dashboard,gbm,communitymanagement,myaft,portlets
HTTPS_LIST_PORT=<a href="http-server_adapter_port">http_server_adapter_port</a> or base_ssl_port>
```

These parameters are configured to automatically redirect a user to the HTTPS instance of the web application.

**Note:** The customer\_overrides.properties file is not part of the default system code. It must be created after the initial system installation and populated to match your environment.

3. Save and close the file.

### **Example Implmentation**

Example implementation in customer\_overrides.properties file:

```
## Identifies wars for auto-redirect to the https port. Use comma-separated
## list to specify multiple wars
HTTPS_REDIRECT_WARS=admin,dashboard,gbm,communitymanagement,myaft,portlets
## Identifies the https port for the redirected wars. If specified, this
## should match the WEBAPP_LIST_PORT in sandbox.cfg
HTTPS_LIST_PORT=<a href="https://doi.org/librar/10/47">https://doi.org/librar/10/47</a>
```

**Note:** If using a secure HTTP Server adapter instance, the configuration mandates that all wars specified as HTTPS\_REDIRECT\_WARS must be deployed on the same HTTP Server adapter instance.

### HTTPS\_CLIENT\_CERTS

If a Secure HTTP Server adapter instance is used, the SSL certificate that is used for configuring the Secure HTTP Server adapter instance must be added to the trusted certificate list.

This is needed because some of the Dashboard screens make https calls back to the ASI server. For these calls to complete the SSL handshake successfully, the certificates must be configured in the trust store on the ASI server. This is done by specifying the certificate name in the HTTPS\_CLIENT\_CERTS list.

These system certificates must have the DNS names and the IP address(es) specified as alternate names when the system cert is created. The default SSL host name verification supplied by the JDK requires that the name of the certificate presented by the SSL server match the host name used in the http url, or one of

the strings in the "SubjectAltName" attribute in the certificate. Some screens on the dashboard will not work without the "SubjectAltName" configuration.

Alternate names are configured through the "List of IP addresses Separated by Comma" and "List of DNS Names Separated by Comma" fields in the System Certificate creation wizard (**Trading Partner** > **Digital Certificates** > **System**).

# **HTTPS Support for the GPM**

Java Web Start (JavaWS) is used to launch the Graphical Process Modeler (GPM) by using HTTP. It supports HTTPS and the dynamic import of certificates similar to browsers.

During the SSL handshake, the server provides its certificate and JavaWS handles the trust verification. If the certificate could not be verified by JavaWS, the user is prompted to accept or reject it. SSL certificates cannot be automatically verified by JavaWS and must be verified by users.

### Import Certificates for Java Web Start

If you want to avoid an untrusted certificate prompt during Java Web Start (JavaWS) operation, you can import the certificates into the local machine store before you launch Graphical Process Modeler (GPM).

#### About this task

This can reduce user confusion in the event that the SSL certificate associated with the secure HTTP Server Adapter or base SSL port is not trusted by the user's local machine.

To import trusted root certificates into JavaWS:

#### **Procedure**

- 1. Save the trusted root certificate to a file on your local computer.
- 2. Open the **Java Control Panel** on your local computer (javaws.exe under jre\bin).
- 3. Open the Security tab and click Certificates.
- 4. Click **Import** to browse to a trusted root certificate and select it.
- Click Open to import the new trusted root certificate. After the trusted root certificate is checked in, JavaWS uses it for trust verification during SSL handshake.

# Switch from HTTP to HTTPS Using the Base SSL Port

You can switch from HTTP to HTTPS by using the base SSL port.

#### About this task

To switch from HTTP to HTTPS using the base SSL port:

- Navigate to /install\_dir/install/properties.
- 2. Open the sandbox.cfg file.
- Modify the following parameters: WEBAPP\_PROTOCOL=https WEBAPP\_LIST\_PORT=<base port + 1>

- These parameters are used by the Graphical Process Modeler (GPM) for communication with the server.
- 4. (Optional, Recommended) If you want to turn off access to the dashboard and GPM Web applications on the base port, and configure auto-redirect to the HTTPS port, specify the following parameters in a customer\_overrides.properties file:

SKIP\_BASEPORT\_DEPLOYMENT\_WARS=admin,dashboard,gbm,communitymanagement,myaft,portlets HTTPS\_REDIRECT\_WARS=admin,dashboard,gbm,communitymanagement,myaft,portlets HTTPS\_LIST\_PORT=<br/>base\_port + 1>

#### For example:

```
## Identifies the war files to be skipped during deployment on the base port.
## Use comma-separated list to specify multiple wars
noapp.SKIP_BASEPORT_DEPLOYMENT_WARS=admin,dashboard,gbm,communitymanagement,myaft,portlets
## Identifies wars for auto-redirect to the https port. Use comma-separated
## list to specify multiple wars
noapp.HTTPS_REDIRECT_WARS=admin,dashboard,gbm,communitymanagement,myaft,portlets
## Identifies the https port for the redirected wars. If specified, this
## should match the WEBAPP_LIST_PORT in sandbox.cfg
noapp.HTTPS_LIST_PORT=<base_port + 1>
```

- 5. Save and close the file.
- 6. Navigate to /install dir/install/bin.
- 7. Stop Sterling B2B Integrator.
- 8. Apply the configuration changes. Enter ./setupfiles.sh.
- 9. Deploy the new configuration. Enter ./deployer.sh.
- 10. Start Sterling B2B Integrator.
- 11. (Optional) If you turned off access to the Dashboard and GPM Web applications on the base port (Step 4), verify the changes your made. For example, you can verify:
  - Dashboard Web application access on http://host:baseport/dashboard is inaccessible or redirected to https://host:<base\_port + 1>/dashboard automatically.
  - GPM Web application access on http://host:baseport/gbm/pmodeler/ ProcessModeler.jnlp is inaccessible or redirected to https://host:<br/>base\_port + 1>/gbm/pmodeler/ProcessModeler.jnlp automatically.

# Switch from HTTP to HTTPS Mode Using a Secure HTTP Server Adapter

You can switch from HTTP to HTTPS mode by using a Secure HTTP Server adapter.

#### About this task

To switch from HTTP to HTTPS mode:

- 1. Create a new HTTP Server adapter instance with SSL enabled. You must configure the following parameters as specified:
  - User Authentication Required is set to No
  - Use SSL is set to Must

2. Deploy required WAR files to the HTTP Server adapter instance with SSL enabled.

Note: All WAR files must be picked up from the /install\_dir/install/ noapp/deploy directory when configuring the HTTP Server Adapter instance. Additionally, the context name of the admin web application must match the ADMIN\_CONTEXT\_PATH parameter in /install\_dir/install/properties/ sandbox.cfg file. For all the other web applications, the context name should be the name of the war file without the ".war" extension.

This is necessary so that any changes made via a patch or hotfix are automatically reflected in the HTTP Server adapter deployment.

The required WAR files include:

- admin.war
- · dashboard.war
- gbm.war
- myaft.war
- · portlets.war

Additional WAR files may be required to support new functionality added by you to your Dashboard.

3. Open the sandbox.cfg file and modify the following parameters:

```
WEBAPP_PROTOCOL=https
WEBAPP_LIST_PORT=<secure_http_server_adapter_port>
```

These parameters are used by the GPM for communication with the server.

4. (Optional, Recommended) If you want to turn off the deployment of the Dashboard and GPM Web applications on the base port, specify the following parameters in a customer\_overrides.properties file:

```
noapp.SKIP_BASEPORT_DEPLOYMENT_WARS=admin,dashboard,gbm,communitymanagement,myaft,portlets
noapp.HTTPS_REDIRECT_WARS=admin,dashboard,gbm,communitymanagement,myaft,portlets
noapp.HTTPS_LIST_PORT=<secure_http_server_adapter_port>
```

#### For example:

```
## Identifies the war files to be skipped during deployment on the base port.
## Use comma-separated list to specify multiple wars
noapp.SKIP_BASEPORT_DEPLOYMENT_WARS=admin,dashboard,gbm,communitymanagement,myaft,portlets
## Identifies wars for auto-redirect to the https port.
## Use comma-separated list to specify multiple wars
noapp.HTTPS_REDIRECT_WARS=admin,dashboard,gbm,communitymanagement,myaft,portlets
## Identifies the https port for the redirected wars.
## If specified, this should match the WEBAPP_LIST_PORT in sandbox.cfg
noapp.HTTPS_LIST_PORT=<secure_http_server_adapter_port>
```

- 5. If you want to use a different certificate for this functionality, modify /install\_dir/install/properties/customer\_overrides.properties to add following line: noapp.sslCert={mention\_name\_of\_your\_own\_cert}. If you do not specify a different certificate, the functionality uses ASISslCert.
- 6. (Optional) If you want to send cookies from the browser using a secure protocol like HTTPS, navigate to /install\_dir/install/properties and specify the following parameter in a customer\_overrides.properties file: ## sending cookies as secure over https http.useSecureCookie=true
- 7. Navigate to /install dir/install/bin.
- **8**. Stop Sterling B2B Integrator.

- 9. Apply the configuration changes. Enter ./setupfiles.sh.
- 10. Deploy the new configuration. Enter ./deployer.sh.
- 11. Start Sterling B2B Integrator.
- 12. 11. Verify the Dashboard Web application is accessible via the HTTP Server adapter by accessing https://host: <secure\_http\_server\_adapter\_port>/ dashboard.
- 13. Verify the GPM Web application is accessible via the secure HTTP Server adapter by accessing https://host:<secure\_http\_server\_adapter\_port>/gbm/ pmodeler/ProcessModeler.jnlp.
- 14. Save and close the file.
- 15. If you turned off the deployment of the Dashboard and GPM Web applications on the base port (Step 4), verify the following:
  - Dashboard Web application access on http://host:baseport/dashboard is redirected to https://host:<secure\_http\_server\_adapter\_port>/dashboard automatically.
  - GPM Web application access on http://host:baseport/gbm/pmodeler/ ProcessModeler.jnlp is redirected to https:// host:<secure\_http\_server\_adapter\_port>/gbm/pmodeler/ProcessModeler.jnlp automatically.

### Switch from HTTPS to HTTP Mode

You can switch from HTTPS to HTTP mode.

#### About this task

To switch from HTTPS to HTTP mode:

- 1. Navigate to /install dir/install/properties.
- 2. Open the sandbox.cfg file.
- 3. Modify the following parameters: WEBAPP PROTOCOL=http WEBAPP LIST PORT=<base port>
- Save and close the file.
- 5. (Optional) If the deployment of the Dashboard and GPM web applications on the base port was turned off when switching to the HTTPS mode, you must open the customer\_overrides.properties file and comment out the following parameters so that they are not applied:

```
## SKIP BASEPORT DEPLOYMENT WARS=admin,dashboard,gbm,communitymanagement,myaft,portlets
## HTTPS_REDIRECT_WARS=admin,dashboard,gbm,communitymanagement,myaft,portlets
## HTTPS LIST PORT=<http server adapter port>
```

- 6. (Optional) Save and close the file.
- 7. Navigate to /install dir/install/bin.
- 8. Stop Sterling B2B Integrator.
- 9. Apply the configuration changes. Enter ./setupfiles.sh.
- 10. Deploy the new configuration. Enter ./deployer.sh.
- 11. Start Sterling B2B Integrator.
- **12**. Verify the following:
  - Dashboard Web application is accessible on http://host:baseport/dashboard

- GPM Web application is accessible on http://host:baseport/gbm/ pmodeler/ProcessModeler.jnlp
- 13. (Optional) Undeploy the web applications from the SSL enabled HTTP server adapter instance.

# Hardware Security Module (HSM) V5.2.3 - 5.2.5

# Hardware Security Module (HSM)

HSM is a hardware-based security device that generates, stores, and protects cryptographic keys. You can store system certificates in a database by using Sterling B2B Integrator or on an HSM.

Sterling B2B Integrator supports the following HSM devices:

- SafeNet Eracom ProtectServer Orange External
- · ProtectServer Gold PCI devices

You can use the HSM to:

- Create system certificates on the HSM
- Import system certificates from Sterling B2B Integrator
- Export system certificates from Sterling B2B Integrator
- Remove system certificates from HSM
- View system certificate details for certificates on the HSM

# Sterling B2B Integrator Features for HSM Support

An entry is stored in the CERTS\_AND\_PRI\_KEY table by Sterling B2B Integrator for each key pair and certificate.

This entry contains information about:

- Keys and certificates, including the validity period, serial number, usage restrictions, issuer and subject used by the UI to display to the user without having to actually access the key or certificate.
- Normalizations of the distinguished name used by the system in searches
- Modifications to the record.
- · Certificate revocation status information.
- Keystore type.
- References to a binary keystore object stored in the DATA\_TABLE. When a software keystore is used, the referenced object may contain key material. In the case of an HSM, it contains either reference information (nCipher) or a placeholder (Eracom).

# **HSM System Certificate Parameters**

The following table provides the parameters for the CreateSystemCert, ImportSystemCert, and ExportSystemCert commands.

| Parameter | Description                                                                                                    |
|-----------|----------------------------------------------------------------------------------------------------|
| autogen   | Whether to use system generated information to control access to the key and keystore. Must be set to false for keys on HSMs.                                        |
|           | The key name stored in the HSM. Only alias names containing characters a-z, A-Z, 0-9 or hyphen (-), and whose total length is no longer than the system GUID length. |

| Parameter          | Description                                                                                                    |
|--------------------|----------------------------------------------------------------------------------------------------|
| Certtype           | The certificate type to import. Four types of certificate files are supported: pkcs12, pkcs8, pem, and keystore. Sterling B2B Integrator only supports pem keys encrypted with DES or 3DES.Use keystore to list or import the keystore. |
| certname           | The name to assign the certificate in the Sterling B2B Integrator database.                                                                                                    |
| file               | Keycert or PEM file to import.                                                                                                    |
| keyname            | The name of the Sterling B2B Integrator system key to create.                                                                                                    |
| keypass            | The PIN for the token protecting the SafeNet Eracom HSM where the keystore resides.                                                                                                    |
| key passphrase     | The passphrase for the private key. This value is optional on<br>the command line. If you do not provide it, you are prompted<br>for it. The PIN for the token on the SafeNet Eracom HSM where<br>the keystore resides.                 |
| keysize            | The length, in bits, of the RSA modulus. Valid values are 768, 1024, 2048, 3072, or 4096                                                                                                    |
| keystoretype       | The keystore type to import. Valid value is CRYPTOKI.                                                                                                    |
| keystoreprovider   | The provider type. SafeNet Eracom is the only HSM supported. ERACOM or ERACOM.n if you are importing certificates to a slot other than the default slot 0.                                                                              |
| keytype            | The public key algorithm. RSA is the only supported algorithm.                                                                                                    |
| ObjectID           | The ID of the system certificate.                                                                                                    |
| pkcs12file         | The pkcs12 file to import.                                                                                                    |
| password           | Store passphrase for the keycert or PEM file.                                                                                                    |
| pkcs12storepass    | The store passphrase for the PKCS12 file.                                                                                                    |
| pkcs12keypass      | The key passphrase used to encrypt the private key in the PKCS12 file.                                                                                                    |
| provider           | The provider of the keystore type. ERACOM or ERACOM.n if you are importing certificates to a slot other than the default slot 0.                                                                                                    |
| rfc1779rdnsequence | The distinguished name string field contains any of the fields identified in the Valid Values column. Only the CN field is required. Separate each field with a comma. Valid information:                                               |
|                    | • CN = CommonName                                                                                                    |
|                    | • O = Organization                                                                                                    |
|                    | <ul><li>OU = Organization Unit</li><li>L = Location</li></ul>                                                                                                    |
|                    | • ST = State                                                                                                    |
|                    | • C = Country (provide a two-letter ISO3166-1 alpha-2 code)                                                                                                    |
| storetype          | The keystore type. CRYPTOKI is the only keystore type supported.                                                                                                    |
| signingbit         | Sets the sign key usage bit for the self-signed certificate. Value values are true or false.                                                                                                    |
| serial             | The certificate serial number.                                                                                                    |
| system passphrase  | The Sterling B2B Integrator system passphrase. This value is optional on the command line.                                                                                                    |

| Parameter        | Description                                                                                                    |
|------------------|----------------------------------------------------------------------------------------------------|
| store passphrase | The passphrase for accessing the keystore. The PIN for the token on the SafeNet Eracom HSM where the keystore resides. This value is optional on the command line. |
| systempass       | The Sterling B2B Integrator system passphrase.                                                                                                    |
| storepass        | The PIN for the token protecting the SafeNet Eracom HSM where the keystore resides.                                                                                |
| totrusttable     | Determines if the certificate is added to the trusted certificate table. Value values are true or false.                                                           |
| validityindays   | Length of time in days that the certificate is valid.                                                                                                    |

# SafeNet Eracom HSM

Before you can use an HSM with Sterling B2B Integrator, you must configure Sterling B2B Integrator to use and recognize the SafeNet Eracom HSM.

To install and set up the SafeNet Eracom HSM, follow the instructions provided by the vendor; ensure that you install Java Runtime. Use the provider for the slot where Sterling B2B Integrator keys will be stored when you set up and use the utilities. After you create a PIN for the SafeNet Eracom slot, do not change the PIN. Sterling B2B Integrator cannot access a key on the HSM if you change the PIN.

The SafeNet Eracom architecture divides the HSM into multiple slots. Install and configure cards or HSMs according to the vendor's instructions. Each slot has an associated security provider and can be protected by a separate Personal Identification Number (PIN). You can create a separate slot on the HSM for Sterling B2B Integrator and protect the slot with a unique PIN. The provider for the default slot 0 is ERACOM. Providers for additional slots are named ERACOM.*n*, where *n* is the number of the slot. Ensure that java runtime components are available to interact with the device.

# Configure Sterling B2B Integrator to use SafeNet Eracom HSM

You can configure Sterling B2B Integrator to use the SafeNet Eracom HSM.

### **Procedure**

- 1. Navigate to /install\_dir/install/bin.
- 2. Add the following lines to the tmp.sh and tmp.sh.in files: LD LIBRARY PATH=\${LD LIBRARY PATH}:/opt/Eracom/lib export LD LIBRARY PATH
- 3. If you are configuring a network-based server, add the following lines to the tmp.sh and tmp.sh.in files, where network\_device\_IP\_OR\_hostname is the IP address or fully qualified domain name of the SafeNet Eracom network-based
  - ET HSM NETCLIENT SERVERLIST=network device IP OR hostname export ET\_HSM\_NETCLIENT\_SERVERLIST
- 4. Copy the jprov.jar from the /opt/Eracom/lib directory to the /install\_dir/install/jdk/jre/lib/ext directory.
- 5. Add a definition for each security provider to the /install\_dir/install/bin/jdk/ jre/lib/security/java.security file. To add a definition, identify the number assigned to the Certicom provider and assign n+1 to the SafeNet Eracom

provider. For all other providers identified after the SafeNet Eracom provider, increase the security.provider number by 1.

security.provider.n=com.certicom.ecc.jcae.Certicom

security.provider.n+1=au.com.eracom.crypto.provider.ERACOMProvider

If you are using a slot other than zero on the SafeNet Eracom HSM, specify the slot as follows, where *x* is the number of the slot:

- security.provider.n+1=au.com.eracom.crypto.provider.slotx.ERACOMProvider
- 6. Define the TLSProviderPolicy in the /install\_dir/install/properties/ security.properties file.
  - If the provider is defined in slot 0, ensure that the only uncommented line for the TLSProviderPolicy parameter is the following:

TLSProviderPolicy= TLS:\*:ECMQV:P:.CT;TLS:SIG:MD2withRSA:P:ERACOM;TLS:Cipher:RawRSA:P:ERACOM;TLS:\* :RSA:P:ERACOM;TLS:\*:\*:P:Certicom

> • If the provider is defined in a slot other than 0, modify the TLSProviderPolicy parameter as follows, where *x* is the slot you are configuring:

TLSProviderPolicy=TLS:\*:ECMQV:P:.CT;TLS:SIG:MD2withRSA:P:ERACOM.x;TLS:Cipher:RawRSA:P:ERACOM. x;TLS:\*:RSA:P:ERACOM.x;TLS:\*:\*:P:Certicom

- 7. Define the KeyStoreProviderKey command in the /install\_dir/install/ properties/security.properties file:
  - If the provider is defined in slot 0, ensure that KeyStoreProviderMap is defined as:

KeyStoreProviderMap=SCIKS,SCIKS,false,Certicom,Certicom,false; nCipher.sworld,nCipherKM,false,nCipherKM,nCipherKM,true;CRYPTOKI,ERACOM, true,ERACOM,ERACOM,true

> • If the provider is defined in any slot other than 0, modify the KeyStoreProviderMap parameter as follows, where *x* is the slot number:

KeyStoreProviderMap=SCIKS,SCIKS,false,Certicom,Certicom,false; nCipher.sworld,nCipherKM,false,nCipherKM,nCipherKM,true; CRYPTOKI,ERACOM.x,true,ERACOM.x,ERACOM.x,true

### Supported nCipher and SafeNet/Eracom Network and PCI Devices

Sterling B2B Integrator currently supports Safenet/Eracom ProtectServer Orange PCI card and Orange External network device, in addition to support for nCipher.

The following are supported:

| Manufacturer Supported Device Types |                                                                                                    |
|-------------------------------------|----------------------------------------------------------------------------------------------------|
| nCipher                             | nShield series of PCI cards     NetHSM network devices                                                                                       |
| Safenet/Eracom                      | <ul> <li>ProtectServer Gold PCI card</li> <li>ProtectServer Orange PCI card</li> <li>ProtectServer Orange External network device</li> </ul> |

# **Use a Hardware Security Module**

# Create System Certificates to Store on the HSM

You can create a self-signed system certificate to store on the HSM.

### Before you begin

Before you begin:

- Stop Sterling B2B Integrator.
- Ensure that the Sterling B2B Integrator database is running.

#### **About this task**

To create a self-signed system certificate to store on the HSM:

#### **Procedure**

- 1. Navigate to /install\_dir/install/bin.
- Enter: ./CreateSystemCert.sh storetype provider autogen totrusttable signingbit keytype keysize keyname rfc1779rdnsequence serial validityindays [system passphrase] [store passphrase] [key passphrase]
- 3. If you did not provide the system passphrase, store passphrase, and key passphrase on the command line, you are prompted to enter them.

### List System Certificates Stored in the HSM

You can list information about system certificates stored in the HSM.

#### **About this task**

To list information about system certificates stored in the HSM:

#### **Procedure**

- 1. Navigate to /install\_dir/install/bin.
- 2. Enter: ./ImportSystemCert.sh -keystore keystoretype keystoreprovider storepass keypass

#### Example

The following is an example of the command output:

Key exists with alias rayado-e5305c3-10d8f4bde7f--7fc1 Certificate Subject Info CN=test, OU=test, O=test, L=test, ST=Alabama, C=US Certificate Issuer Info CN=Pythagoras, OU=System Verification, O=Sterling, L=Dublin, ST=OH, C=US, EMAILADDRESS=caussuer@company.com

# Import a HSM System Certificate to the Sterling B2B Integrator Database

Use this procedure when a key and certificate exist on the HSM and were added to the HSM independent of Sterling B2B Integrator. You must import the information for a system certificate that is stored on an HSM to the database before it can be used by Sterling B2B Integrator.

#### About this task

Depending upon the method used to add the private key and certificate to the HSM, the list function may display duplicate entries for a single key and certificate pair.

You must obtain the system certificate alias before you can import information about a system certificate to the database.

To import the system certificate:

#### **Procedure**

- 1. Navigate to /install\_dir/install/bin.
- 2. Enter: ./ImportSystemCert.sh -keystore systempass certname alias keystoretype keystoreprovider storepass keypass

# Remove System Certificates Stored in the HSM

You can permanently delete the system certificate from the HSM. The private key data that it contains cannot be recovered.

#### About this task

To remove a system certificate stored in the HSM:

#### **Procedure**

- 1. Navigate to /install\_dir/install/bin.
- 2. Enter: ./RemoveSystemCert.sh -r xxxx Where xxxx is the object ID of the certificate you want to remove.

# **Export System Certificates**

You can export system certificates from the Sterling B2B Integrator so that they can be imported into the HSM.

#### About this task

System certificates on an HSM cannot be exported using ExportSystemCert.sh.

#### **Procedure**

- 1. Navigate to /install\_dir/install/bin.
- 2. Enter: ./ExportSystemCert.sh keyname pkcs12filename pkcs12storepass pkcs12keypass
- 3. Enter your passphrase.

#### **Example: HSM System Certificate**

You can import a system certificate to the HSM in keycert, pkcs12, or pem format. Importing a system certificate adds the key and certificate to the HSM and creates a corresponding entry in the Sterling B2B Integrator database.

If you import a pem type certificate and key, make sure that the private key is created in DES- or triple-DES encrypted format.

The following is a sample pem private key created in triple-DES format:

----BEGIN RSA PRIVATE KEY----

Proc-Type: 4, ENCRYPTED

DEK-Info: DES-EDE3-CBC,CE0243B4833BD321

RtN+AFGTmx6EROcbo8fMXnMaRM/JcKIc3jbKYB5t6H6H5uvUrAmv+Si62QEtqg9V x5r+GhiLcA9sdl1KpnIXYg63Y+egn8DsxdGUCqnC+HDU1RVHX0NWKJ3FwXukr9iN WP4MBr+NXMSETaBA000B4oSRCWvxelc2U2GItvUqJs0jLSILbahAgZk/j6LUDMy4 2FWoRtWZyGVz/gc+pN+b0wFHpbrZxd1YqZGRNKeZKTpXWslqxp5NDraB11cmJ3vL 0RTnkwZnnyJ1Brc/Wyn1VfRK1gEEg8MPa3B9veat70ET/mLERuA4Ke8r0WAy5Y/w 7Yowicmwbo4q7RLVLm1ZmvPF40XL8xIvaIUM0CW8/MNpanxZ4BB1CfTwQKQ9koJ7 9MT8K8ofu6V9TSK4Rw1cCpTKvattg/H72Ut39Yz185Ec+E8sV0BtilpqVsYSt1g6 10805MqPym6gPo2NLpvk1iPLUZ1vIfthz+qb5cyXj1ng9aZSeRF/lytPLxSSy3LN J9SZrnfHwbuhnyuQmco3SsCtYXnZ81cDHX+408sGqHA1zMwuqErorUvwxD6ZNn1c DTmKIt826oows4Gtw48aEwjV41k8FXQsWQjDWJHjFNNvGiyszPJjvPvM8zL1Ewx0 mJFeNxBb0U3zgLs5aK/HHRn1/gz0BHwtr8bdFFBkpLoVGnbW+mRVxmJ0vvPe7Zo+sJXLEWC8Bm4k1V8H6ynx6aQJ8a62HqbjPvShq1VH2I+1iwbyE3DzxY5sHrzZA2rb dHabk3f0nBUvMegKI9Ye4ktLJf8yIQfsSBSJTEYXHqyx5ptoAEI1IQ==----END RSA PRIVATE KEY-----

# **Manage System Certificate Utilities**

# **HSM Key Pairs and Certificate Signing Requests**

The GenCSR utility generates a key pair on an HSM and creates a PKCS10 certificate signing request (CSR) with the public key from that key pair. You can then submit the CSR to a Certificate Authority (CA).

When you receive a CA-issued certificate, use GenCSR to update the certificate. The system certificate is not available in Sterling B2B Integrator until it is updated with a CA-issued certificate.

You can also use this utility to view a list of CSRs, write information about a CSR to a file, delete a CSR, or write information about a CA-issued certificate stored on the HSM to a file. Information about CSRs is maintained in the Sterling B2B Integrator database, while the actual keys are stored on the HSM.

To use the utility, first determine what action you want to perform. Then, use the GenCSR utility and identify the action in the command line. For each action, supply the arguments required for the action in the properties file. A sample properties file called csr.properties.sample is provided in the /install\_dir/install/properties directory.

The GenCSR utility can be found in the /install\_dir/install/bin directory.

The command syntax is: GenCSR.sh -a ACTION -p PROPERTIES

#### GenCSR Parameters

The following table provides the parameters used when running the GenCSR script.

| Parameter | Description            | Valid Values       |
|-----------|------------------------|--------------------|
| -a ACTION | The action to perform. | Valid actions are: |
|           |                        | • CREATE           |
|           |                        | • UPDATE           |
|           |                        | • LIST             |
|           |                        | • DELETE           |
|           |                        | • GETPCKS10        |
|           |                        | • GETCACERT        |

| Parameter     | Description                                                                                                  | Valid Values          |
|---------------|----------------------------------------------------------------------------------------------------|-----------------------|
| -p PROPERTIES | The properties file that contains additional parameters needed for the actions. You need to include the path | For example:          |
|               | to the property file.                                                                                        | csr_create.properties |

# **Update the HSM Keystore with CA-Issued Certificates**

Use the GenCSR utility with the update argument to add CA-issued certificate information to the HSM keystore.

#### **Procedure**

1. Ensure the csr\_update.properties file is configured correctly. The following table describes the parameters required in the csr\_update.properties file for the update argument.

| Parameter                | Description                                                                                   | Valid Values                                                |
|--------------------------|-----------------------------------------------------------------------------------------------|-------------------------------------------------------------|
| provider                 | Name of keystore provider.                                                                    | ERACOM or ERACOM.n                                          |
| keystoretype             | Name of the keystore used.                                                                    | CRYPTOKI                                                    |
| certificate.request.Name | Name of the CSR to update.                                                                    | Name assigned to a CSR                                      |
| add.trusted              | Identifies if the certificate information is added to the trusted certificate table.          | True   false                                                |
| ca.cert.file             | Path and file name of the file in which to write information about the CA-issued certificate. | Valid path and file name of a<br>CA-issued certificate file |

2. Update the HSM Keystore.

The command syntax is: ./GenCSR.sh -a update -p ../properties/ csr update.properties

# **List Certificate Signing Requests**

Use the GenCSR utility with the list argument to display CSRs in the HSM database. No property file configuration is required for the list argument.

#### About this task

The command syntax is: ./GenCSR.sh -a list

### **Delete a Certificate Signing Request**

Use the GenCSR utility with the delete argument to delete a CSR. This utility deletes the CSR only. It does not delete system certificates that are updated with a CA-issued certificate.

#### **Procedure**

1. Ensure that the cacert.properties file is configured properly. You must configure the property file before using the delete argument. The following table describes the parameters required in the cacert.properties file for the delete argument.

| Parameter                | Description                | Valid Values  |
|--------------------------|----------------------------|---------------|
| certificate.request.Name | Name of the CSR to delete. | Name of a CSR |

| Parameter    | Description                | Valid Values |
|--------------|----------------------------|--------------|
| keystoretype | Name of the keystore used. | CRYPTOKI     |
| provider     | Name of keystore provider. | ERACOM[.N]   |

2. Delete the CSR. The command syntax is ./GenCSR.sh -a delete -p ../properties/cacert.properties

# Write CSR Information to a pkcs10 format

Use the GenCSR utility with the getpkcs10 argument to write a CSR in pkcs10 format to the specified file.

#### **Procedure**

1. Ensure the csr\_getpkcs10.properties file is configured correctly. The following table describes the parameters required in the csr\_getpkcs10.properties file for the getpkcs10 argument. You must configure the property file before using the getpkcs10 argument.

| Parameter                | Description                                                                   | Valid Values                                              |
|--------------------------|-------------------------------------------------------------------------------|-----------------------------------------------------------|
| certificate.request.Name | Name of the CSR.                                                              | Name assigned to a CSR                                    |
| keystoretype             | Name of the keystore used.                                                    | CRYPTOKI                                                  |
| csr.file                 | Fully qualified path to the file in which to write information about the CSR. | Path and file name of a file to write the CSR information |

2. Write the CSR to a file.

The command syntax is ./GenCSR.sh -a getpkcs10 -p ../properties/ csr getpkcs10.properties

### Move System Certificates to the HSM

You can move self-signed certificates or CA-issued certificates from the database to the HSM.

#### About this task

It is more secure to regenerate keys and certificates using CreateSystemCert.sh or GenCSR.sh.

To move self-signed certificates or CA-issued certificates from the database to the HSM:

#### **Procedure**

- 1. Navigate to /install\_dir/install/bin.
- 2. Stop Sterling B2B Integrator.
- 3. Start the database.
- 4. Export the system certificate to a PKCS12 file:
  - ./ExportSystemCert.sh keyname pkcs12filename pkcs12storepass pkcs12keypass
- 5. Find the object ID of the system certificate to remove. Enter:
  - ./RemoveSystemCert.sh -1.
- 6. Remove the system certificate from the database. Enter:

- RemoveSystemCert.sh -r xxxxWhere xxxx is the object ID of the certificate you wish to remove.
- 7. To import the system certificate that you exported to the HSM and create a corresponding database entry:
  - ./ImportSystemCert.sh -pkcs12 systempass certname pkcs12file pkcs12storepass pkcs12keypass keystoretype keystoreprovider storepass keypass

Note: If you move the OpsDrv, OpsKey, and UIKey to the HSM, use the exact name. Otherwise, Sterling B2B Integrator will not function properly. For all other system certificates, the name is not critical. When moving system certificates other than the OpsDrv, OpsKey, and UIKey, the object ID that is used by services and adapters changes. Reconfigure any services that use the system certificates that were moved.

#### Write CA-Issued Certificate to a File

Use the GenCSR utility with the getcacert argument to write the certificate issued by the CA to a file.

#### **Procedure**

1. Ensure the getcacert.properties file is configured correctly. The following table describes the parameters required in the getcacert.properties file for the getcacert Action. You must configure the getcacert.properties file before using the getcacert argument.

| Parameter                | Description                                                                              | Valid Values                           |
|--------------------------|------------------------------------------------------------------------------------------|----------------------------------------|
| certificate.request.Name | Name of the CSR.                                                                         | Certificate name                       |
| keystoretype             | Name of the keystore used.                                                               | CRYPTOKI                               |
| ca.cert.file             | Fully qualified path to the file in which to write information about the CA certificate. | Name and path of a CA certificate file |

2. Write the certificate to a file.

The command syntax is ./GenCSR.sh -a getcacert -p ../properties/ getcacert.properties

# Generate Internal System Certificates (OpsDrv, OpsKey, UIKey) on the HSM

Three system certificates are installed with Sterling B2B Integrator to secure internal operations. Little security benefit is provided by moving them to the HSM. Your security policy can require that all certificates that contain private keys be stored on the HSM.

#### About this task

When generating the Sterling B2B Integrator internal system certificates called OpsDrv, OpsKey, and UIKey on the HSM, use the exact names. Otherwise, Sterling B2B Integrator will not function properly.

To generate internal system certificates:

#### **Procedure**

1. Navigate to /install dir/install/bin.

- 2. Enter ./RemoveSystemCert.sh -1 to view certificates in the database. Note the object ID for each system certificate.
- 3. To delete the system certificates from the database by running the following command for each certificate: ./RemoveSystemCert.sh -r xxxx where xxxx is the object ID of the certificate you want to remove.
- 4. Generate the system certificate on the HSM for each certificate, enter: ./CreateSystemCert.sh storetype provider autogen totrusttable signingbit keytype keysize keyname rfc1779rdnsequence serial validityindays [system passphrase] [store passphrase] [key passphrase]

# Use nCipher and SafeNetEracom

# **Key Store Provider Map**

Sterling B2B Integrator has the keystore type that is unique across cryptographic service providers; it is able to define a mapping between keystore types and providers required for implementing the keystore object itself, signature algorithms, and key transport algorithms.

The key and key information abstraction object contains this information with a reference to a com.sterlingcommerce.security.PrivateKeyInfo.

This allows Sterling B2B Integrator to use a combination of keys on HSMs and in software stores in the database at the same time without additional configuration beyond the initial loading of the key or key information into the database. To Sterling B2B Integrator, the keys all look the same, regardless of where they are stored.

Mapping is implemented as a property called KeyStoreProviderMap in security.properties. It consists of a set of entries delimited by semi colons (;). Each entry has six elements delimited by commas and follow this format:

KeyStoreType, KeyStoreProvider, DoesAliasMatter, SignatureProvider, EncryptionProvider, KeyOnHSM

The elements are described in the following table:

| Element           | Description                                                                                             | Additional Information                                                                                                    |
|-------------------|----------------------------------------------------------------------------------------------------|----------------------------------------------------------------------------------------------------|
| KeyStoreType      | The string type of the keystore                                                                         |                                                                                                    |
| KeyStoreProvider  | The name of the cryptographic service provider that implements the keystore                             |                                                                                                    |
| DoesAliasMatter   | Whether the alias of keys<br>must be unique for this<br>keystore type                                   | This can be either true or false. Keys have to have unique aliases in the case where there is only one keystore per device. |
| SignatureProvider | The name of the cryptographic service provider to use to create signatures using keys from the keystore |                                                                                                    |

| Element            | Description                                                                                                  | Additional Information                          |
|--------------------|----------------------------------------------------------------------------------------------------|-------------------------------------------------|
| EncryptionProvider | The name of the cryptographic service provider to use when decrypting information using keys in the keystore | This is mostly for RSA key transport operations |
| KeyOnHSM           | Whether the keystore is on an HSM                                                                            |                                                 |

The string null is an acceptable value and will be treated as though no provider has been specified. An entry must have at least two values. If an entry contains less than six values, the values will be assigned from left to right to the keystore provider, whether the alias matters when storing the key, signature provider, encryption provider, and whether the key is on an HSM for the KeyStore type. The others will be treated as nulls and no specific provider will be requested for operations with keys of that type.

The default KeyStoreProviderMap is currently:

KeyStoreProviderMap=SCIKS,SCIKS,false,Certicom,Certicom,false;nCipher.sworld, nCipherKM, false, nCipherKM, nCipherKM, true; CRYPTOKI, ERACOM, true, ERACOM, ERACOM, true

# Manage HSM Keys and Key Information

Sterling B2B Integrator has several java scripts for managing keys on HSMs.

The java programs are listed below.

| Program                                                          | Purpose                                                                                                    |
|------------------------------------------------------------------|----------------------------------------------------------------------------------------------------|
| com.sterlingcommerce.db.RemoveSystemCert                         | Both list and delete Sterling B2B Integrator system certificates. During a delete, the program makes a best effort to clear the key from the keystore and overwrite the keystore object in the database.                                                                                                    |
| com.sterlingcommerce.db.CreateCertEx                             | Generate a key pair on an HSM and a self-signed certificate containing the public key of the key pair.                                                                                                    |
| com.sterlingcommerce.security.util.<br>CertificateSigningRequest | Generate a key pair on an HSM and create and manage an associated PKCS10 certificate signing request. The PKCS10 can be provided to an authority to get a certificate signed by the authority. This program can be used to then load that certificate into the keystore and associate it with the right key pair. |
| com.sterlingcommerce.db.ImportSystemCert                         | Import a private key and certificate in a supported format (PKCS12 or PEM) into a keystore on an HSM. Import information about a private key and certificate on an HSM into the Sterling B2B Integrator database.                                                                                                 |

# JDK Changes for nCipher HSM Support

In order for Sterling B2B Integrator to use nCipher HSMs, you must install the nCipher java cryptographic service providers. To install, copy the following jar files in the jre/lib/ext subdirectory of your JDK. Modify java.security to load the nCipher providers.

The following files are placed in /opt/nfast/java/classes by the nCipher installation program:

· rsaprivenc.jar

- nfjava.jar
- kmjava.jar
- jutils.jar
- kmcsp.jar

You should add the nCipher providers after the IBM JCE provider and before the Certicom provider. For example:

```
security.provider.1=com.ibm.crypto.provider.IBMJCE
security.provider.2=com.ncipher.fixup.provider.nCipherRSAPrivateEncrypt
security.provider.3=com.ncipher.provider.km.nCipherKM
security.provider.4=com.certicom.ecc.jcae.Certicom
security.provider.5=com.ibm.jsse2.IBMJSSEProvider2
security.provider.6=com.ibm.security.jgss.IBMJGSSProvider
security.provider.7=com.ibm.security.cert.IBMCertPath
security.provider.8=com.sterlingcommerce.security.keystoreprovider.SCIKS
security.provider.9=com.sterlingcommerce.security.provider.SCI
```

On Solaris systems with the SUN JDK, you should place the nCipher providers after the Sun JCA and JCE providers and before the Certicom provider. For example:

```
security.provider.1=sun.security.provider.Sun
security.provider.2=com.certicom.ecc.jcae.Certicom
security.provider.3=com.ncipher.fixup.provider.nCipherRSAPrivateEncrypt
security.provider.4=com.ncipher.provider.km.nCipherKM
security.provider.5=com.sun.crypto.provider.SunJCE
security.provider.6=com.sun.net.ssl.internal.ssl.Provider
security.provider.7=com.sun.rsajca.Provider
security.provider.8=sun.security.jgss.SunProvider
security.provider.9=com.sterlingcommerce.security.keystoreprovider.SCIKS
security.provider.10=com.sterlingcommerce.security.provider.SCI
```

Set up a TLSProvider policy using the sample in security.properties. For example:

```
TLSProviderPolicy=TLS:MD:MD5:P:Certicom;TLS:MD:SHA1:P:Certicom;TLS:MAC:HmacMD5:P:Certicom;
TLS:MAC:HmacSHA1:P:Certicom;TLS:SIG:MD2withRSA:P:Certicom;TLS:Cipher:RawRSA:P:Certicom;
TLS:*:ECDH:P:Certicom;TLS:*:ECDSA:P:Certicom;TLS:*:*:P:nCipherKM
```

#### JDK Changes for Eracom HSM Support

In order for Sterling B2B Integrator to use Eracom HSMs, you must install the Eracom java cryptographic service provider. To install, place the appropriate.jar files in the jre/lib/ext subdirectory of your JDK and then modify java.security to load the nCipher providers.

These files are placed in /opt/nfast/java/classes by the nCipher install program:

- jcprov.jar
- jprov.jar

You should add the Eracom provider after the Certicom provider. For example:

```
security.provider.1=com.ibm.crypto.provider.IBMJCE
security.provider.2=com.certicom.ecc.jcae.Certicom
security.provider.3=au.com.eracom.crypto.provider.ERACOMProvider
security.provider.4=com.ibm.jsse2.IBMJSSEProvider2
security.provider.5=com.ibm.security.jgss.IBMJGSSProvider
```

```
security.provider.6=com.ibm.security.cert.IBMCertPath
security.provider.7=com.sterlingcommerce.security.keystoreprovider.SCIKS
security.provider.8=com.sterlingcommerce.security.provider.SCI
```

Note: Eracom has a provider that can be specified for each slot on the card. For the provider for slot 8, use:

security.provider.3=au.com.eracom.crypto.provider.slot8.ERACOMProvider

# Linux Environment Changes for nCipher HSM Support

nCipher recommends that you create a special user account for running the nCipher hardserver.

The account from which you run Sterling B2B Integrator needs to have equivalent permissions, or you need to run Sterling B2B Integrator from the nCipher special account or as root. If you do either of these and are using MySQL, you must change the permissions for MySQL, or start MySQL from your normal account before invoking run.sh.

# Linux Environment Changes for Eracom HSM Support

To use the Eracom device, you must supply additional information in environment variables to the session that accesses the device.

Recommended changes to PATH, LD\_LIBRARY\_PATH, and MANPATH are as follows:

PATH=\$PATH:/opt/Eracom/bin LD LIBRARY PATH=\$LD LIBRARY PATH: /opt/Eracom/lib MANPATH=\$MANPATH:/opt/Eracom/man

In addition, if you are using a network device rather than a local PCI card, you must supply ET\_HSM\_NETCLIENT\_SERVERLIST, as follows:

ET HSM NETCLIENT SERVERLIST=network device IP OR hostname

You should export these variables in tmp.sh.

# Hardware Security Module (HSM) V5.2.6 or Later

# **Hardware Security Module (HSM)**

HSM is a hardware-based security device that generates, stores, and protects cryptographic keys. You can store system certificates in a database by using Sterling B2B Integrator or on an HSM.

Sterling B2B Integrator supports the following HSM devices:

- SafeNet Luna SA
- nCipher nShield Connect

You can use the HSM to:

- Create system certificates on the HSM
- Import system certificates from Sterling B2B Integrator
- Export system certificates from Sterling B2B Integrator
- Remove system certificates from HSM
- View system certificate details for certificates on the HSM

# **Sterling B2B Integrator Features for HSM Support**

An entry is stored in the CERTS\_AND\_PRI\_KEY table by Sterling B2B Integrator for each key pair and certificate.

This entry contains information about:

- Keys and certificates, including the validity period, serial number, usage restrictions, issuer and subject used by the UI to display to the user without having to actually access the key or certificate.
- Normalizations of the distinguished name used by the system in searches
- Modifications to the record.
- Certificate revocation status information.
- · Keystore type.
- References to a binary keystore object stored in the DATA\_TABLE. When a software keystore is used, the referenced object may contain key material. In the case of an HSM, it contains either reference information (nCipher) or a placeholder (Luna).

# **HSM System Certificate Parameters**

The following table provides the parameters for the CreateSystemCert, ImportSystemCert, and ExportSystemCert commands.

| Parameter        | Description                                                                                                    |
|------------------|----------------------------------------------------------------------------------------------------|
| autogen          | Whether to use system generated information to control access to the key and keystore. Must be set to false for keys on HSMs.                                                                                                    |
| alias            | The key name stored in the HSM. Only alias names containing characters a-z, A-Z, 0-9 or hyphen (-), and whose total length is no longer than the system GUID length.                                                                    |
| Certtype         | The certificate type to import. Four types of certificate files are supported: pkcs12, pkcs8, pem, and keystore. Sterling B2B Integrator only supports pem keys encrypted with DES or 3DES.Use keystore to list or import the keystore. |
| certname         | The name to assign the certificate in the Sterling B2B Integrator database.                                                                                                    |
| file             | Keycert or PEM file to import.                                                                                                    |
| keyname          | The name of the Sterling B2B Integrator system key to create.                                                                                                    |
| keypass          | The PIN for the token protecting the SafeNet or nCipher HSM where the keystore resides.                                                                                                    |
| key passphrase   | The passphrase for the private key. This value is optional on<br>the command line. If you do not provide it, you are prompted<br>for it.                                                                                                |
| keysize          | The length, in bits, of the RSA modulus. Valid values are 1024, 2048, 3072, or 4096                                                                                                    |
| keystoretype     | The keystore type to import. Valid values are nCipher.sworld, Luna and PKCS11IMPLKS (5.2.6.2 onwards).                                                                                                    |
| keystoreprovider | The provider type. Valid values are nCipherKM, LunaProvider and IBMPKCS11Impl (5.2.6.2 onwards).                                                                                                    |
| keytype          | The public key algorithm. RSA is the only supported algorithm.                                                                                                    |
| ObjectID         | The ID of the system certificate.                                                                                                    |
| pkcs12file       | The pkcs12 file to import.                                                                                                    |

| Parameter          | Description                                                                                                    |
|--------------------|----------------------------------------------------------------------------------------------------|
| password           | Store passphrase for the keycert or PEM file.                                                                                                    |
| pkcs12storepass    | The store passphrase for the PKCS12 file.                                                                                                    |
| pkcs12keypass      | The key passphrase used to encrypt the private key in the PKCS12 file.                                                                                                    |
| provider           | The provider of the keystore type. Valid values are nCipherKM, LunaProvider and IBMPKCS11Impl (5.2.6.2 onwards).                                                                          |
| rfc1779rdnsequence | The distinguished name string field contains any of the fields identified in the Valid Values column. Only the CN field is required. Separate each field with a comma. Valid information: |
|                    | • CN = CommonName                                                                                                    |
|                    | • O = Organization                                                                                                    |
|                    | OU = Organization Unit                                                                                                    |
|                    | • L = Location                                                                                                    |
|                    | • ST = State                                                                                                    |
|                    | • C = Country (provide a two-letter ISO3166-1 alpha-2 code)                                                                                                    |
| storetype          | The keystore type. Valid values are nCipher.sworld, Luna and PKCS11IMPLKS (5.2.6.2 onwards).                                                                                              |
| signingbit         | Sets the sign key usage bit for the self-signed certificate. Value values are true or false.                                                                                              |
| serial             | The certificate serial number.                                                                                                    |
| system passphrase  | The Sterling B2B Integrator system passphrase. This value is optional on the command line.                                                                                                |
| store passphrase   | The passphrase for accessing the keystore. This value is optional on the command line. If you do not provide it, you are prompted for it.                                                 |
| systempass         | The Sterling B2B Integrator system passphrase.                                                                                                    |
| storepass          | The PIN for the token protecting the SafeNet or nCipher HSM where the keystore resides.                                                                                                   |
| totrusttable       | Determines if the certificate is added to the trusted certificate table. Value values are true or false.                                                                                  |
| validityindays     | Length of time in days that the certificate is valid.                                                                                                    |
|                    | I                                                                                                    |

# **Use a Hardware Security Module**

# **Create System Certificates to Store on the HSM**

You can create a self-signed system certificate to store on the HSM.

# Before you begin

Before you begin:

- Stop Sterling B2B Integrator.
- Ensure that the Sterling B2B Integrator database is running.

#### **About this task**

To create a self-signed system certificate to store on the HSM:

#### **Procedure**

- 1. Navigate to /install\_dir/install/bin.
- 2. Enter: ./CreateSystemCert.sh storetype provider autogen totrusttable signingbit keytype keysize keyname rfc1779rdnsequence serial validityindays [system passphrase] [store passphrase] [key passphrase]
- 3. If you did not provide the system passphrase, store passphrase, and key passphrase on the command line, you are prompted to enter them.

# List System Certificates Stored in the HSM

You can list information about system certificates stored in the HSM.

#### About this task

To list information about system certificates stored in the HSM:

#### **Procedure**

- 1. Navigate to /install\_dir/install/bin.
- Enter: ./ImportSystemCert.sh -keystore keystoretype keystoreprovider storepass keypass

### Example

The following is an example of the command output:

Key exists with alias rayado-e5305c3-10d8f4bde7f--7fc1 Certificate Subject Info CN=test, OU=test, O=test, L=test, ST=Alabama, C=US Certificate Issuer Info CN=Pythagoras, OU=System Verification, O=Sterling, L=Dublin, ST=OH, C=US, EMAILADDRESS=caussuer@company.com

**Note:** From V5.2.6.2 onwards, the valid value for Keystoretype is PKCS11IMPLKS.

# Import a HSM System Certificate to the Sterling B2B Integrator **Database**

Use this procedure when a key and certificate exist on the HSM and were added to the HSM independent of Sterling B2B Integrator. You must import the information for a system certificate that is stored on an HSM to the database before it can be used by Sterling B2B Integrator.

#### About this task

Depending upon the method used to add the private key and certificate to the HSM, the list function may display duplicate entries for a single key and certificate pair.

You must obtain the system certificate alias before you can import information about a system certificate to the database.

To import the system certificate:

#### **Procedure**

- 1. Navigate to /install dir/install/bin.
- Enter: ./ImportSystemCert.sh -keystore systempass certname alias keystoretype keystoreprovider storepass keypass

# Remove System Certificates Stored in the HSM About this task

This procedure permanently deletes the system certificate from the HSM. The private key data it contains cannot be recovered.

To remove a system certificate stored in the HSM:

#### **Procedure**

- 1. Navigate to /install\_dir/install/bin.
- 2. Enter: ./RemoveSystemCert.sh -r xxxx Where *xxxx* is the object ID of the certificate you want to remove.

# **Export System Certificates**

You can export system certificates from the Sterling B2B Integrator so that they can be imported into the HSM.

#### About this task

System certificates on an HSM cannot be exported using ExportSystemCert.sh.

#### **Procedure**

- 1. Navigate to /install\_dir/install/bin.
- Enter: ./ExportSystemCert.sh keyname pkcs12filename pkcs12storepass pkcs12keypass
- 3. Enter your passphrase.

# **Example: HSM System Certificate**

You can import a system certificate to the HSM in keycert, pkcs12, or pem format. Importing a system certificate adds the key and certificate to the HSM and creates a corresponding entry in the Sterling B2B Integrator database.

If you import a pem type certificate and key, make sure that the private key is created in DES- or triple-DES encrypted format.

The following is a sample pem private key created in triple-DES format:

```
----BEGIN RSA PRIVATE KEY----
Proc-Type: 4.ENCRYPTED
DEK-Info: DES-EDE3-CBC, CE0243B4833BD321
Rtn+AFGTmx6EROcbo8fMXnMaRM/JcKIc3jbKYB5t6H6H5uvUrAmv+Si62QEtqg9V
x5r+GhiLcA9sdllKpnIXYg63Y+egn8DsxdGUCqnC+HDUlRVHX0NWKJ3FwXukr9iN
WP4MBr+NXMSETaBA000B4oSRCWvxelc2U2GItvUqJs0jLSILbahAgZk/j6LUDMy4
2FWoRtWZyGVz/gc+pN+b0wFHpbrZxd1YqZGRNKeZKTpXWs1qxp5NDraB11cmJ3vL
ORTnkwZnnyJ1Brc/WynlVfRK1gEEg8MPa3B9veat70ET/mLERuA4Ke8r0WAy5Y/w
7Yowicmwbo4q7RLVLm1ZmvPF40XL8xIvaIUM0CW8/MNpanxZ4BB1CfTwQKQ9koJ7
9MT8K8ofu6V9TSK4Rw1cCpTKvattg/H72Ut39Yz185Ec+E8sV0BtilpqVsYSt1g6
10805MqPym6gPo2NLpvk1iPLUZ1vIfthz+qb5cyXj1ng9aZSeRF/lytPLxSSy3LN
J9SZrnfHwbuhnyuQmco3SsCtYXnZ81cDHX+408sGgHA1zMwugErorUvwxD6ZNn1c
DTmKIt826oows4Gtw48aEwjV41k8FXQsWQjDWJHjFNNvGiyszPJjvPvM8zL1EwxO
mJFeNxBb0U3zgLs5aK/HHRn1/gz0BHwtr8bdFFBkpLoVGnbW+mRVxmJ0vvPe7Zo+
sJXLEWC8Bm4k1V8H6ynx6aQJ8a62HqbjPvShq1VH2I+1iwbyE3DzxY5sHrzZA2rb
dHabk3f0nBUvMegKI9Ye4ktLJf8yIQfsSBSJTEYXHqyx5ptoAEI1IQ==
----END RSA PRIVATE KEY----
```

# Manage System Certificate Utilities

# **HSM Key Pairs and Certificate Signing Requests**

The GenCSR utility generates a key pair on an HSM and creates a PKCS10 certificate signing request (CSR) with the public key from that key pair. You can then submit the CSR to a Certificate Authority (CA).

When you receive a CA-issued certificate, use GenCSR to update the certificate. The system certificate is not available in Sterling B2B Integrator until it is updated with a CA-issued certificate.

You can also use this utility to view a list of CSRs, write information about a CSR to a file, delete a CSR, or write information about a CA-issued certificate stored on the HSM to a file. Information about CSRs is maintained in the Sterling B2B Integrator database, while the actual keys are stored on the HSM.

To use the utility, first determine what action you want to perform. Then, use the GenCSR utility and identify the action in the command line. For each action, supply the arguments required for the action in the properties file. A sample properties file called csr.properties.sample is provided in the /install\_dir/install/properties directory.

The GenCSR utility can be found in the /install\_dir/install/bin directory.

The command syntax is: GenCSR.sh -a ACTION -p PROPERTIES

#### **GenCSR Parameters**

The following table provides the parameters used when running the GenCSR script.

| Parameter     | Description                                                            | Valid Values                       |
|---------------|------------------------------------------------------------------------|------------------------------------|
| -a ACTION     | The action to perform.                                                 | Valid actions are:                 |
|               |                                                                        | • CREATE                           |
|               |                                                                        | • UPDATE                           |
|               |                                                                        | • LIST                             |
|               |                                                                        | • DELETE                           |
|               |                                                                        | • GETPCKS10                        |
|               |                                                                        | • GETCACERT                        |
| -p PROPERTIES | The properties file that contains additional parameters needed for the | Name of a properties file.         |
|               | actions. You need to include the path to the property file.            | For example: csr_create.properties |

# Update the HSM Keystore with CA-Issued Certificates About this task

Use the GenCSR utility with the update argument to add CA-issued certificate information to the HSM keystore.

#### **Procedure**

1. Ensure the csr\_update.properties file is configured correctly. The following table describes the parameters required in the csr\_update.properties file for the update argument.

| Parameter                | Description                                                                                   | Valid Values                                                                                                    |
|--------------------------|-----------------------------------------------------------------------------------------------|----------------------------------------------------------------------------------------------------|
| provider                 | Name of keystore provider.                                                                    | IBMPKCS11IMPL (from<br>V5.2.6.2 onwards) or<br>nCipherKM or LunaProvider                                                                                            |
| keystoretype             | Name of the keystore used.                                                                    | PKCS11IMPLKS(from<br>V5.2.6.2 onwards) or<br>nCipher.sworld or Luna<br><b>Note:</b> The 'keystoretype'<br>value should be synchronous<br>with the 'provider' value. |
| certificate.request.Name | Name of the CSR to update.                                                                    | Name assigned to a CSR                                                                                                    |
| add.trusted              | Identifies if the certificate information is added to the trusted certificate table.          | True   false                                                                                                    |
| ca.cert.file             | Path and file name of the file in which to write information about the CA-issued certificate. | Valid path and file name of a CA-issued certificate file                                                                                                    |

2. Update the HSM Keystore.

The command syntax is: ./GenCSR.sh -a update -p ../properties/ csr update.properties

# **List Certificate Signing Requests**

Use the GenCSR utility with the list argument to display CSRs in the HSM database. No property file configuration is required for the list argument.

#### About this task

The command syntax is: ./GenCSR.sh -a list

# **Delete a Certificate Signing Request**

Use the GenCSR utility with the delete argument to delete a CSR. This utility deletes the CSR only. It does not delete system certificates that are updated with a CA-issued certificate.

#### **Procedure**

1. Ensure that the cacert.properties file is configured properly. You must configure the property file before using the delete argument. The following table describes the parameters required in the cacert.properties file for the delete argument.

| Parameter                | Description                | Valid Values                                                                                                    |
|--------------------------|----------------------------|----------------------------------------------------------------------------------------------------|
| certificate.request.Name | Name of the CSR to delete. | Name of a CSR                                                                                                    |
| keystoretype             | Name of the keystore used. | PKCS11IMPLKS(from<br>V5.2.6.2 onwards) or<br>nCipher.sworld or Luna                                                                                                    |
| provider                 | Name of keystore provider. | IBMPKCS11IMPL (from<br>V5.2.6.2 onwards) or<br>nCipherKM or LunaProvider<br><b>Note:</b> The 'keystoretype'<br>value should be synchronous<br>with the 'provider' value. |

2. Delete the CSR. The command syntax is ./GenCSR.sh -a delete -p ../properties/cacert.properties

# Write CSR Information to a pkcs10 format About this task

Use the GenCSR utility with the getpkcs10 argument to write a CSR in pkcs10 format to the specified file.

#### **Procedure**

1. Ensure the csr\_getpkcs10.properties file is configured correctly. The following table describes the parameters required in the csr\_getpkcs10.properties file for the getpkcs10 argument. You must configure the property file before using the getpkcs10 argument.

| Parameter                | Description                                                                   | Valid Values                                                         |
|--------------------------|-------------------------------------------------------------------------------|----------------------------------------------------------------------|
| certificate.request.Name | Name of the CSR.                                                              | Name assigned to a CSR                                               |
| keystoretype             | Name of the keystore used.                                                    | PKCS11IMPLKS (from<br>V5.2.6.2 onwards) or<br>nCipher.sworld or Luna |
| csr.file                 | Fully qualified path to the file in which to write information about the CSR. | Path and file name of a file to write the CSR information            |

2. Write the CSR to a file.

The command syntax is ./GenCSR.sh -a getpkcs10 -p ../properties/ csr getpkcs10.properties

# Move System Certificates to the HSM

You can move self-signed certificates or CA-issued certificates from the database to the HSM.

#### About this task

It is more secure to regenerate keys and certificates using CreateSystemCert.sh or GenCSR.sh.

To move self-signed certificates or CA-issued certificates from the database to the HSM:

#### **Procedure**

- 1. Navigate to /install\_dir/install/bin.
- 2. Stop Sterling B2B Integrator.
- 3. Start the database.
- 4. Export the system certificate to a PKCS12 file:
  - ./ExportSystemCert.sh keyname pkcs12filename pkcs12storepass pkcs12keypass
- 5. Find the object ID of the system certificate to remove. Enter:
  - ./RemoveSystemCert.sh -1.
- 6. Remove the system certificate from the database. Enter: RemoveSystemCert.sh -r xxxxWhere xxxx is the object ID of the certificate you wish to remove.

- 7. To import the system certificate that you exported to the HSM and create a corresponding database entry:
  - ./ImportSystemCert.sh -pkcs12 systempass certname pkcs12file pkcs12storepass pkcs12keypass keystoretype keystoreprovider storepass keypass

Note: If you move the OpsDrv, OpsKey, and UIKey to the HSM, use the exact name. Otherwise, Sterling B2B Integrator will not function properly. For all other system certificates, the name is not critical. When moving system certificates other than the OpsDrv, OpsKey, and UIKey, the object ID that is used by services and adapters changes. Reconfigure any services that use the system certificates that were moved.

### Write CA-Issued Certificate to a File About this task

Use the GenCSR utility with the getcacert argument to write the certificate issued by the CA to a file.

#### **Procedure**

1. Ensure the getcacert.properties file is configured correctly. The following table describes the parameters required in the getcacert.properties file for the getcacert Action. You must configure the getcacert.properties file before using the getcacert argument.

| Parameter                | Description                                                                              | Valid Values                                                        |
|--------------------------|------------------------------------------------------------------------------------------|---------------------------------------------------------------------|
| certificate.request.Name | Name of the CSR.                                                                         | Certificate name                                                    |
| keystoretype             | Name of the keystore used.                                                               | PKCS11IMPLKS(from<br>V5.2.6.2 onwards) or<br>nCipher.sworld or Luna |
| ca.cert.file             | Fully qualified path to the file in which to write information about the CA certificate. | Name and path of a CA certificate file                              |

2. Write the certificate to a file.

The command syntax is ./GenCSR.sh -a getcacert -p ../properties/ getcacert.properties

### Generate Internal System Certificates (OpsDrv. OpsKey, UIKey) on the HSM

Three system certificates are installed with Sterling B2B Integrator to secure internal operations. Little security benefit is provided by moving them to the HSM. Your security policy can require that all certificates that contain private keys be stored on the HSM.

#### About this task

When generating the Sterling B2B Integrator internal system certificates called OpsDrv, OpsKey, and UIKey on the HSM, use the exact names. Otherwise, Sterling B2B Integrator will not function properly.

To generate internal system certificates:

#### **Procedure**

- 1. Navigate to /install\_dir/install/bin.
- 2. Enter ./RemoveSystemCert.sh -1 to view certificates in the database. Note the object ID for each system certificate.
- 3. To delete the system certificates from the database by running the following command for each certificate: ./RemoveSystemCert.sh -r xxxx where xxxx is the object ID of the certificate you want to remove.
- 4. Generate the system certificate on the HSM for each certificate, enter:  $./{\tt CreateSystemCert.sh}\ storetype\ provider\ autogen\ totrusttable\ signing bit$ keytype keysize keyname rfc1779rdnsequence serial validityindays [system passphrase] [store passphrase] [key passphrase]

# Configure nCipher and SafeNet Luna Devices

# **Key Store Provider Map**

Sterling B2B Integrator has the keystore type that is unique across cryptographic service providers; it is able to define a mapping between keystore types and providers required for implementing the keystore object itself, signature algorithms, and key transport algorithms.

The key and key information abstraction object contains this information with a reference to a com.sterlingcommerce.security.PrivateKeyInfo.

This allows Sterling B2B Integrator to use a combination of keys on HSMs and in software stores in the database at the same time without additional configuration beyond the initial loading of the key or key information into the database. To Sterling B2B Integrator, the keys all look the same, regardless of where they are stored.

Mapping is implemented as a property called KeyStoreProviderMap in security.properties. It consists of a set of entries delimited by semi colons (;). Each entry has six elements delimited by commas and follow this format:

KeyStoreType, KeyStoreProvider, DoesAliasMatter, SignatureProvider, EncryptionProvider, KeyOnHSM

The elements are described in the following table:

| Element           | Description                                                                                             | Additional Information                                                                                                    |
|-------------------|----------------------------------------------------------------------------------------------------|----------------------------------------------------------------------------------------------------|
| KeyStoreType      | The string type of the keystore                                                                         |                                                                                                    |
| KeyStoreProvider  | The name of the cryptographic service provider that implements the keystore                             |                                                                                                    |
| DoesAliasMatter   | Whether the alias of keys<br>must be unique for this<br>keystore type                                   | This can be either true or false. Keys have to have unique aliases in the case where there is only one keystore per device. |
| SignatureProvider | The name of the cryptographic service provider to use to create signatures using keys from the keystore |                                                                                                    |

| Element            | Description                                                                                                  | Additional Information                          |
|--------------------|----------------------------------------------------------------------------------------------------|-------------------------------------------------|
| EncryptionProvider | The name of the cryptographic service provider to use when decrypting information using keys in the keystore | This is mostly for RSA key transport operations |
| KeyOnHSM           | Whether the keystore is on an HSM                                                                            |                                                 |

The string null is an acceptable value and will be treated as though no provider has been specified. An entry must have at least two values. If an entry contains less than six values, the values will be assigned from left to right to the keystore provider, whether the alias matters when storing the key, signature provider, encryption provider, and whether the key is on an HSM for the KeyStore type. The others will be treated as nulls and no specific provider will be requested for operations with keys of that type.

The default KeyStoreProviderMap is currently:

```
nCipher = nCipher.sworld,nCipherKM,false,nCipherKM,nCipherKM,true
SafeNet Luna = Luna, LunaProvider, true, LunaProvider, LunaProvider, true
Use "PKCS11IMPLKS,IBMPKCS11Impl,true,IBMPKCS11Impl,IBMPKCS11Impl,true" for both nCipher and SafeNe
```

# JDK Changes for nCipher HSM Support

In order for Sterling B2B Integrator to use nCipher HSMs, you must install the nCipher java cryptographic service providers. To install, copy the following jar files in the jre/lib/ext subdirectory of your JDK. Modify java.security to load the nCipher providers.

#### Note:

- 1. The following setup is not required if you are creating new Keys or Certificates using "PKCS11IMPLKS" implementation from V5.2.6.2 onwards.
- 2. To continue using the existing Keys or Certificates after upgrade to V5.2.6.2, follow these steps.

These files are placed in /opt/nfast/java/classes by the nCipher installation program:

- jcetools.jar
- jutils.jar
- keysafe.jar
- · kmjava.jar
- nCipherKM.jar
- · nfjava.jar
- · rsaprivenc.jar

You should add the nCipher providers after the IBM JCE provider and before the Certicom provider.

You must also remove IBMICEFIPS from the list.

#### For example:

```
security.provider.1=com.ibm.jsse2.IBMJSSEProvider2
security.provider.2=com.ibm.crypto.provider.IBMJCE
security.provider.3=com.ncipher.provider.km.nCipherKM
```

```
security.provider.4=com.certicom.ecc.jcae.Certicom
security.provider.5=com.sterlingcommerce.security.jcae.STERCOMM
security.provider.6=com.ibm.security.jgss.IBMJGSSProvider
security.provider.7=com.ibm.security.cert.IBMCertPath
security.provider.8=com.sterlingcommerce.security.keystoreprovider.SCIKS
security.provider.9=com.sterlingcommerce.security.provider.SCI
security.provider.10=com.sterlingcommerce.security.jsseimpl.spi.SCIKM
security.provider.11=com.certicom.jsse.provider.CerticomJSSE
```

Use the following example from V5.2.6.2 onwards to support the existing Keys or Certificates.

```
security.provider.1=com.ibm.crypto.provider.IBMJCE
security.provider.2=com.ncipher.provider.km.nCipherKM
security.provider.3=org.bouncycastle.jce.provider.BouncyCastleProvider
security.provider.4=com.certicom.ecc.jcae.Certicom
security.provider.5=com.sterlingcommerce.security.jcae.STERCOMM
security.provider.6=com.ibm.jsse2.IBMJSSEProvider2
security.provider.7=com.ibm.security.jgss.IBMJGSSProvider
security.provider.8=com.ibm.security.cert.IBMCertPath
security.provider.9=com.sterlingcommerce.security.keystoreprovider.SCIKS
security.provider.10=com.sterlingcommerce.security.provider.SCI
security.provider.11=com.sterlingcommerce.security.jsseimpl.spi.SCIKM
security.provider.12=com.certicom.jsse.provider.CerticomJSSE
```

# JDK Changes for SafeNet Luna HSM Support

In order for Sterling B2B Integrator to use SafeNet Luna HSMs, you must install the SafeNet Luna java cryptographic service provider. To install, place the appropriate.jar files in the jre/lib/ext subdirectory of the JDK and then modify java.security to load the Luna providers.

#### Note:

- 1. The following setup is not required if you are creating new Keys or Certificates using "PKCS11IMPLKS" implementation from V5.2.6.2 onwards.
- 2. To continue using the existing Keys or Certificates after upgrade to V5.2.6.2, follow these steps.

These files are placed in /opt/nfast/java/classes by the nCipher install program:

- libLunaAPI.so
- LunaProvider.jar

You should add the LunaProvider after the IBM JCE provider and before the Certicom provider.

You must also remove IBMJCEFIPS from the list.

#### For example:

```
security.provider.1=com.ibm.jsse2.IBMJSSEProvider2
security.provider.2=com.ibm.crypto.provider.IBMJCE
security.provider.3=com.safenetinc.luna.provider.LunaProvider
security.provider.4=com.certicom.ecc.jcae.Certicom
security.provider.5=com.sterlingcommerce.security.jcae.STERCOMM
security.provider.6=com.ibm.security.jgss.IBMJGSSProvider
security.provider.7=com.ibm.security.cert.IBMCertPath
security.provider.8=com.sterlingcommerce.security.keystoreprovider.SCIKS
security.provider.9=com.sterlingcommerce.security.provider.SCI
security.provider.10=com.sterlingcommerce.security.jsseimpl.spi.SCIKM
security.provider.11=com.certicom.jsse.provider.CerticomJSSE
```

Use the following example from V5.2.6.2 onwards to support the existing Keys or Certificates.

```
security.provider.1=com.ibm.crypto.provider.IBMJCE
security.provider.2=com.safenetinc.luna.provider.LunaProvider
security.provider.3=org.bouncycastle.jce.provider.BouncyCastleProvider
security.provider.4=com.certicom.ecc.jcae.Certicom
security.provider.5=com.sterlingcommerce.security.jcae.STERCOMM
security.provider.6=com.ibm.jsse2.IBMJSSEProvider2
security.provider.7=com.ibm.security.jgss.IBMJGSSProvider
security.provider.8=com.ibm.security.cert.IBMCertPath
security.provider.9=com.sterlingcommerce.security.keystoreprovider.SCIKS
security.provider.10=com.sterlingcommerce.security.provider.SCI
security.provider.11=com.sterlingcommerce.security.jsseimpl.spi.SCIKM
security.provider.12=com.certicom.jsse.provider.CerticomJSSE
```

# Configure HSM using IBM PKCS11IMPLKS (V5.2.6.2 or Later)

# Configure HSM using IBM PKCS11 IMPLKS Implementation (V5.2.6.2 or Later) About this task

From version 5.2.6.2 onwards, the system supports IBM PKCS11 implementation for HSM devices. HSMs implement Java JCE API. This interface accesses the keys in the device.

#### **Procedure**

1. A new property file hsm.properties.in is added for supporting PKCS11IMPLKS/IBMPKCS11Impl.

The following table lists the properties that are specific to configure HSM.

| Attribute                | Description                                                                                                    |  |
|--------------------------|----------------------------------------------------------------------------------------------------|--|
| HSM_KEYSTORE_TYPE        | If HSM_ENABLED is set to <i>true</i> the attribute value must be <i>IBMPKCS111MPLKS</i> .                                |  |
| HSM_KEYSTORE_PROVIDER    | If HSM_ENABLED is set to <i>true</i> the attribute value must be <i>IBMPKCS111mpl</i> .                                  |  |
| HSM_KEYSTORE_FILE        | <should be="" blank="" left=""></should>                                                                                 |  |
| HSM_ADAPTER_TYPE         | ncipher or safeNetFor ncipher, run the following command while creating or updating Keys or Certificates -               |  |
|                          | For UNIX: export CKNFAST_OVERRIDE_SECURITY_ASSURANCES=                                                                   |  |
|                          | "longterm;tokenkeys"                                                                                                    |  |
|                          | For Windows: set CKNFAST_OVERRIDE_SECURITY_ASSURANCES                                                                    |  |
|                          | ="longterm;tokenkeys"                                                                                                    |  |
| HSM_ENABLED              | This attribute must be set to true for HSM support.                                                                      |  |
| HSM_PRNG_ALGORITHM       | If HSM_ENABLED is set to <i>true</i> the attribute value must be <i>PKCS11DeviceRNG</i> .                                |  |
| HSM_CONFIG_FILE_LOCATION | If HSM_ENABLED is set to <i>true</i> the attribute value must be set to the location of the IBMPKCS11 configuration file |  |

2. Update or create the configuration file required for the HSM setup based on the HSM type.

For the HSM type, you can find the configuration file for the device as shown below or you can ask IBM support to get the configuration file. You can update any of the default settings as required. You must edit the *library* value if your location is different from the default.

For SafeNet Luna Device:

```
lunasa 5 0 jsse.cfgname = B2Bi
library=/usr/safenet/lunaclient/lib/libCryptoki2 64.so
description=Luna SA 5.0 IBM SSP config - JSSE
publickeyimportonly=false
slotListIndex = 0
disabledMechanisms = {
  CKM MD5
  CKM_SHA_1
  CKM MD5 HMAC
  CKM SHA 1 HMAC
  CKM DES CBC
  CKM_DES_CBC_PAD
  CKM_DES_ECB
  CKM DES3 CBC
  CKM DES3 ECB
  CKM_DES3_CBC PAD
  CKM AES CBC
  CKM AES ECB
  CKM AES CBC PAD
  CKM RC4
  CKM SSL3 MASTER KEY DERIVE
  CKM SSL3 KEY AND MAC DERIVE
  CKM_SSL3_PRE_MASTER_KEY_GEN
  CKM_TLS_PRE_MASTER_KEY_GEN
  CKM TLS MASTER KEY DERIVE
  CKM TLS KEY AND MAC DERIVE
  CKM TLS MASTER KEY DERIVE DH
  CKM TLS PRF
  CKM SHA256 HMAC
  CKM SHA384 HMAC
  CKM_SHA512_HMAC
  CKM EC KEY PAIR GEN
  CKM ECDSA KEY PAIR GEN
  CKM_ECDH1_DERIVE
  CKM ECDH1 COFACTOR DERIVE
  CKM ECMQV DERIVE
  CKM DH PKCS KEY PAIR GEN
  CKM DH_PKCS_PARAMETER_GEN
  CKM DH PKCS DERIVE
attributes (*, CKO_PRIVATE_KEY, *) = {
CKA SENSITIVE = true
CKA_SIGN = true
CKA_DECRYPT = true
CKA DERIVE=true}
attributes (*, CKO PUBLIC KEY, *) = {
CKA VERIFY = true
CKA ENCRYPT = true
CKA DERIVE = true}
attributes (*, CKO_SECRET_KEY, *) = {
CKA SENSITIVE = true
CKA ENCRYPT = true
CKA DECRYPT = true
CKA SIGN = true
CKA VERIFY = true}
```

```
For nCipher Device:
===== ncipher gen2.cfg.jsse
#nCipher nShield, nForce - Generation 2 cards
name =B2Bi
library=/opt/nfast/toolkits/pkcs11/libcknfast.so
description= IBM SSP NCIPHER HSM ADAPTER config for JSSE
slotListIndex = 1
disabledMechanisms = {
   CKM MD5
   CKM SHA 1
   CKM MD5 HMAC
   CKM SHA 1 HMAC
   CKM SHA256 HMAC
   CKM SHA384 HMAC
   CKM_SHA512_HMAC
   CKM EC KEY PAIR GEN
   CKM_ECDSA_KEY_PAIR_GEN
   CKM_ECDSA
   CKM ECDSA SHA1
   CKM ECDH1 DERIVE
   CKM ECDH1 COFACTOR DERIVE
   CKM ECMQV DERIVE
attributes(*, CKO_SECRET_KEY, *) = {
   CKA_ENCRYPT=true
   CKA DECRYPT=true}
attributes (*, CKO_PRIVATE_KEY, *) = {
   CKA_TOKEN=false
   CKA SIGN=true
   CKA SENSITIVE=false}
attributes(GENERATE, CKO_PRIVATE_KEY, CKK_RSA) = {
   CKA DECRYPT=true
   CKA UNWRAP=true
   CKA_EXTRACTABLE=true}
attributes(GENERATE, CKO_PUBLIC_KEY, *) = {
   CKA TOKEN=false
   CKA VERIFY=true}
attributes(*, CKO_PUBLIC_KEY, CKK_RSA) = {
   CKA ENCRYPT=true
   CKA WRAP=true
   CKA VERIFY=true}
attributes (IMPORT, CKO PRIVATE KEY, CKK RSA) = {
   CKA EXTRACTABLE=true
   CKA_DECRYPT=true
   CKA UNWRAP=true
   CKA DERIVE=true}
```

Note: SafeNet Luna does not allow you to import an externally-created private key. You must create and store them on the HSM device.

# **Notices**

This information was developed for products and services offered in the US. This material might be available from IBM in other languages. However, you may be required to own a copy of the product or product version in that language in order to access it.

IBM may not offer the products, services, or features discussed in this document in other countries. Consult your local IBM representative for information on the products and services currently available in your area. Any reference to an IBM product, program, or service is not intended to state or imply that only that IBM product, program, or service may be used. Any functionally equivalent product, program, or service that does not infringe any IBM intellectual property right may be used instead. However, it is the user's responsibility to evaluate and verify the operation of any non-IBM product, program, or service.

IBM may have patents or pending patent applications covering subject matter described in this document. The furnishing of this document does not grant you any license to these patents. You can send license inquiries, in writing, to:

IBM Director of Licensing IBM Corporation North Castle Drive, MD-NC119 Armonk, NY 10504-1785 US

For license inquiries regarding double-byte character set (DBCS) information, contact the IBM Intellectual Property Department in your country or send inquiries, in writing, to:

Intellectual Property Licensing Legal and Intellectual Property Law IBM Japan Ltd. 19-21, Nihonbashi-Hakozakicho, Chuo-ku Tokyo 103-8510, Japan

INTERNATIONAL BUSINESS MACHINES CORPORATION PROVIDES THIS PUBLICATION "AS IS" WITHOUT WARRANTY OF ANY KIND, EITHER EXPRESS OR IMPLIED, INCLUDING, BUT NOT LIMITED TO, THE IMPLIED WARRANTIES OF NON-INFRINGEMENT, MERCHANTABILITY OR FITNESS FOR A PARTICULAR PURPOSE. Some jurisdictions do not allow disclaimer of express or implied warranties in certain transactions, therefore, this statement may not apply to you.

This information could include technical inaccuracies or typographical errors. Changes are periodically made to the information herein; these changes will be incorporated in new editions of the publication. IBM may make improvements and/or changes in the product(s) and/or the program(s) described in this publication at any time without notice.

Any references in this information to non-IBM websites are provided for convenience only and do not in any manner serve as an endorsement of those

websites. The materials at those websites are not part of the materials for this IBM product and use of those websites is at your own risk.

IBM may use or distribute any of the information you provide in any way it believes appropriate without incurring any obligation to you.

Licensees of this program who wish to have information about it for the purpose of enabling: (i) the exchange of information between independently created programs and other programs (including this one) and (ii) the mutual use of the information which has been exchanged, should contact:

IBM Director of Licensing IBM Corporation North Castle Drive, MD-NC119 Armonk, NY 10504-1785 US

Such information may be available, subject to appropriate terms and conditions, including in some cases, payment of a fee.

The licensed program described in this document and all licensed material available for it are provided by IBM under terms of the IBM Customer Agreement, IBM International Program License Agreement or any equivalent agreement between us.

The performance data and client examples cited are presented for illustrative purposes only. Actual performance results may vary depending on specific configurations and operating conditions.

Information concerning non-IBM products was obtained from the suppliers of those products, their published announcements or other publicly available sources. IBM has not tested those products and cannot confirm the accuracy of performance, compatibility or any other claims related to non-IBM products. Questions on the capabilities of non-IBM products should be addressed to the suppliers of those products.

Statements regarding IBM's future direction or intent are subject to change or withdrawal without notice, and represent goals and objectives only.

All IBM prices shown are IBM's suggested retail prices, are current and are subject to change without notice. Dealer prices may vary.

This information is for planning purposes only. The information herein is subject to change before the products described become available.

This information contains examples of data and reports used in daily business operations. To illustrate them as completely as possible, the examples include the names of individuals, companies, brands, and products. All of these names are fictitious and any similarity to actual people or business enterprises is entirely coincidental.

#### COPYRIGHT LICENSE:

This information contains sample application programs in source language, which illustrate programming techniques on various operating platforms. You may copy, modify, and distribute these sample programs in any form without payment to

IBM, for the purposes of developing, using, marketing or distributing application programs conforming to the application programming interface for the operating platform for which the sample programs are written. These examples have not been thoroughly tested under all conditions. IBM, therefore, cannot guarantee or imply reliability, serviceability, or function of these programs. The sample programs are provided "AS IS", without warranty of any kind. IBM shall not be liable for any damages arising out of your use of the sample programs.

Each copy or any portion of these sample programs or any derivative work must include a copyright notice as shown in the next column.

© 2015.

Portions of this code are derived from IBM Corp. Sample Programs.

© Copyright IBM Corp. 2015.

# **Trademarks**

IBM, the IBM logo, and ibm.com are trademarks or registered trademarks of International Business Machines Corp., registered in many jurisdictions worldwide. Other product and service names might be trademarks of IBM or other companies. A current list of IBM trademarks is available on the web at "Copyright and trademark information" at www.ibm.com/legal/copytrade.shtml.

Adobe, the Adobe logo, PostScript, and the PostScript logo are either registered trademarks or trademarks of Adobe Systems Incorporated in the United States, and/or other countries.

IT Infrastructure Library is a registered trademark of the Central Computer and Telecommunications Agency which is now part of the Office of Government Commerce.

Intel, Intel logo, Intel Inside, Intel Inside logo, Intel Centrino, Intel Centrino logo, Celeron, Intel Xeon, Intel SpeedStep, Itanium, and Pentium are trademarks or registered trademarks of Intel Corporation or its subsidiaries in the United States and other countries.

Linux is a registered trademark of Linus Torvalds in the United States, other countries, or both.

Microsoft, Windows, Windows NT, and the Windows logo are trademarks of Microsoft Corporation in the United States, other countries, or both.

ITIL is a registered trademark, and a registered community trademark of the Office of Government Commerce, and is registered in the U.S. Patent and Trademark Office.

UNIX is a registered trademark of The Open Group in the United States and other countries.

Java<sup>™</sup> and all Java-based trademarks and logos are trademarks or registered trademarks of Oracle and/or its affiliates.

Cell Broadband Engine is a trademark of Sony Computer Entertainment, Inc. in the United States, other countries, or both and is used under license therefrom.

Linear Tape-Open, LTO, the LTO Logo, Ultrium and the Ultrium Logo are trademarks of HP, IBM Corp. and Quantum in the U.S. and other countries.

Connect Control Center<sup>®</sup>, Connect:Direct<sup>®</sup>, Connect:Enterprise<sup>®</sup>, Gentran<sup>®</sup>, Gentran<sup>®</sup>:Basic<sup>®</sup>, Gentran:Control<sup>®</sup>, Gentran:Director<sup>®</sup>, Gentran:Plus<sup>®</sup>, Gentran:Server<sup>®</sup>, Gentran:Viewpoint<sup>®</sup>, Sterling Commerce<sup>™</sup>, Sterling Information Broker<sup>®</sup>, and Sterling Integrator<sup>®</sup> are trademarks or registered trademarks of Sterling Commerce<sup>®</sup>, Inc., an IBM Company.

Other company, product, and service names may be trademarks or service marks of others.

# Terms and conditions for product documentation

Permissions for the use of these publications are granted subject to the following terms and conditions.

# **Applicability**

These terms and conditions are in addition to any terms of use for the IBM website.

#### Personal use

You may reproduce these publications for your personal, noncommercial use provided that all proprietary notices are preserved. You may not distribute, display or make derivative work of these publications, or any portion thereof, without the express consent of IBM.

#### Commercial use

You may reproduce, distribute and display these publications solely within your enterprise provided that all proprietary notices are preserved. You may not make derivative works of these publications, or reproduce, distribute or display these publications or any portion thereof outside your enterprise, without the express consent of IBM.

### Rights

Except as expressly granted in this permission, no other permissions, licenses or rights are granted, either express or implied, to the publications or any information, data, software or other intellectual property contained therein.

IBM reserves the right to withdraw the permissions granted herein whenever, in its discretion, the use of the publications is detrimental to its interest or, as determined by IBM, the above instructions are not being properly followed.

You may not download, export or re-export this information except in full compliance with all applicable laws and regulations, including all United States export laws and regulations.

IBM MAKES NO GUARANTEE ABOUT THE CONTENT OF THESE PUBLICATIONS. THE PUBLICATIONS ARE PROVIDED "AS-IS" AND WITHOUT WARRANTY OF ANY KIND, EITHER EXPRESSED OR IMPLIED, INCLUDING BUT NOT LIMITED TO IMPLIED WARRANTIES OF MERCHANTABILITY, NON-INFRINGEMENT, AND FITNESS FOR A PARTICULAR PURPOSE.

# IBM

Product Number:

Printed in USA